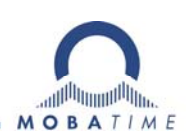

# **MOUNTING AND INSTRUCTION MANUAL**

# **Net Master Clock**

# **DTS 4801.masterclock DTS 4802.masterclock**

Network Timeserver and Master Clock

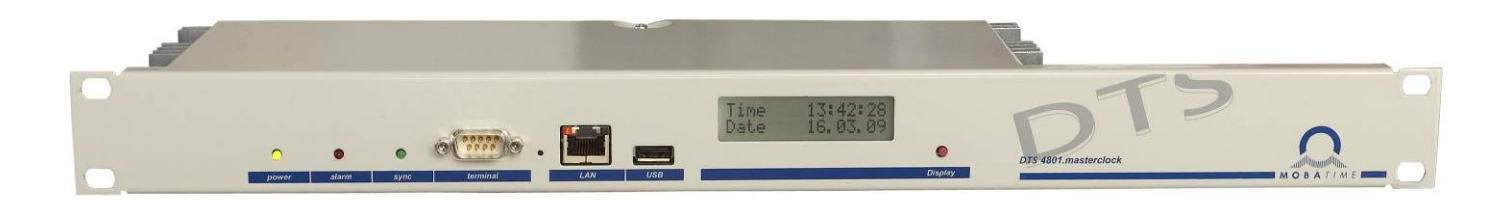

#### **Certification of the Producer**

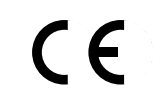

#### **STANDARDS**

The DTS 4801.masterclock and the DTS 4802.masterclock were developed and produced in accordance with the EU Guidelines:

2006 / 95 / EG 2004 / 108 / EG 96 / 48 / EG

CB Test Certification (IEC 60950-1) :

DTS 4801 / DTS 4802

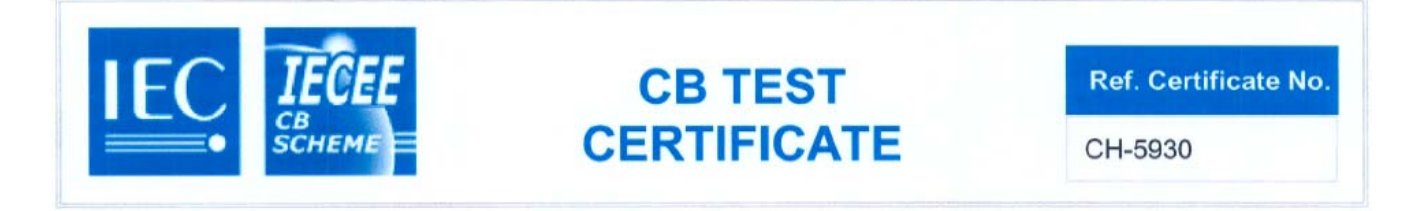

#### **References to the Instruction Manual**

- 1. The information in this Instruction Manual can be changed at any time without notice. The current version is available for download at www.mobatime.com.
- 2. The device software is continuously being optimized and supplemented with new options. For this reason, the newest software version can be obtained from the Mobatime website.
- 3. This Instruction Manual has been composed with the utmost care, in order to explain all details in respect of the operation of the product. Should you, however, have any questions or discover any errors in this Manual, please contact us.
- 4. We are not liable for any direct or indirect damages which could occur when using this Manual.
- 5. Please read the instructions carefully and only use the product, after you have correctly understood all the information for installation and operation.
- 6. It is prohibited to reproduce, store in a computer system, or transfer this publication, or any part of it in any way. The copyright remains with all the rights with BÜRK MOBATIME GmbH, D-78026 VS-Schwenningen and MOSER-BAER AG – CH 3454 Sumiswald / SWITZERLAND.

### **Overview**

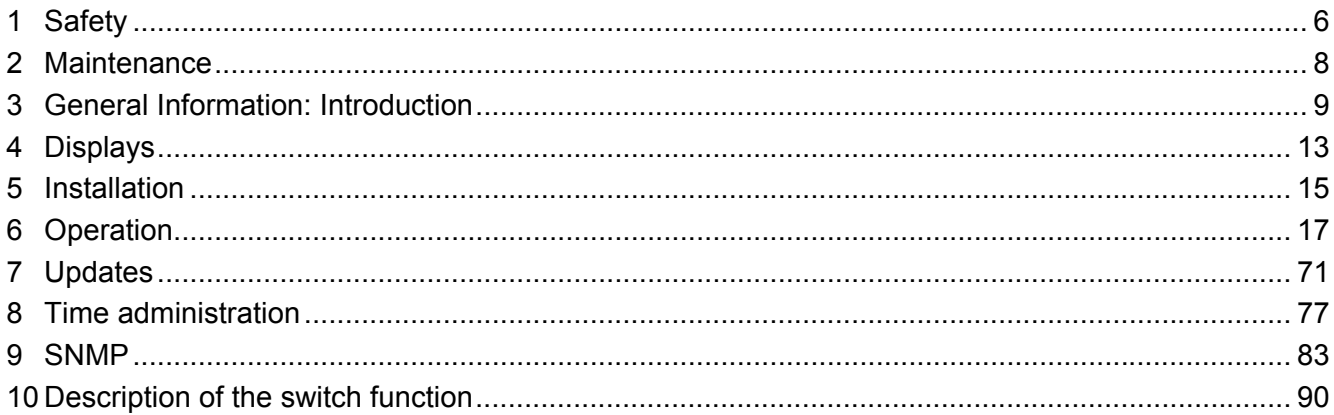

#### **APPENDIX**

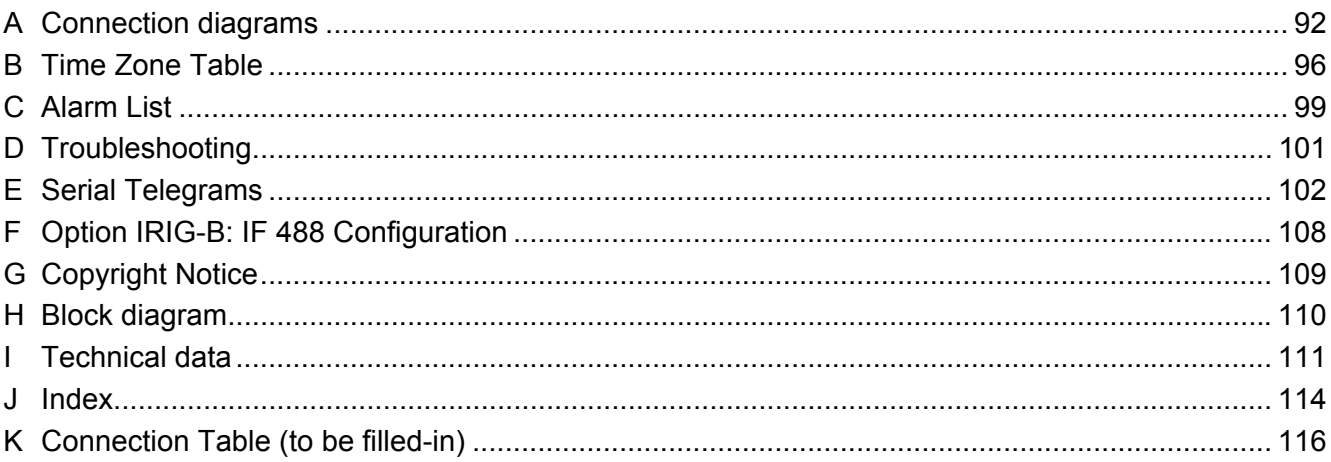

## **Table of contents**

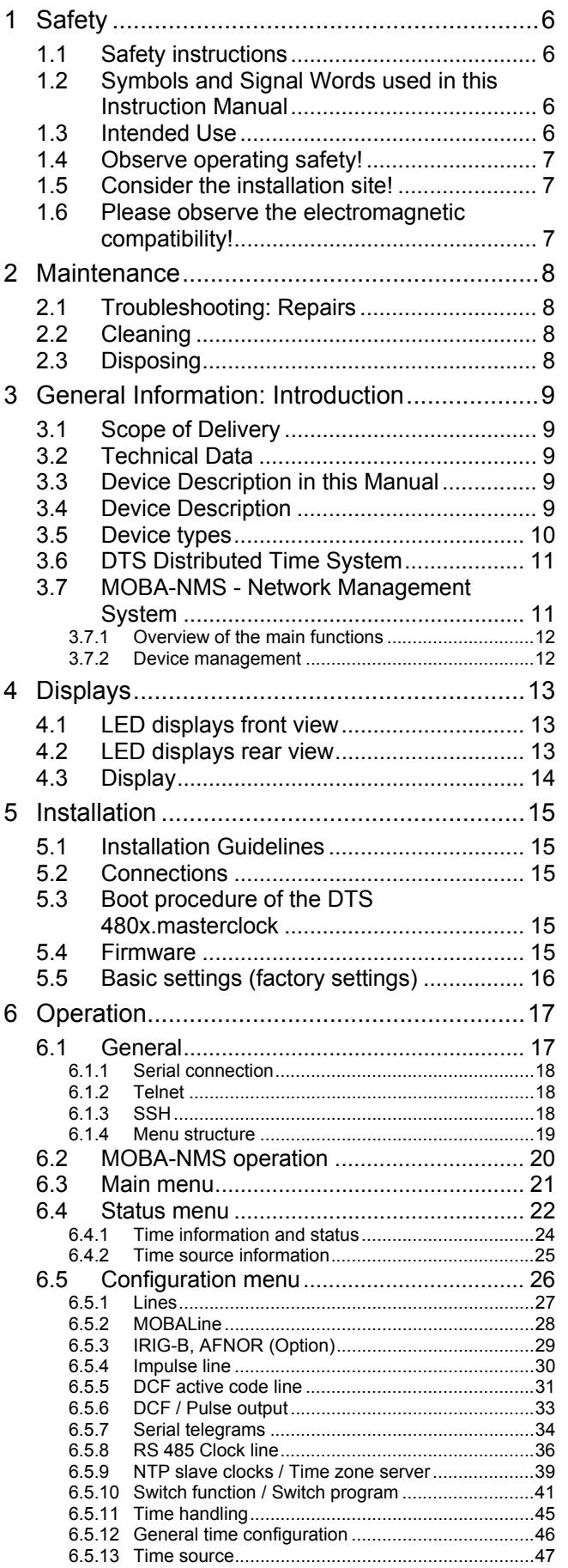

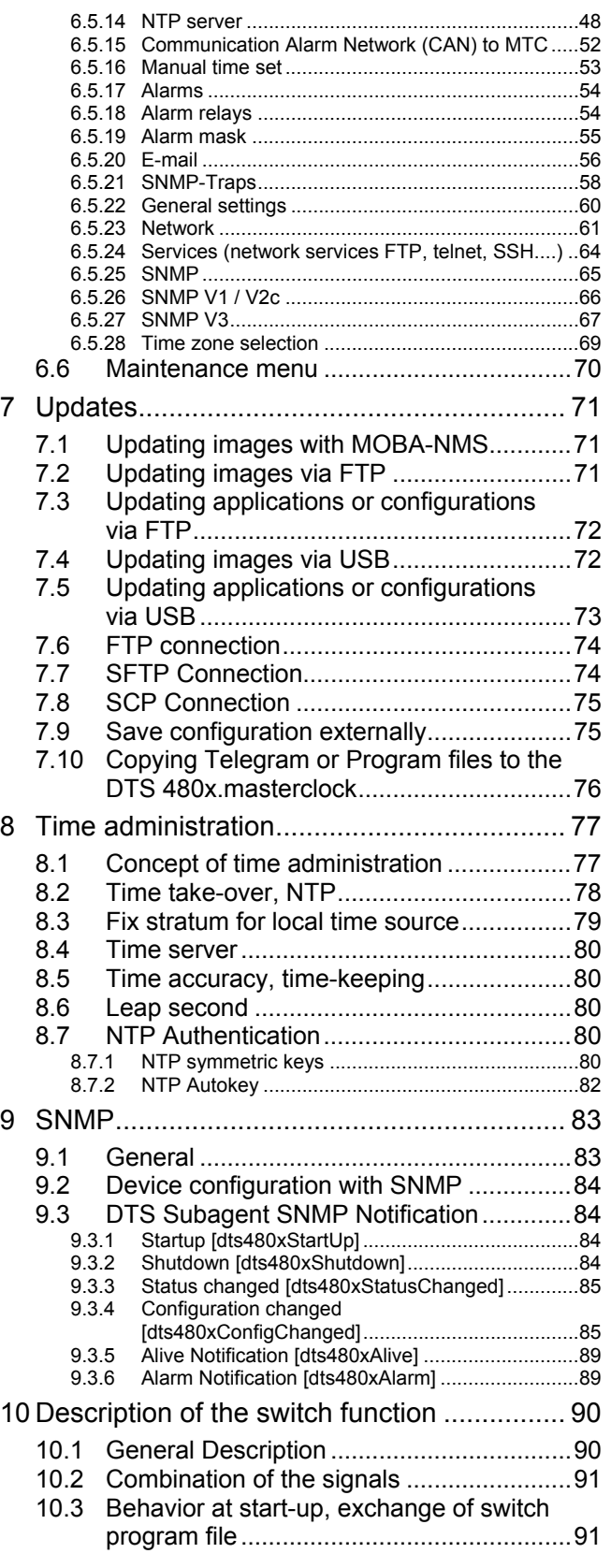

#### **APPENDIX**

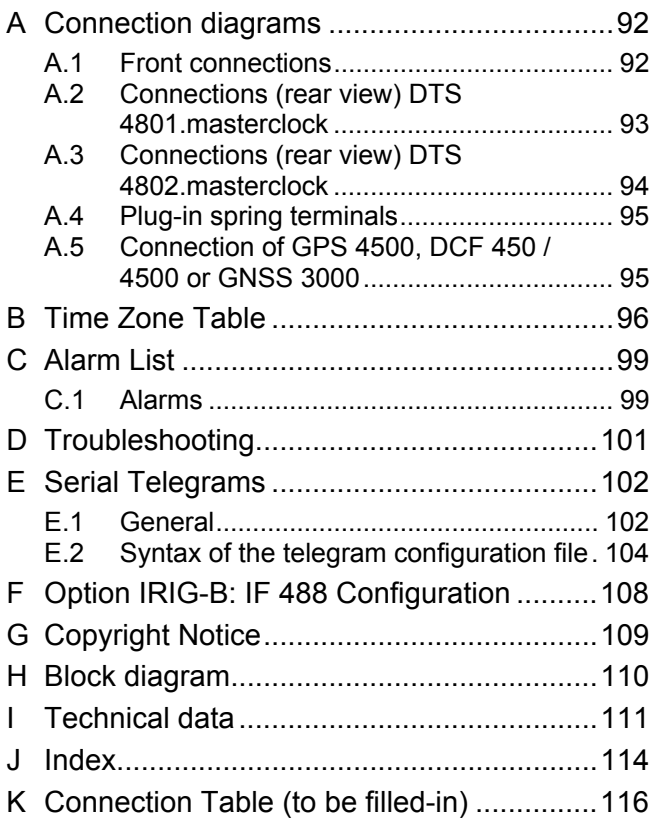

#### **1 Safety**

#### **1.1 Safety instructions**

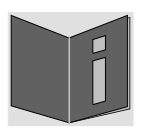

Read this chapter and the entire instruction manual carefully and follow all instructions listed. This is your assurance for dependable operations and a long life of the device.

Keep this instruction manual in a safe place to have it handy every time you need it.

#### **1.2 Symbols and Signal Words used in this Instruction Manual**

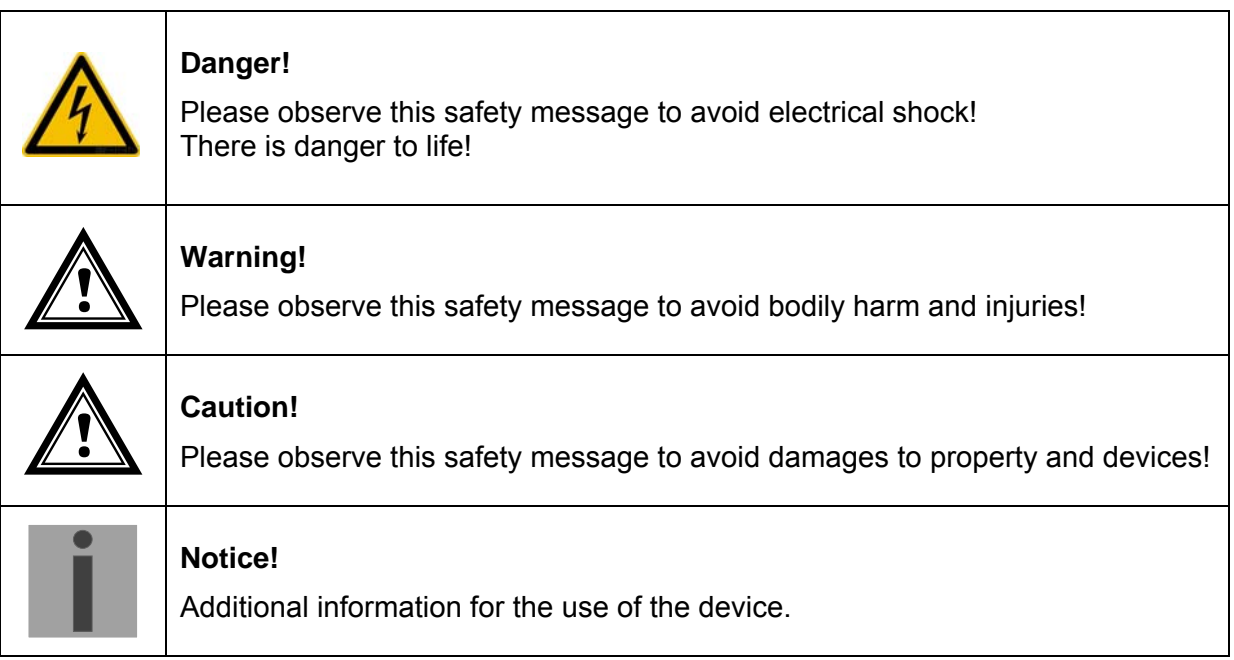

#### **1.3 Intended Use**

The **DTS 480x.masterclock** is a master clock for the use in network environments. It can be synchronized from NTP and be used as NTP server. In addition, it can read the time from DCF or GPS (e.g. from GPS 4500).

It can operate as master clock for a self-setting MOBALine clock line (with switching function e.g. for clock illumination, switching program and for world time function) or it can drive a line of impulse clocks or DCF active code clocks. The DTS 4802 has 2 such lines.

For additional functions, see the device descriptions in Chapter 3.4.

The device is designed for 19" racks and intended to be installed in a 19" cabinet. Operate the device only in installed condition.

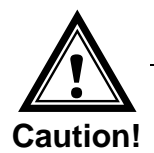

#### **1.4 Observe operating safety!**

- Never open the housing of the device! This could cause an electric short or even a fire, which would damage your device. Do not modify your device!
- The device is not intended for use by persons (including children) with limited physical, sensory, or mental capacities or a lack of experience and/or knowledge.
- $\bullet$  Keep packaging such as plastic films away from children. There is the risk of suffocation if misused.

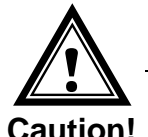

#### **1.5 Consider the installation site!**

- To avoid any operating problems, keep the device away from moisture and avoid dust, heat, and direct sunlight. Do not use the device outdoors.
- The device is designed for 19" racks and should only be operated installed in a 19" cabinet.

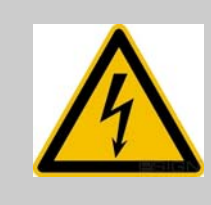

#### **Danger! Make sure**

that you wait before using the device after any transport until the device has reached the ambient air temperature. Great fluctuations in temperature or humidity may lead to moisture within the device caused by condensation, which can cause a short.

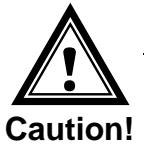

#### **1.6 Please observe the electromagnetic compatibility!**

- This device complies with the requirements of the EMC and the Low-voltage Directive.
- This product belongs to Class A in accordance with EN 55022. This equipment can lead to radio interference. In this case, measures must be taken by the user.

#### **2 Maintenance**

#### **2.1 Troubleshooting: Repairs**

Please read carefully Appendix "D Troubleshooting" if your device does not work properly.

If you cannot rectify the problems, contact your supplier from whom you have purchased the device.

Any repairs must be carried out at the manufacturer's plant.

Disconnect the power supply immediately and contact your supplier, if …

- liquid has entered your device
- the device does not properly work and you cannot rectify this problem yourself.

#### **2.2 Cleaning**

- Please make sure that the device remains clean especially in the area of the connections, the control elements, and the display elements.
- Clean your device with a damp cloth only.
- Do not use solvents, caustic, or gaseous cleaning substances.

#### **2.3 Disposing**

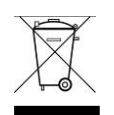

#### **Device**

At the end of its lifecycle, do not dispose of your device in the regular household rubbish. Return your device to your supplier who will dispose of it correctly.

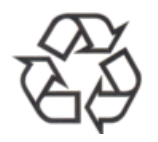

#### **Packaging**

Your device is packaged to protect it from damages during transport. Packaging is made of materials that can be disposed of in an environmentally friendly manner and properly recycled.

#### **3 General Information: Introduction**

#### **3.1 Scope of Delivery**

Please check your delivery for completeness and notify your supplier within 14 days upon receipt of the shipment, if it is incomplete.

The package you received contains:

- DTS masterclock
- Mounting set for rack mounting consisting of:
	- 4 pcs nuts for 19" housing
	- 4 screws M6 for the nuts
	- 4 plastic discs for screws M6
- Connector set
	- plug 3-pole black for power supply
	- spring terminal 12-pole orange
	- spring terminal 8-pole orange
	- spring terminal 5-pole orange
	- spring terminal 2-pole orange
- 2 pcs mounting tools with spring terminals

#### **3.2 Technical Data**

See Appendix "I Technical data".

#### **3.3 Device Description in this Manual**

This instruction manual is for the master clocks **DTS 4801.masterclock** and **DTS 4802.masterclock**. Below both models will be referred to as the **DTS 480x.masterclock** and only as 4801 or 4802 with regard to the special features of the individual models.

#### **3.4 Device Description**

The **DTS 480x.masterclock** is a master clock for use in network environments. It can be synchronized both from NTP and also function as an NTP server. In addition, it can import the time from DCF or from GPS (e.g. from GPS 4500).

As a master clock, it can supply a self-adjusting MOBALine clock line (with switch function for clock illumination, switch program and world time function) or alternatively to the MOBALine clock line, a line can also be operated with impulse clocks or DCF active code clocks. The DTS 4802 is equipped with two such lines.

Alternatively it can generate serial telegrams and output them via RS 485 (only DTS 4801) or RS 232. Optional the DTS 4801 is able to drive a monitored RS485 clock line (with switch function for clock illumination) with up to 31 devices.

The DTS 480x can supply NTP clocks with NTP and time zone tables using multicast.

As the "Main" master clock, it can synchronize other master clocks or other equipment with DCF and monitor with 4 alarm inputs. As an option to DCF, synchronization pulses can also be generated.

.

The DTS 480x can send both e-mails and SNMP traps for alerting purposes.

Using SNMP, configuration and system status can be requested and the DTS 480x operated.

The DTS 480x can be connected as a master clock to a MTC CAN module which can monitor and synchronize up to 16 master clocks.

As part of the DTS system, it functions as a master clock or clock line.

#### **3.5 Device types**

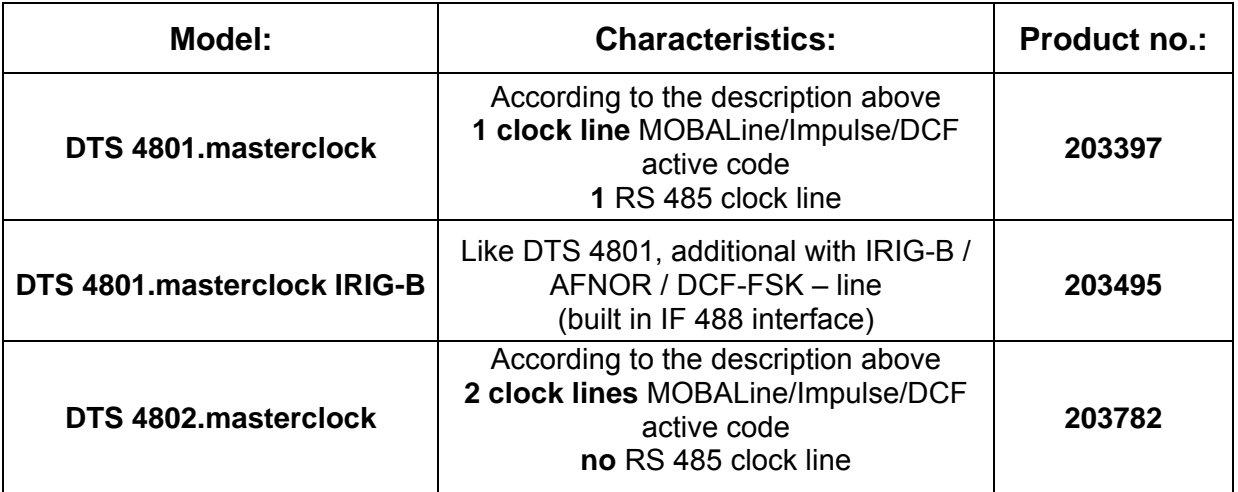

#### **3.6 DTS Distributed Time System**

The DTS (Distributed Time System) is a system developed by the company Moser-Baer AG to link decentralized main clocks, slave clock lines, and time servers. The LAN (Ethernet) is used as connection. The DTS can be centrally operated and monitored.

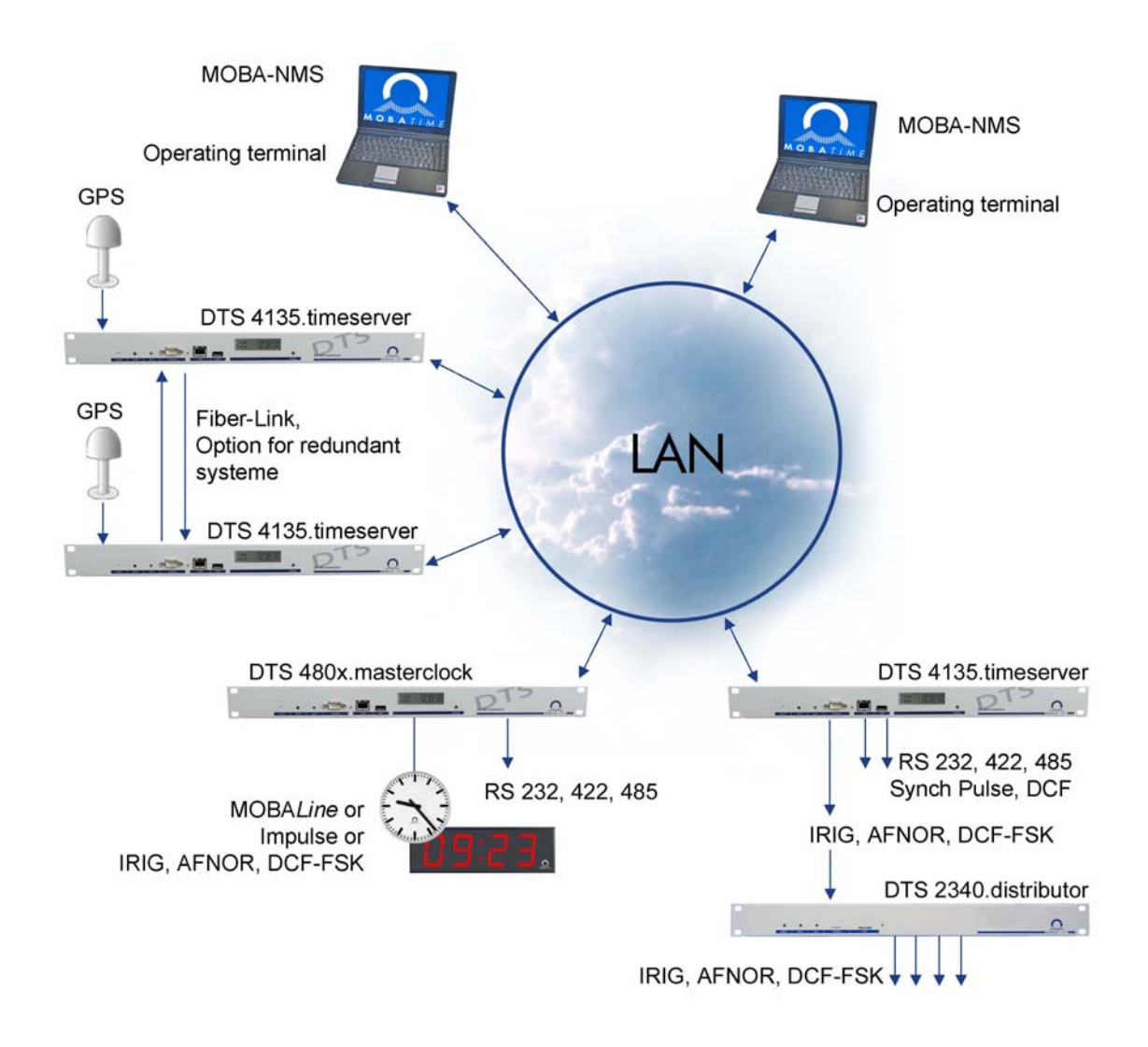

#### **3.7 MOBA-NMS - Network Management System**

MOBA-NMS is a software used for central management and inquiry of state and alarm information. It supports DTS devices as well as all MOBATime analog and digital network clocks and can handle a network with more than 1000 devices. This software provides extensive functions for the configuration, installation, back-up / recovery etc. especially for DTS devices.

True to the DTS concept, MOBA-NMS can be installed multiple times in one network. With different user rights on the device and software level, the configuration abilities of different users can be set as required.

For DTS devices, all communication is conducted over SNMP V3. The SFTP protocol is used for broadcasting files.

#### **3.7.1 Overview of the main functions**

The main MOBA-NMS functions for DTS devices and network clocks are listed below:

- automatic device scan over multicast or IP range
- device management using user-defined device groups  $\rightarrow$  see chapter "3.7.2 Device management"
- intuitive user interface with input check for the device configuration
- status / alarm request and display on the device group level
- device firmware update for one or several devices (parallel)
- support for device commands, e. g. reset, restart etc.
- back-up / recovery of DTS devices
- transfer of the whole DTS configuration to another device
- user management with different access rights
- monitor for NTP and time zone packages
- editor for time zone files
- online help
- $\bullet$  etc.

#### **3.7.2 Device management**

All MOBATime network devices are displayed in the so-called device view. Here, the devices can be grouped according to user-defined criteria. For this, the individual devices can simply be moved to the according groups and sorted using drag and drop. There is no limit to the number of groups and sub-groups.

Besides the organizational advantages (easier locating, better overview), a device group has the following advantages:

- commands and device updates can be applied to the whole group (including sub-groups).
- Alarms and errors of included devices are displayed on the group level.
- Complete groups can be moved / sorted among themselves.

The content of the device view can be saved and opened at a later time. The created structure and breakdown into groups is preserved.

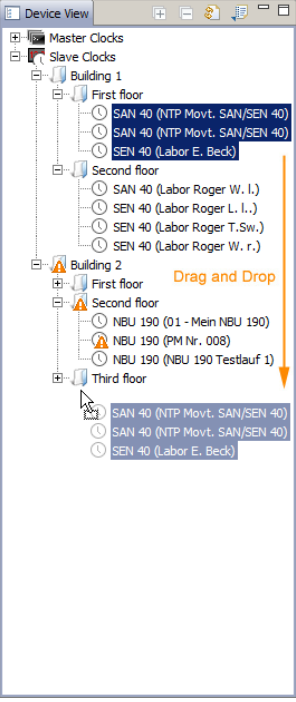

#### **4.1 LED displays front view**

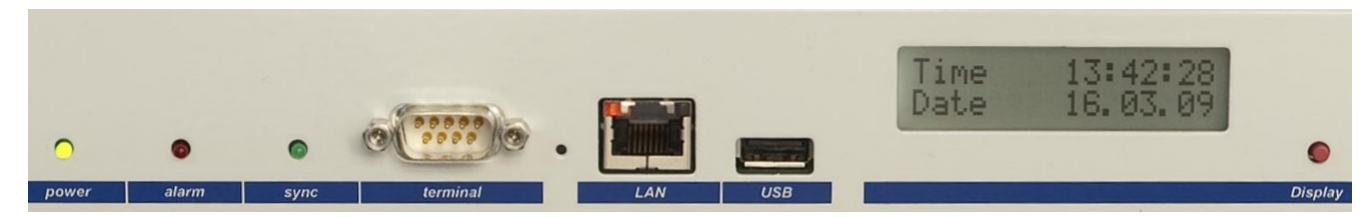

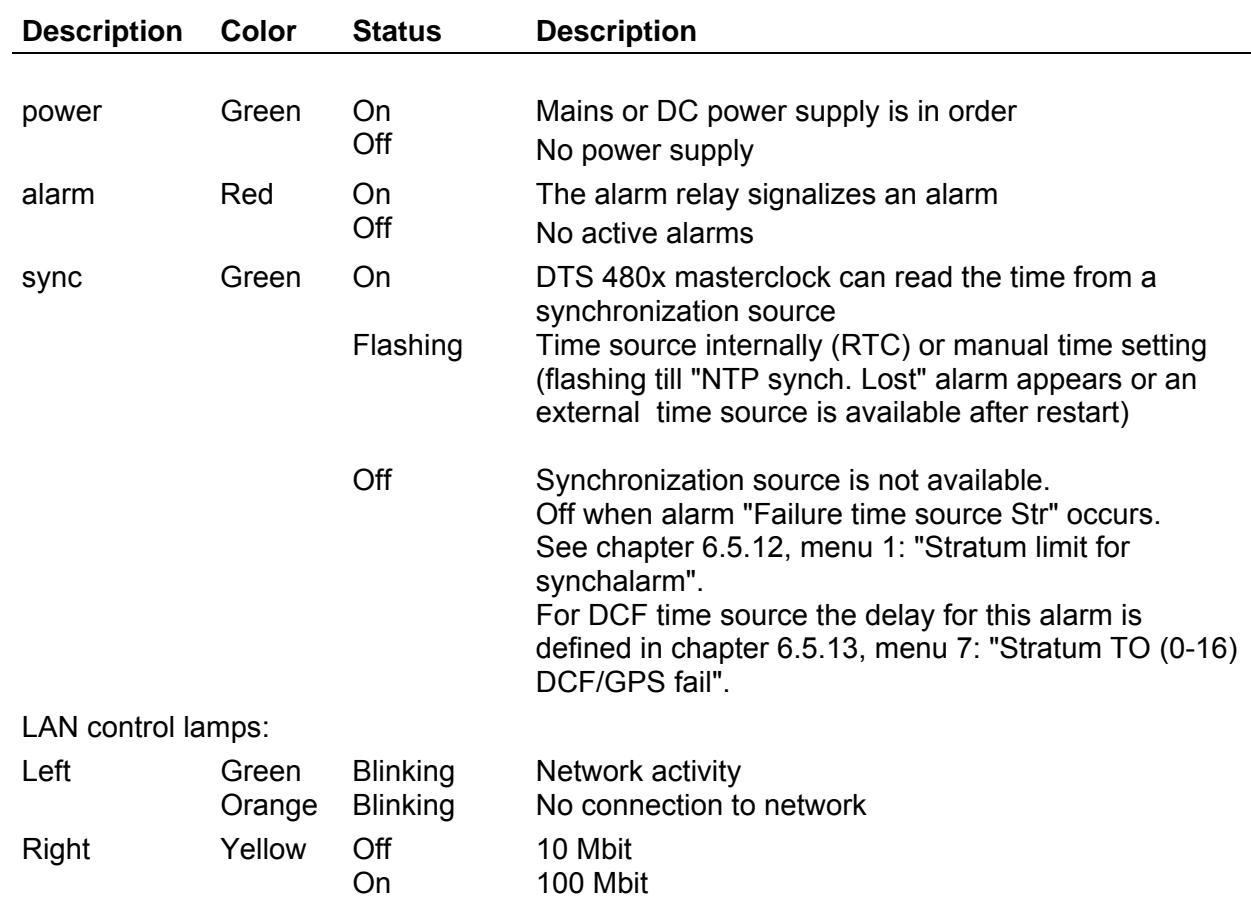

#### **4.2 LED displays rear view**

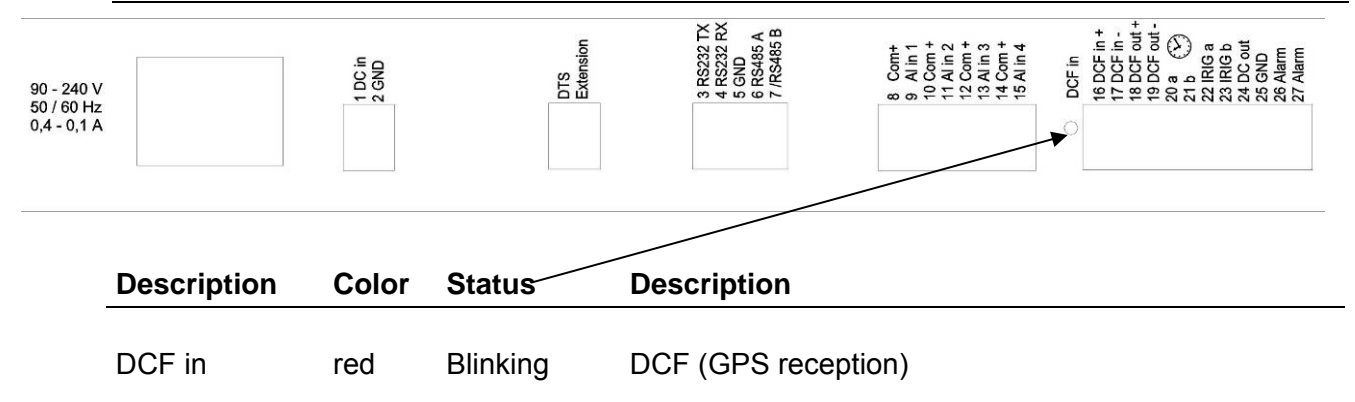

#### **4.3 Display**

Display showing the current status of the DTS 480x.

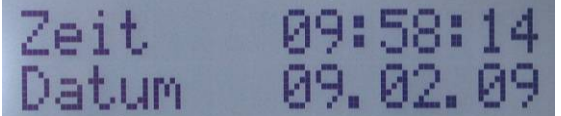

Display of: Time, date

 -Current time source -Stratum of the DTS 480x.masterclock -Line time of MOBALine / Impulse lines -Software-Version -IPv4 address -IPv6 address -Alarm summary -Current alarms

The display can be operated by means of the corresponding "Display" button:

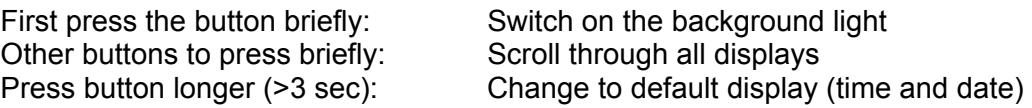

The display changes after approx. 3 min without pressing the button for the default display and the background light goes off.

If a USB stick has been plugged in, it will be displayed. Should only telegram and/or program files be copied, this can be activated directly with the button. (Press the button until the copy process starts).

#### **5.1 Installation Guidelines**

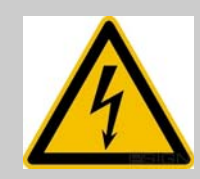

#### **Danger! Always consider:**

For mains power supply, a plug is located on the rear side of the DTS 4801 / DTS 4802. This power plug separates the device from the power. The DTS 480x must be unplugged from the mains power supply for maintenance or wiring by pulling this plug.

The plug supplied may only be connected by a licensed electrician.

The effective national installation requirements and guidelines must be followed.

#### **5.2 Connections**

The connections are specified in Appendix "A Connection diagrams".

Only connect the designated devices to the various inputs and outputs.

#### **5.3 Boot procedure of the DTS 480x.masterclock**

The normal booting time of the DTS 480x is approx. 60 sec. with pre-set IP or with DHCP. The booting procedure of the operating system is displayed on the serial console. After that, the text "starting" appears on the display (during the booting procedure the display is dark and empty). Without connection to a DHCP server, the first start up can take up to 75 seconds. After that, the DHCP option must be set to "off" in the network configuration.

The display "starting" remains until the time of output to the lines. The duration, depending on the configuration, is 5-30 sec.

#### **5.4 Firmware**

It is recommended to install the current firmware on your device prior to the definite commissioning. The current firmware can be found under *www.mobatime.com Customer Data Product Ressources Time Server*.

### **5.5 Basic settings (factory settings)**

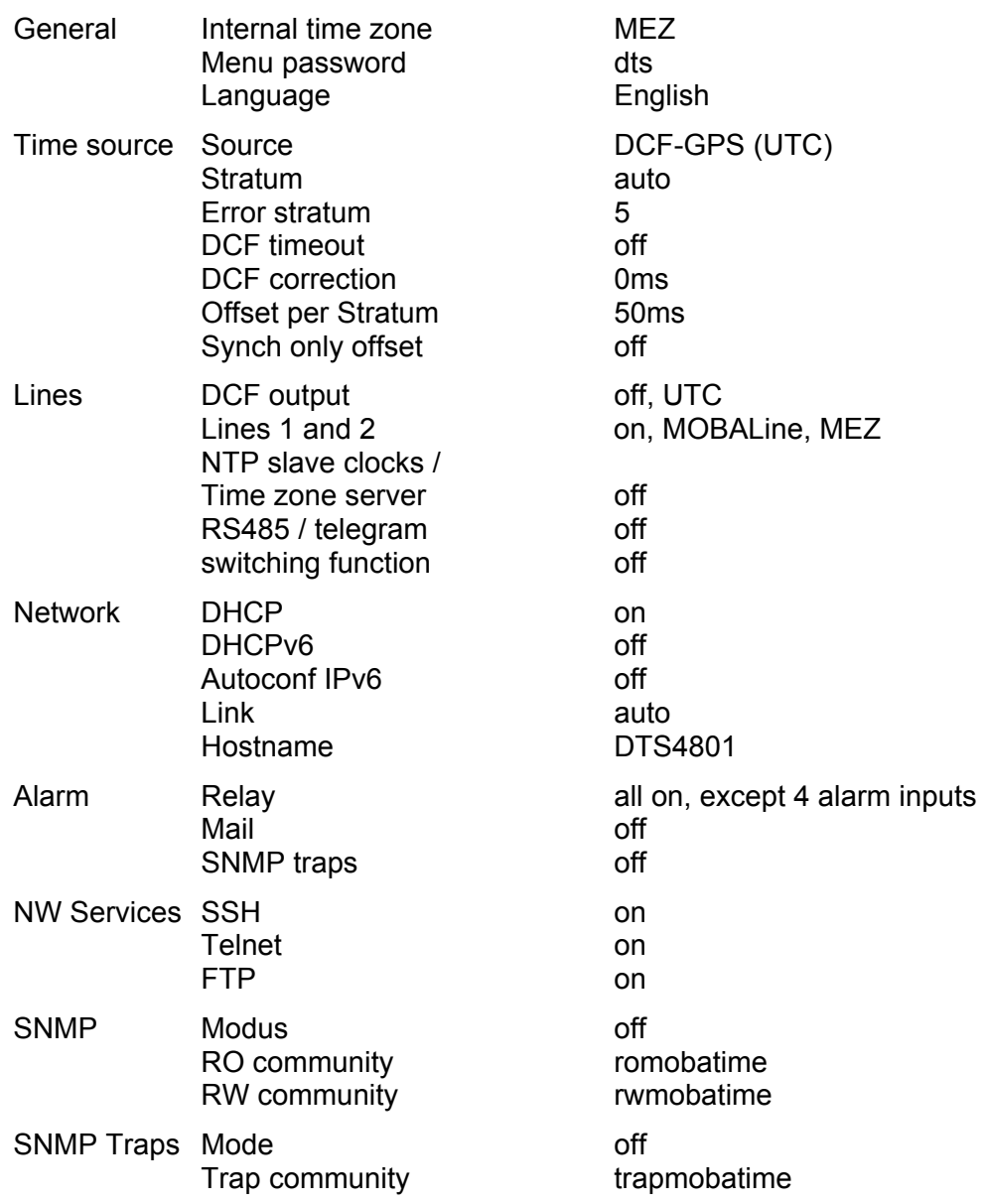

#### **6 Operation**

#### **6.1 General**

Operation occurs via a terminal menu or SNMP. SNMP operation is explained in Chapter "9 SNMP". Operation with the terminal menu takes place either via Telnet, SSH, or via a serial terminal. The serial terminal is particularly used for the first configuration. After a connection has been set up, the login screen is displayed:

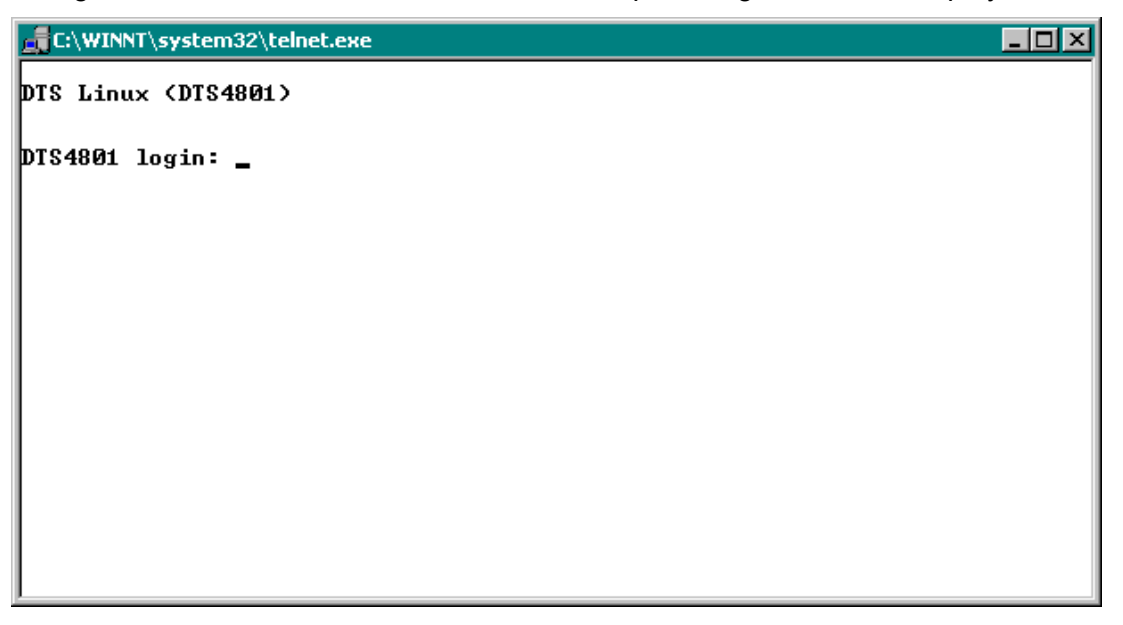

 To start the menu, *dts* must be logged in as user. The standard password is *dts*. (Changing the password  $\rightarrow$  see Chapter "4.4.20 General Settings").

Only one menu can be open at any time. The first menu started has priority. The menu is automatically closed after 15 min. without operation, and any possible connection via Telnet or SSH interrupted.

#### **Backspace:**

Backspace must be set to "delete"with the serial terminal:

For example, for **HyperTerminal** under "File  $\rightarrow$  Properties  $\rightarrow$  Settings - Backspace sends DEL" must be selected.

#### **Localecho:**

Some terminals (serial or Telnet) do not display the characters entered. It is, therefore, necessary to switch on the "local echo" in the terminal.

#### **6.1.1 Serial connection**

38400 Bauds, 8 data bits, no parity, 1 stop bit. Windows 2000, XP, Vista: HyperTerminal Windows 7: Putty (Download from Internet) Linux: Minicom

Switch off Xon/Xoff and hardware handshake.

After establishing the serial connection, the menu can be initialized with ENTER. When rebooting, the boot process will be displayed on the serial console.

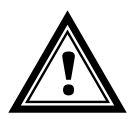

**Attention:** The serial connection should always be disconnected before switching off the operating PC (exit terminal program or pull out the RS232).

#### **6.1.2 Telnet**

Windows 98, 2000, XP, Vista, Windows 7: Start  $\rightarrow$  Run  $\rightarrow$  telnet [IP-address] Password: **dts** NetTerm (Shareware) Linux: Start console and enter "*telnet [IP-address]* 

**6.1.3 SSH** 

Windows 98, 2000, XP, Vista, Windows 7: e.g. with Putty Linux: Start console and enter "*ssh dts@[IP-address]*" Password: **dts**

#### **6.1.4 Menu structure**

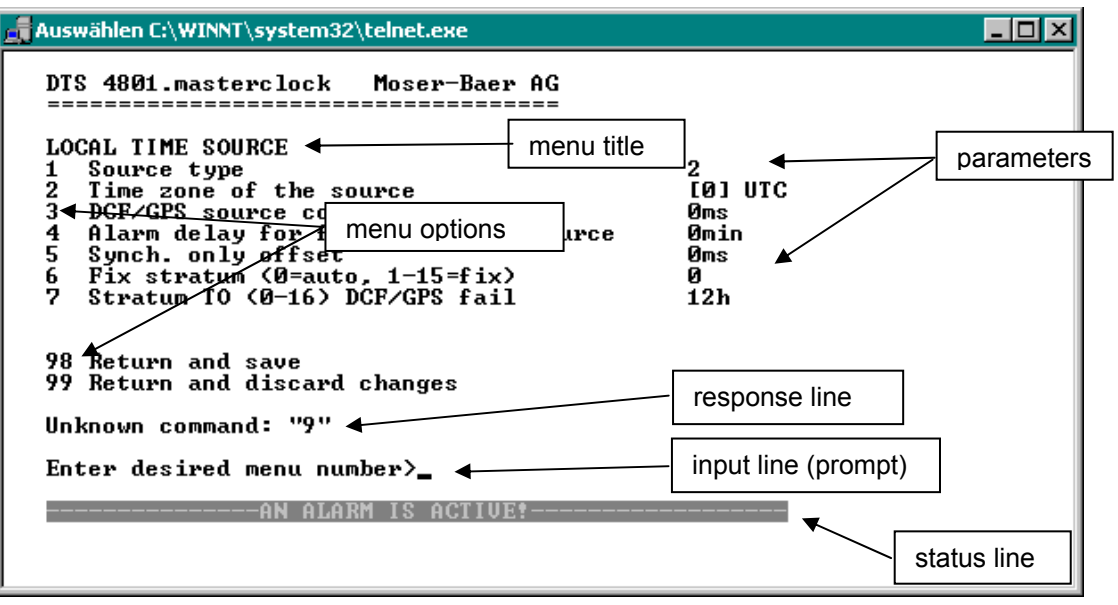

The current menu is always displayed in the **menu title**. The **menu options** show all the selectable menu functions. Provided the menu item is not a further menu, the set **parameters** are displayed. Error messages (e.g. invalid entries) or additional information to the selected menu items are displayed in the **response line.** The **input line** shows the current input values or options possible. The **status line** only appears, when an information has to be displayed, e.g. "An alarm is active".

All entries must be completed with ENTER (Return) (e.g. also ESC).

The menu window can always be exited with *Ctrl-C* (incl. termination of the Telnet and SSH connection).

The desired menu can be selected with the relevant number.

The numbers 98 and 99 are always used identically:

- With 98, the settings entered are saved and the menu exited. Depending on the change, the DTS 480x or only partial functions are rebooted.
- With 99, all changes to the menu are reversed and the menu exited. In the menus where data cannot be saved (command 98), the menu is only exited with 99, but any changes are not saved.

The current menu is updated, without any further entry, with ENTER.

#### **6.2 MOBA-NMS operation**

For the configuration of DTS devices via GUI, MOBA-NMS (see chapter "3.7 MOBA-NMS - Network Management System") can be used. All configuration possibilities are subordinated in different configuration pages (called "tabs"). These tabs are connected to the terminal menu and designated accordingly. Example: The terminal menu "Configuration  $\rightarrow$  Alarms" can be found in MOBA-NMS under the tab "Alarms".

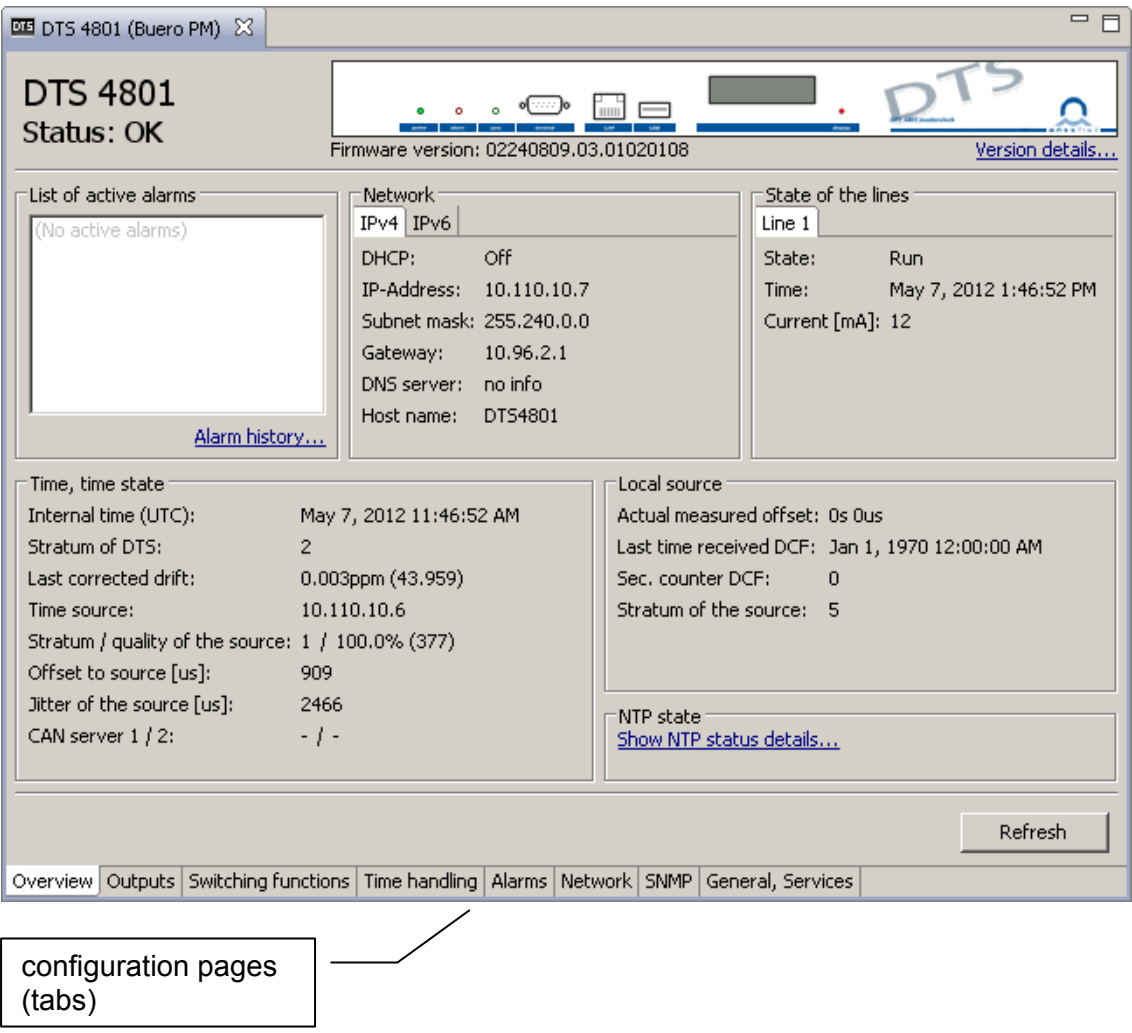

Configuration example of a DTS 4801.masterclock:

For further details on the general MOBA-NMS operation, check the integrated online help (menu "Help  $\rightarrow$  Show help").

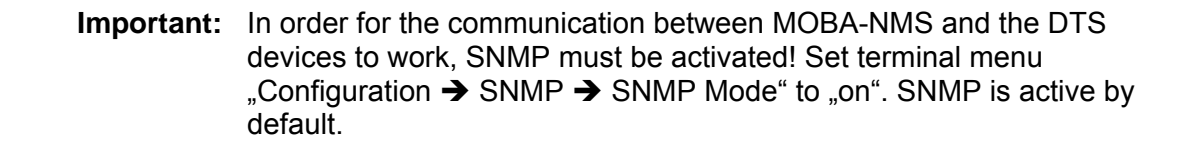

```
\Boxolxi
Auswählen C:\WINNT\system32\telnet.exe
   DTS 4801.masterclock Moser-Baer AG
   -------------------------------------
   MAIN SELECTION
   1 Status
         (Actual alarms and history, timesource state, version
   Configuration<br>2 Configuration<br>(Configuration of the lines, timesources, alarms ...)
   3 Maintenance<br>3 Maintenance<br>(Update, backup ...)
   99 Exit DTS menu
   Enter desired menu number>
```
#### **Menus:**

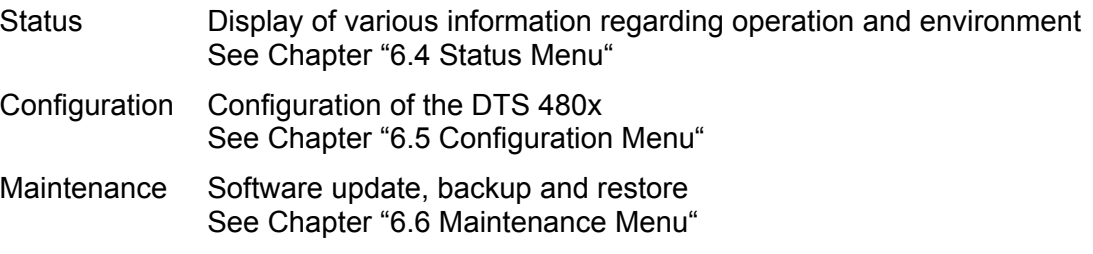

#### **6.4 Status menu**

The status menu consists of 2 pages.

#### **Status menu page 1:**

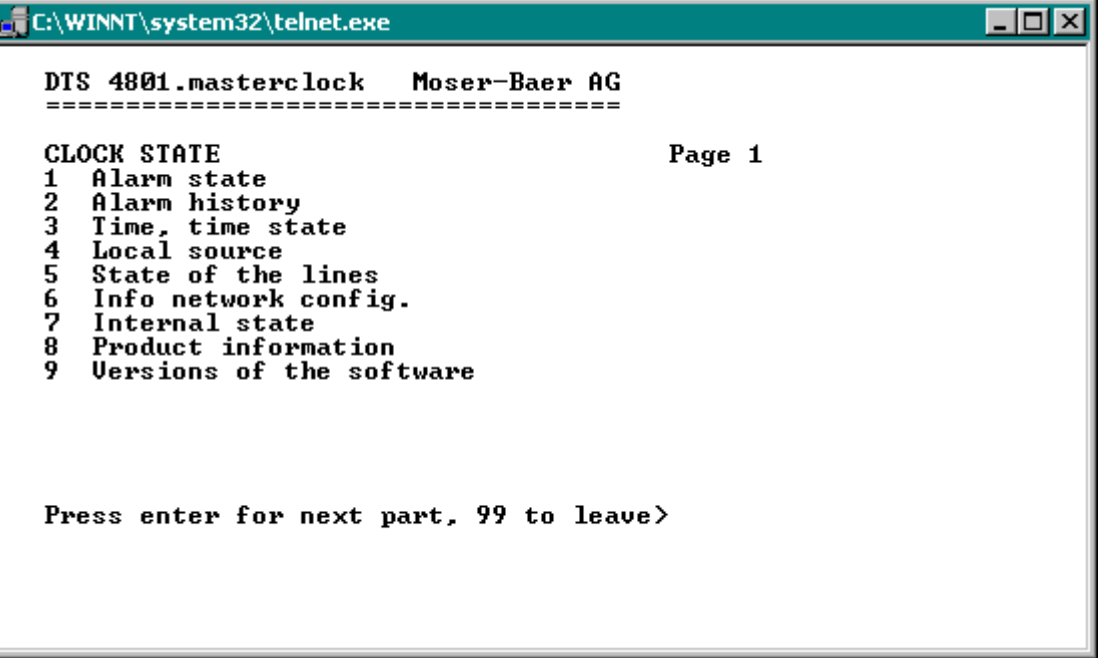

The menu shows various information on the current operating status.

- 1. Requesting alarm status, display of all the DTS 480x active errors. Display of the DTS 480x alarms (64) on 4 pages. The ALARM DETAIL menu pages can be scrolled through with ENTER. Active alarms are displayed with a \*. The ALARM DETAIL menu page can be exited with 99. All DTS 480x active alarms are displayed, masking (e-mail, traps, relay) only occurs later.
- 2. Alarm history display. Display of the DTS 480x alarm record, newest alarm first. The ALARM RECORD menu pages can be scrolled through with ENTER. The ALARM RECORD menu page can be exited with 99. Max. length of error report: 240 messages.
- 3. Current time and status display. See Chapter "6.4.1 Time information and status "
- 4. Time source information display. See Chapter "6.4.2 Time source information "
- 5. Line information display (line time, status, line current)
- 6. Current network configuration display. With ENTER, a second page can be displayed with network information.
- 7. Internal system information display (internal status,..). This information is for support purposes only.
- 8. Product information's like serial number, firmware version etc.
- 9. All several software versions of the DTS 480x.

**Status menu page 2:** 

```
\Boxo\boxtimesC:\WINNT\system32\telnet.exe
   DTS 4801.masterclock
                                   Moser-Baer AG
   CLOCK STATE<br>11 NTP peer state (ntpq -np)<br>12 NTP state (ntpq -c rl)
                                                          Page 2
   Press enter for next part, 99 to leave\succeq
```
Display of information with regard to the internal state of the NTP server.

#### **6.4.1 Time information and status**

```
C:\WINNT\system32\telnet.exe
                                                                                         \Boxo\boxtimesDTS 4801. masterclock
                                  Moser-Baer AG
    TIME INFORMATION AND STATUS<br>Internal time of the DTS (local time)<br>Stratum of DTS
                                                               17:18:56 12.06.09
                                                              1.10.30 12.50.57<br>2<br>-0.016ppm (42.539)<br>10.241.0.65<br>-15us
    Last corrected drift<br>Time source
    Time source<br>Offset to source<br>Jitter of the source<br>Stratum of the source<br>Quality of the source<br>CAN server
                                                               -15us26us1
                                                               100x (377)
    99 Return
    Enter desired menu number>
- Internal time of the DTS: local time 
- Stratum of DTS: current stratum
- Last measured drift: drift before the last quartz correction
                                             in "()" Frequency of NTP (only for support) 
- Time source: current time source
- Offset to source: offset to source (source – system time)
- Jitter of the source: current jitter
```
- Quality of the source: quality of the source

- CAN server current CAN server in CAN mode

#### **6.4.2 Time source information**

```
\Boxolxi
 C:\WINNT\system32\telnet.exe
    DTS 4801.masterclock
                                 Moser-Baer AG
    LOCAL TIME SOURCE INFORMATION<br>Actual measured offset<br>Last time received DCF<br>Sec. counter DCF<br>Stratum of the source
                                                             0s 2us<br>14:41:00 23.09.09<br>33<br>0
                                                                                     (4)99 Return
    Enter desired menu number>
- Currently measured offset: last measured offset 
- Last time received DCF: last time received from DCF source
                                            In "()" information about number of available 
                                            satellites (only with GPS 4500). 
                                           With a DCF receiver this is a random value.
- Sec. counter DCF: the counter is incremented by 1 with each DCF
                                           pulse. For the minute marker, the counter is set 
                                          to 0.
```
-Stratum of the source: stratum of the local time source can be defined with this value.

#### **6.5 Configuration menu**

```
C:\WINNT\system32\telnet.exe
                                                                                         \Boxolxl
   DTS 4801.masterclock
                                Moser-Baer AG
   CONFIGURATION
      Outputs (line, pulse, ..)<br>Time handling (time source, ..)
   \frac{1}{2}ā
      Alarms
   \frac{1}{4}General
   5
       Network
   Ğ,
       Services (FIP, telnet, SSH)
      SNMP
   99 Return
   Enter desired menu number>_
```
Configuration of the DTS 480x via different sub-menus:

- 1. Configuration of the lines / outputs (MOBALine, impulse line, DCF active code line, DCF out, RS485 line, serial telegrams, NTP slave clock lines, switch functionality) see chapter "6.5.1 Lines"
- 2. Configuration of the time source, time keeping, etc. See chapter "6.5.11 Time handling"
- 3. Alarm settings (alarm relais, e-mail, SNMP) See chapter "6.5.17 Alarms"
- 4. General settings for the DTS 480x (language, time zone for alarms and display, password for menu...) See chapter "4.4.21 General settings"
- 5. Netzwork settings See chapter "6.5.23 Network"
- 6. Services (switch network services such as FTP, Telnet, SSH on or off) See chapter "6.5.24 Services (Network services FTP, Telnet, SSH....)"
- 7. SNMP configuration for GET/PUT. See chapter "6.5.25 SNMP" (Traps are dealt with in menu '2. Configuration'  $\rightarrow$ '3. Alarms'  $\rightarrow$  '3. Traps'. See also chapter 6.5.21 SNMP Traps)

#### **6.5.1 Lines**

Under lines, the settings for the following 5 functions can be made:

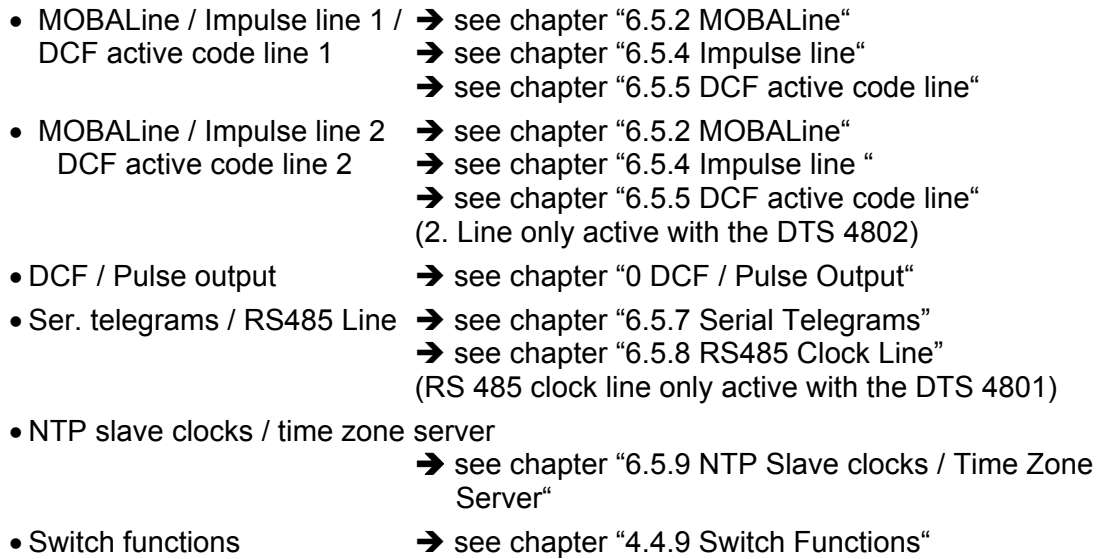

#### **6.5.2 MOBALine**

MOBALine clock line with switch function for clock illumination, switch program and world time function. Display of line 1 or 2

```
Telnet 10.241.0.41
                                                                                                               \Boxo\BoxDTS 4802.masterclock
                                         Moser-Baer AG
                                . . . . . . . . . . . . . . . . . .
     MOBALine
                                                                             \mathbf{1}Line type (0=MOBALine, 1=Imp. line)
                                                                             ø
     1
     2
         Line
                                                                             on
                                                                             ...<br>[+1] Brussel<br>141mA
     3
         Linemode
     4
         Time zone
         Max. current<br>Switching function<br>World time function
     5
     \frac{6}{7}on
                                                                             _{\mathrm{off}}^{\mathrm{out}}Configure time zone table (world time)
     \dot{\mathbf{8}}98 Return and save<br>99 Return and discard changes
     Enter desired menu number>
```
- 1. Select line type:  $0 = \text{MOBAL}$  ine,  $1 = \text{Impulse}$  line,  $2 = \text{DCF}$  active code line
- 2. Select line function: Line switched off, line switched on, let clocks run to 12:00.
- 3. Select MOBALine mode: Minute steps, 30 second steps or cont. (10 sec. steps)
- 4. Select time zone (see chapter "6.5.28 Time zone selection")
- 5. Select maximum current (0-700mA) on the line. The line will be switched off for as long as the overcurrent is connected. DTS 4802: The maximum current is divided between both lines, i.e. it can always only be the remainder at the most that can be set as the maximum amount.
- 6. Switch function on or off
- 7. World time function on or off
- 8. Configure time zone table for world time

**Important:** Changes can only be undertaken when the clock line is switched off!

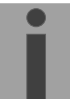

**Time zone table for the world time function:** 

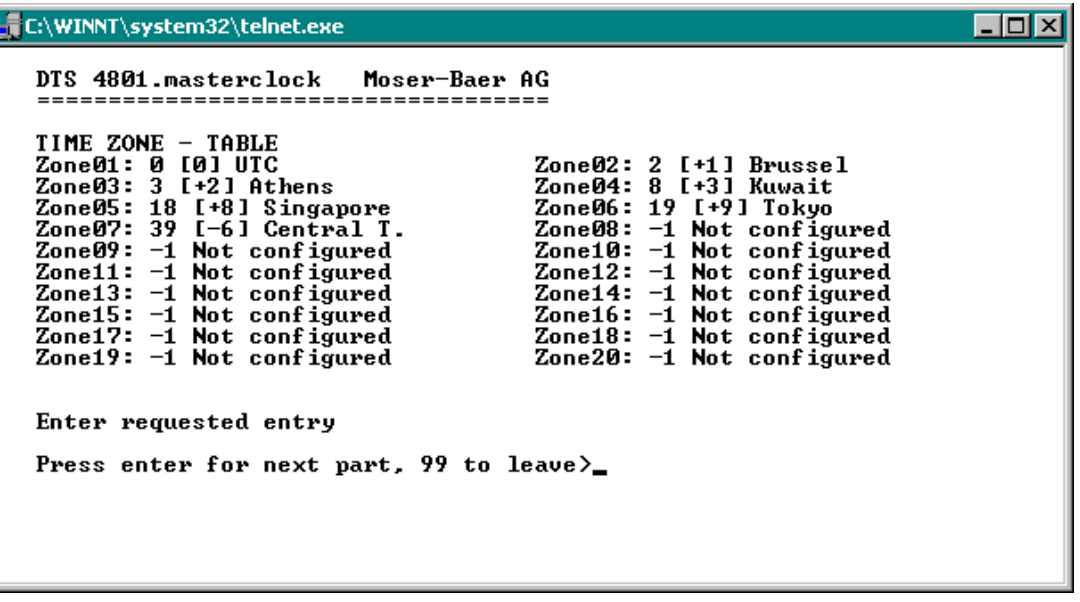

Display of all time zone entries (20) of the world time function for MOBALine.

By entering a zone number, the particular entry can be changed.

Select time zone (see chapter "6.5.28 Time zone selection")

Exit the page with 99. The changes are first saved on the overlying menu page or reset.

#### **6.5.3 IRIG-B, AFNOR (Option)**

In the case of the "DTS 4801.masterclock IRIG-B" model, an IF 488 interface is internally installed. The function is only available, if the clock line is configured to MOBALine!

The IF 488 interface is configured to "IRIG-B standard" by default. If a different code (e.g. AFNOR) is required, the back of the DTS 4801.masterclock must be removed and the IF 488 configured by means of the DIP switches (see Appendix F Option IRIG-B: IF 488 configuration).

A maximum of 15 clocks can be connected to an IF 488.

MOBALine is always displayed in the menu (also with integrated IF 488).

#### **6.5.4 Impulse line**

Impulse clock line with display of the line number:

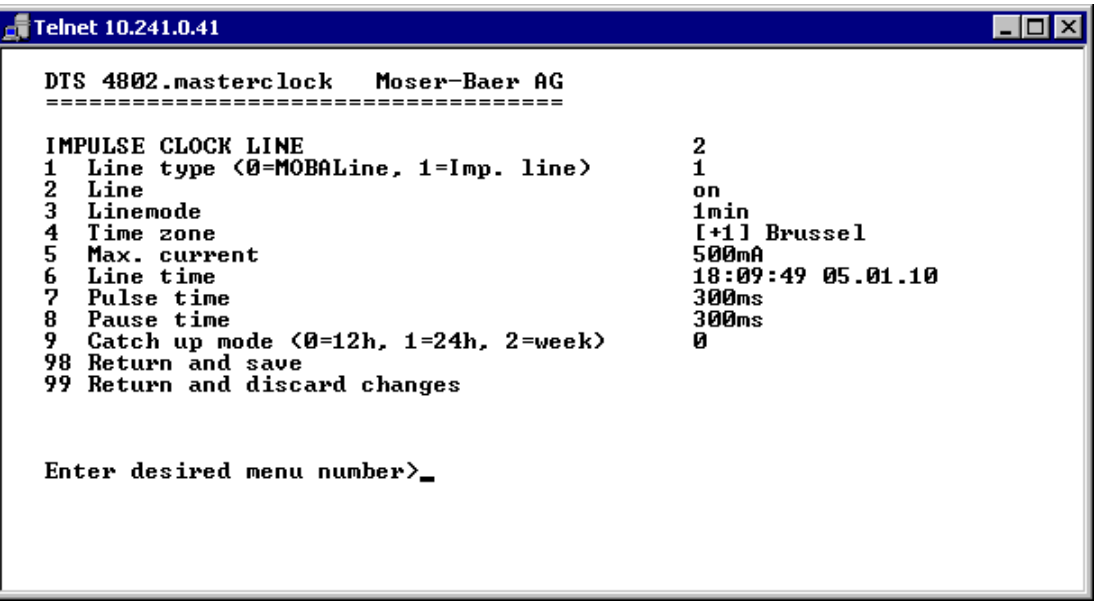

- 1. Select line type:  $0 = \text{MOBAL}$  ine,  $1 = \text{Impulse}$  line,  $2 = \text{DCF}$  active code line
- 2. Select line function: Line switched off, line switched on
- 3. Select line mode: Minute steps, ½ minute steps, 1/5 minute steps, 1/8 minute steps, second steps
- 4. Select time zone (see chapter "6.5.28 Time zone selection")
- 5. Select maximum current (0-1,000mA) on the line. The line will be switched off as long as the overcurrent is connected. DTS 4802: The maximum current is divided between both lines, i.e. it can always only be the remainder at the most that can be set as maximum current.
- 6. Line time with the format: "hh:mm:ss YY.MM.DD"
- 7. Pulse time (200-30000ms, resolution approx. 50ms)
- 8. Pause time in catch-up (200-30000ms, resolution approx. 50ms)
- 9. Catch-up mode: 12 hrs, 24 hrs, 1 week

**Important:** Changes can only be undertaken when the clock line is switched off!

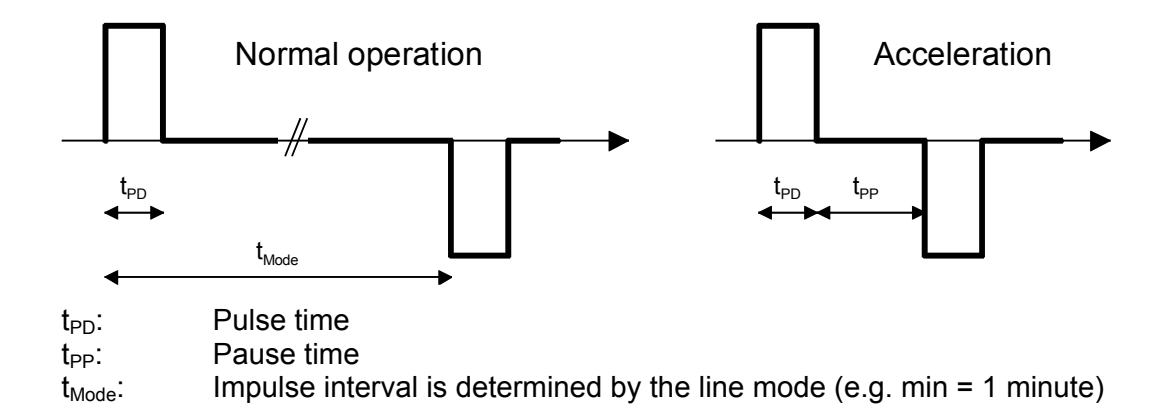

#### **6.5.5 DCF active code line**

DCF active code line with display of the line number:

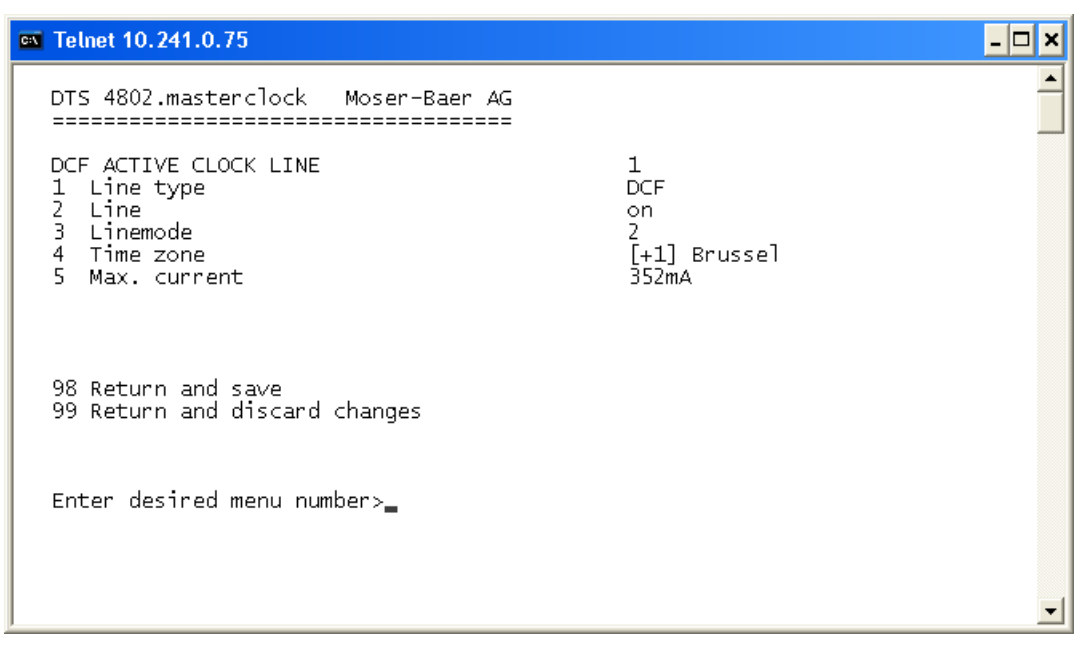

- 1. Select line type:  $0 = MOBAL$ ine,  $1 = Impulse$  line,  $2 = DCF$  active code line
- 2. Select line function: Line switched off, line switched on
- 3. Select line mode: See the diagrams on the next page.
- 4. Select time zone (see chapter "6.5.28 Time zone selection")
- 5. Select maximum current (0-1000mA) on the line. The line will be switched off as long as the overcurrent is connected and restarted only on the next minute. DTS 4802: The maximum current is divided between both lines, i.e. it can always only be the remainder at the most, that can be set as maximum current.

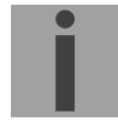

**Important:** Changes can only be undertaken when the clock line is switched off!

**The six different DCF active code modes:** 

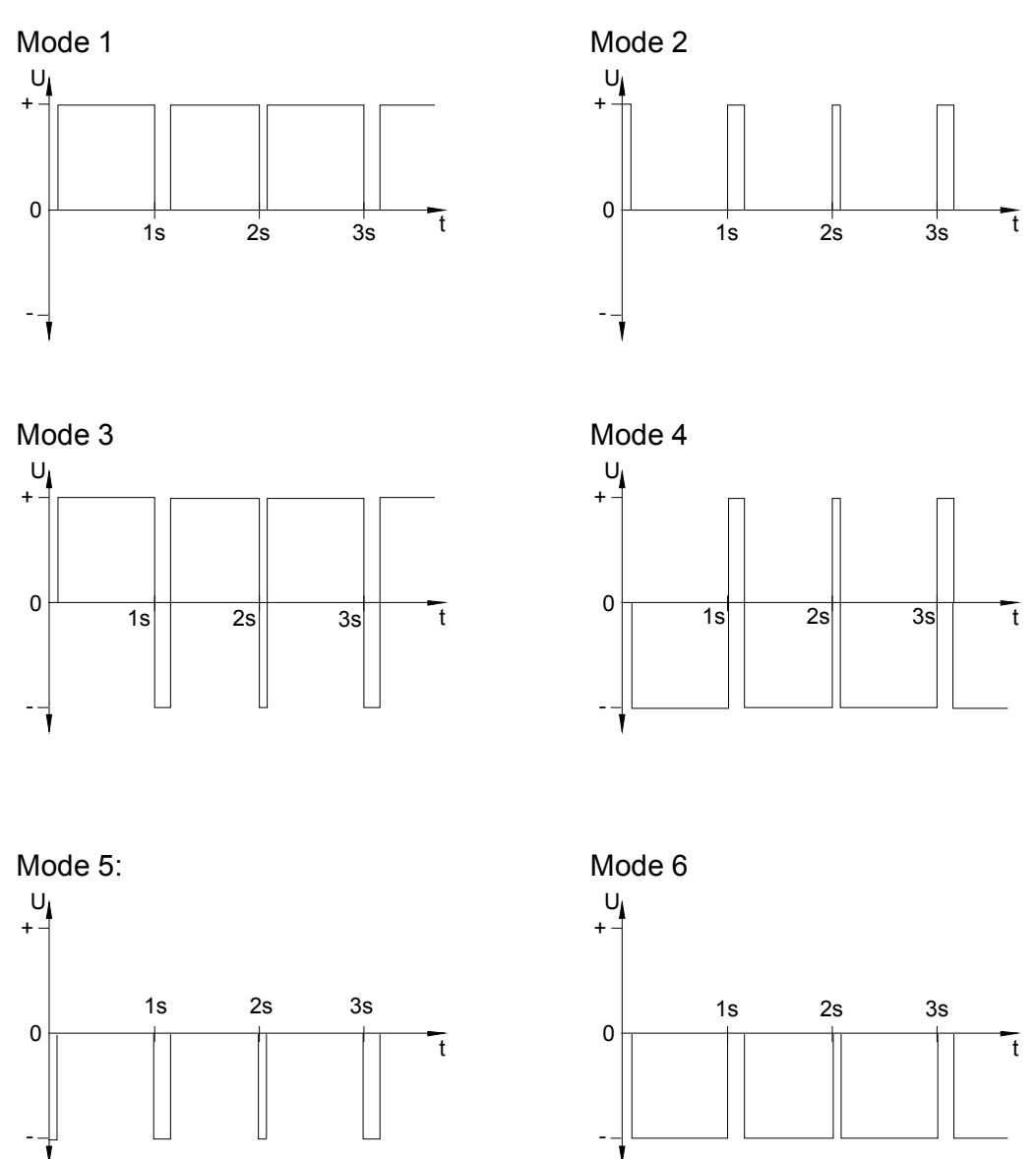

Mode 1/6, 2/5, 3/4 are equal. Their polarity only depends on how the line is connected to the DTS 480x.masterclock. The signal forms shows the voltage measured from terminal a to terminal b (refer to annex A).

#### **6.5.6 DCF / Pulse output**

```
\Boxolxi
C:\WINNT\system32\telnet.exe
   DTS 4801.masterclock
                                       Moser-Baer AG
   DCF / PULSE OUTPUT
        Mode (0=off, 1=DCF, 2=pulse)<br>Time zone
                                                                         \frac{1}{6} and \frac{1}{6}\frac{1}{2}Pulse type (0=sec 1=min 2=hour 3=user)<br>Pulse length
   \bar{\mathbf{3}}й<br>Аййте
   4
        User defined pulse type<br>Correction of output
   5
                                                                          Asec
   ă
                                                                          ...<br>Øns
   98 Return and save<br>99 Return and discard changes
   Enter desired menu number>_
```
- 1. Select line function: Line switched off, line DCF output, line pulse output
- 2. Select time zone -> see chapter "6.5.28 Time zone selection"
- 3. Select pulse mode: every second, minute, hour or user-defined. (Only active with the pulse output function)
- 4. Select pulse length in ms (20-500ms) (Only active with the pulse output function)
- 5. User-defined pulse interval (1-3600 sec) only active with pulse type 3 (=user) (the value is also only then displayed). The pulse always occurs after a multiple of the pulse interval from the 0 second in the 0 minute, e.g.: – Pulse interval 960 sec. (16 min.)

→ Pulse occurs: 00:00:00, 00:16:00, 00:32:00, 00:48:00, 01:00:00, 01:16:00 ... – Pulse interval 25sec

- → Pulse occurs: 00:00:00, 00:00:25, 00:00:50, 00:01:15, 00:01:40, 00:02:05 ... ... 00:59:35, 01:00:00, 01:00:25 ...
- 6. Output correction (-500ms...+500ms)

#### **6.5.7 Serial telegrams**

Serial telegram output via RS232 and RS485. **(RS485 and NMEA is only available with the DTS 4801)** 

```
C:\WINNT\system32\telnet.exe
                                                                                             \Boxo\boxtimesDTS 4801.masterclock
                                  Moser-Baer AG
                              ------------
   SERIAL OUTPUT
       RIAL OUTPUT<br>-Mode (0=off, 1=RS485 line, 2=telegram)<br>-Time zone
   \frac{1}{2}2<br>[+1] Brussel
       Com Mode
   \overline{\bf{4}}Baudrate
                                                                 9600
   5
       Databit
                                                                 2
   6
       Stopbit
                                                                 1.
       Parity
                                                                 none
   8 Telegram file
                                                                 MC482STD.TEL
   98 Return and save<br>99 Return and discard changes
   Enter desired menu number>_
```
- 1. Select mode: Line switched off, RS485 line, serial telegrams, NMEA (RS485 line and NMEA only with DTS 4801).
- 2. Select time zone (see chapter "6.5.28 Time zone selection")
- 3. Com mode:  $0 = \text{off}$  $1 =$ send 2 = read RS232 3 = read RS485 4 = send and read (read only from RS232) 5 = send and read (read only from RS485) The modes 2 and 3 (read RS232 and read RS485) are not yet available.
- 4. Baudrate: 300, 600, 1200, 2400, 4800, 9600, 19200, 38400
- 5. Data bit: 7 or 8
- 6. Stop bit: 1 or 2
- 7. Parity:
- 8. Selecting telegram file changes to the menu "SELECTION OF FILE"

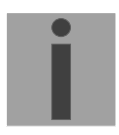

**Important:** To set the parameters, the line type has to be selected first!

The description of the telegram function and the telegram file can be found in Appendix E Serial Telegrams.

**Selection of the telegram file:** 

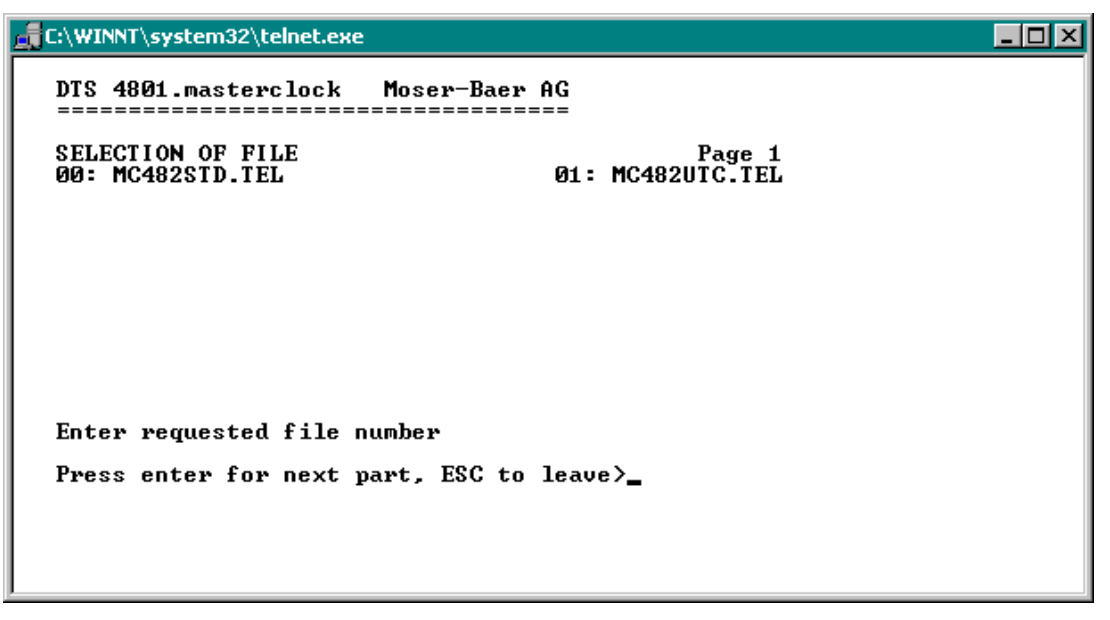

The copy procedure of telegram files is explained in chapter "7.10 Copying telegram or program files to DTS 480x.masterclock".

#### **6.5.8 RS 485 Clock line**

 Monitored clock line for 31 slave clocks **(only available with the DTS 4801)**

```
C:\WINNT\system32\telnet.exe
                                                                                                                  \Boxo\boxtimesDTS 4801.masterclock
                                          Moser-Baer AG
   RS485 CLOCK LINE
        Mode (0=off, 1=RS485 line, 2=telegram)<br>RS485 mode (0=off, 2=superv., 3=12h)
   3
        Time zone
                                                                               [+1] Brussel
        Time zone<br>Suitching function (0=off, 1-64=channel)<br>Slave clocks: configuration and info<br>Error list slave clocks
   4
                                                                               off
   5<br>6
   98 Return and save<br>99 Return and discard changes
   Enter desired menu number>
```
- 1. Select mode: Line switched off, RS485 line, serial telegrams
- 2. RS-485 mode: Off, monitored, 12 o'clock position
- 3. Select time zone (see chapter "6.5.28 Time zone selection")
- 4. Switch function: 0=off, 1-64 = channel number of the switch functionality
- 5. Select and configure the slave clocks (menu RS 485 clock line)
- 6. Display error list (history) of the clock line (error list of the RS 485 slave clock line, see the following pages)

**Important:** To set the parameters, the line type has to be selected first!

The RS485 line communicates with the following communication parameters via the RS485 interface:

9600 bauds, 7 data bits, even parity, 1 stop bit, no flow control

The MOBA-RS485 PROTOCOL is used for the monitored clocks.

The broadcast function can be configured with the serial telgramm MC482STD.TEL.
#### **Menu RS 485 Clock line**

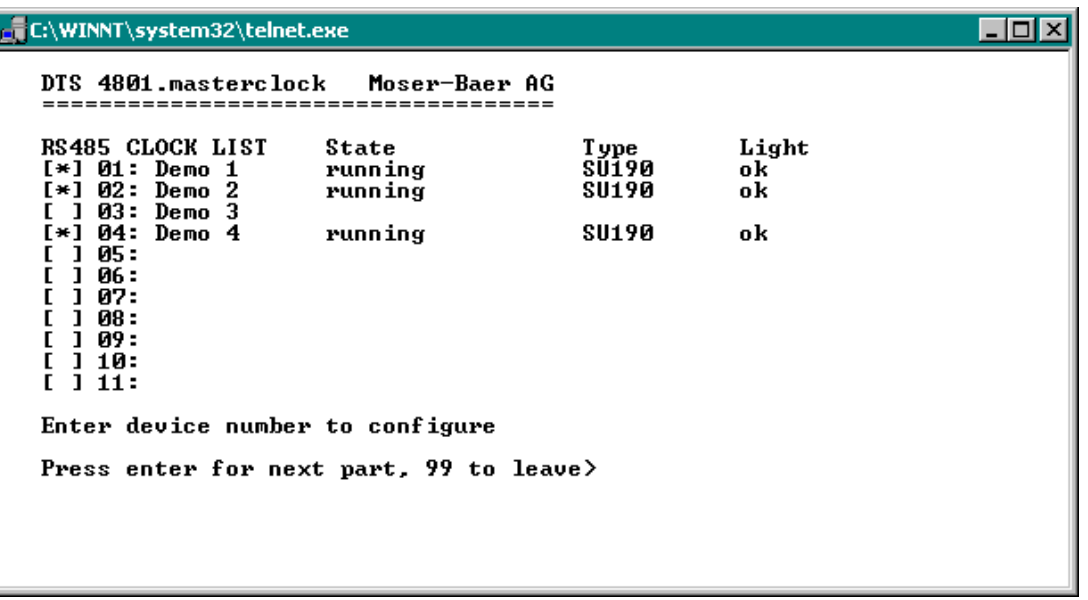

Display of all the slave clocks (31) in the RS485 clock line on 3 pages. The different pages can be scrolled through by clicking ENTER. A monitored clock is displayed with an [\*]. [ ] shows an unmonitored clock. In addition, the name, status, type and state of the light monitoring is displayed.

By entering the clock number, the page changes to that of the required slave clock:

```
C:\WINNT\system32\telnet.exe
                                                                                          \Boxol xi
   DTS 4801.masterclock
                                 Moser-Baer AG
   RS485 DEUICE
                                                              1
       Mode (0=off, 1=supervision active)
                                                              \mathbf{1}\frac{1}{2}Name
                                                              Demo 1
                                                              running (0x000c 0x000e)
       State
       Type<br>Software<br>State light
                                                              SU190
                                                              202290.0105
                                                              ok
   98 Return and save<br>99 Return and discard changes
   Enter desired menu number>
```
- 1. Select clock function: Clock monitored on or off
- 2. Clock name for identifying the clock / clock location

```
 Status of the clock: "operation", "no connection", "wrong time", "comm. error", 
"equipment error", "unknown", 
(Comm. error: e.g. if 2 clocks have the same address) 
In brackets behind the status: Info for support 
 Type of clock, e.g. SU 190, DMU 140, DMU 350, DC 57/100/180 
 Software and software version of the clock
```
Status of light monitoring

**Alarm list of the RS485 slave clock line:** 

```
\Boxo\boxtimesC:\WINNT\system32\telnet.exe
  DTS 4801.masterclock
                         Moser-Baer AG
  ALARM HISTORY RS485 LINE<br>01 Device03 Demo 3 15:35:07 25.09.09 UTC unreachable
                                                                 08
  Press enter for next part, 99 to leave>
```
Error number display (continuous), equipment number (clock number), name, date and time of the error in UTC, error name and error number.

The error list is deleted when the DTS 480x is restarted.

# **6.5.9 NTP slave clocks / Time zone server**

NTP slave clock line for operating slave clocks on the LAN (Ethernet). With this clock line, a world time function can be realized.

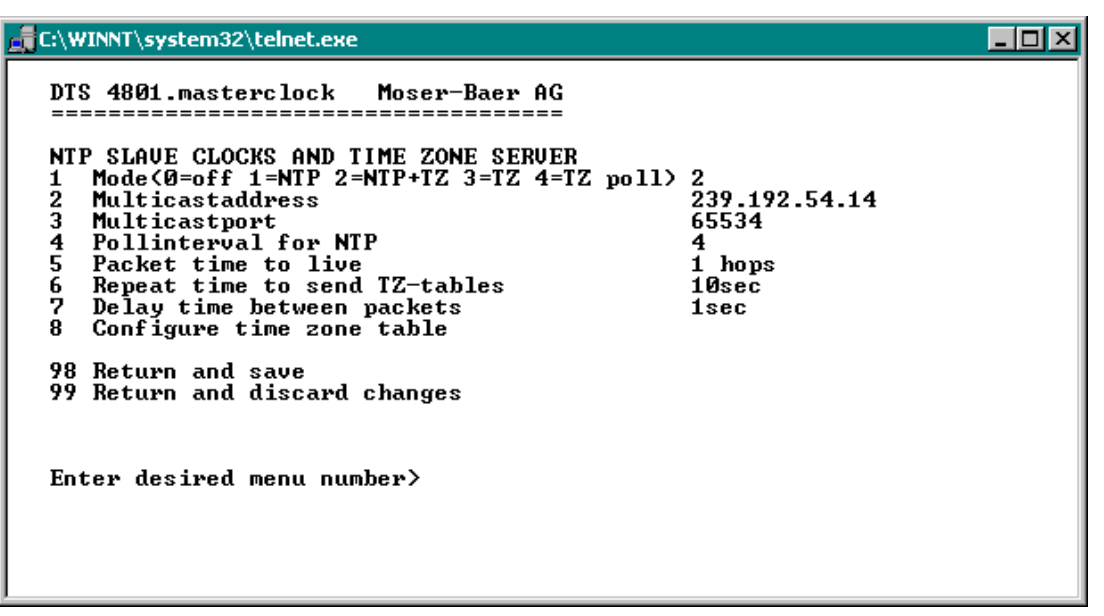

- 1. Mode of clock line: 0 = off, 1 = Send NTP multicast, 2 = Send NTP Multicast and time zone table, 3 = Send time zone table, 4 = Time zones on request, 5 (only for maintenance) = Send an empty time zone table and return to previous mode.
- 2. Multicast adress for NTP and time zone server: **239.192.54.x** Group address: x = 1..15 for MOBATIME devices, e.g. NCI, SEN 40.
- 3. Multicast port for time zone server (enter an arbitrary value, empty is not allowed ! Value e.g.: 65534). The port is also needed for requesting Time zone entries (mode 4).
- 4. Poll-interval for NTP Multicast in 2^**poll-values** in seconds (range: 1 16). E.g. poll-value =  $2 \rightarrow$  interval:  $2^2 = 4$  sec., poll-value =  $5 \rightarrow$  interval:  $2^5 = 32$  sec. For redundant Multicast time servers see remark next page.
- 5. Packet time to Live (TTL) for NTP- and time-zone-Multicast-packets in hops. (Number of Routers in a network to transfer the packets through; for simple network without routing, enter value "1", for 1 Router enter "2").
- 6. Repeat time to send time zone table: 10 86400 sec.
- 7. Delay time between the sending of the individual time zone entries (one entry per Multicast packet) of the table:  $1 - 60$  sec.
- 8. Configuration of individual time zone entries. Displays menu "TIME ZONE TABLE".
- **Important:** Changes of multicast-address, pollinterval and TLL lead to a **restart** of the NTP server!
- **Important:** For the operation of a **Multicast** communication (NTP and Time Zone Server) **the configuration of a gateway is required** (see chapter 6.5.23 Network). The gateway can be set manually or by using DHCP. If no gateway is available, the own IP can be set as gateway.

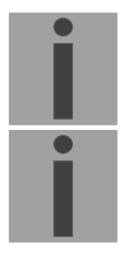

#### **Important: Redundant NTP Multicast time server:**

If in the same network two NTP servers should send NTP with the same Multicast IP address (redundancy), then the first time server has to be configured with a small **pollinterval** (e.g. 2 4 sec.) and the second time server with a large pollinterval (min. 100 x larger, e.g.  $9 \rightarrow 512$  seconds). As long as the first time server is sending NTP Multicast packets, the packets from second time server are ignored. This configuration is needed, to reach a defined situation for the end devices (the DTS 480x.masterclock with the more frequently NTP send rate gets higher priority for time reception).

**Time zone table for the NTP slave clock line:** 

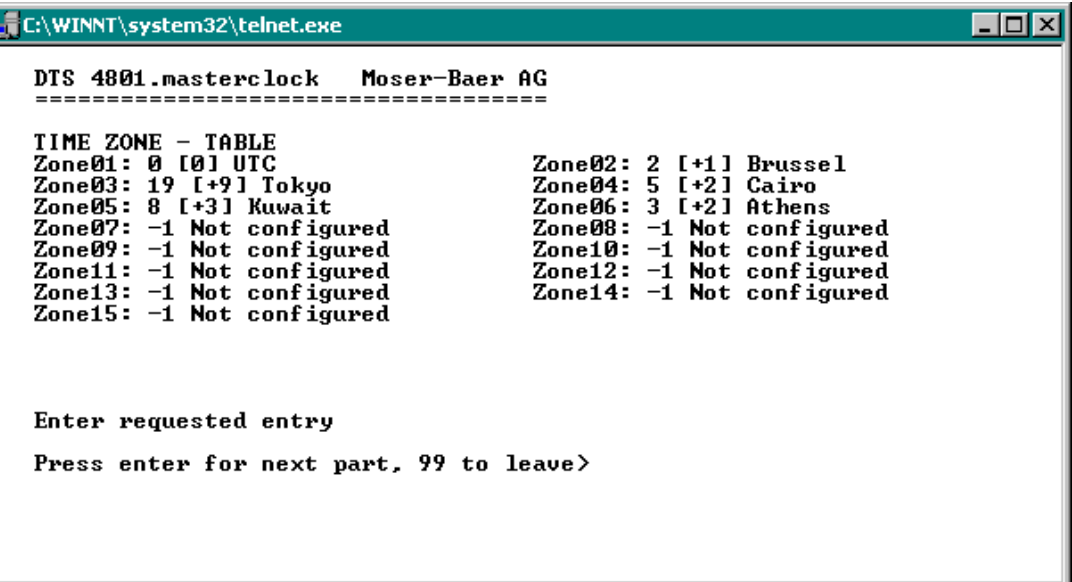

Display of all time zone entries (15) of time zone servers for NTP slave clock lines.

Choose a zone number to change selected zone.

Time zone selection (see chapter "6.5.28 Time zone selection")

The page can be exited with 99. Changes are first stored or reset on the overlying menu page.

# **6.5.10 Switch function / Switch program**

Switch functions for MOBALine (channel relay) and the RS485 clock line to switch the illumination of the slave clocks.

```
C:\WINNT\system32\telnet.exe
                                                                                                                     \Boxo\BoxDTS 4801.masterclock Moser-Baer AG
   SWITCH FUNCTIONS
       IITCH FUNCT<br>Time zone<br>Program f
                                                                                [+1] Brussel<br>Test.PRG
   \frac{1}{2}1 Inne 2018<br>2 Program file<br>3 Switch function twilight<br>4 Control inputs<br>5 Actual channel conditions / manual control
   98 Return and save<br>99 Return and discard changes
   Press enter for next part, ESC to leave>
```
- 1. Time zone selection (see chapter "6.5.28 Time zone selection")
- 2. Selection of the program file changes to the menu "SELECTION OF FILE"
- 3. Switch function twilight changes to the menu "SWITCH FUNCTION TWILIGHT"
- 4. Control inputs changes to the menu "CONTROL INPUTS"
- 5. Actual channel conditions / manual control changes to the menu "CHANNEL STATE"

In chapter "10 Description of switch function" the construction and dependence of the switch function is described.

**Selection of the switch program file:** 

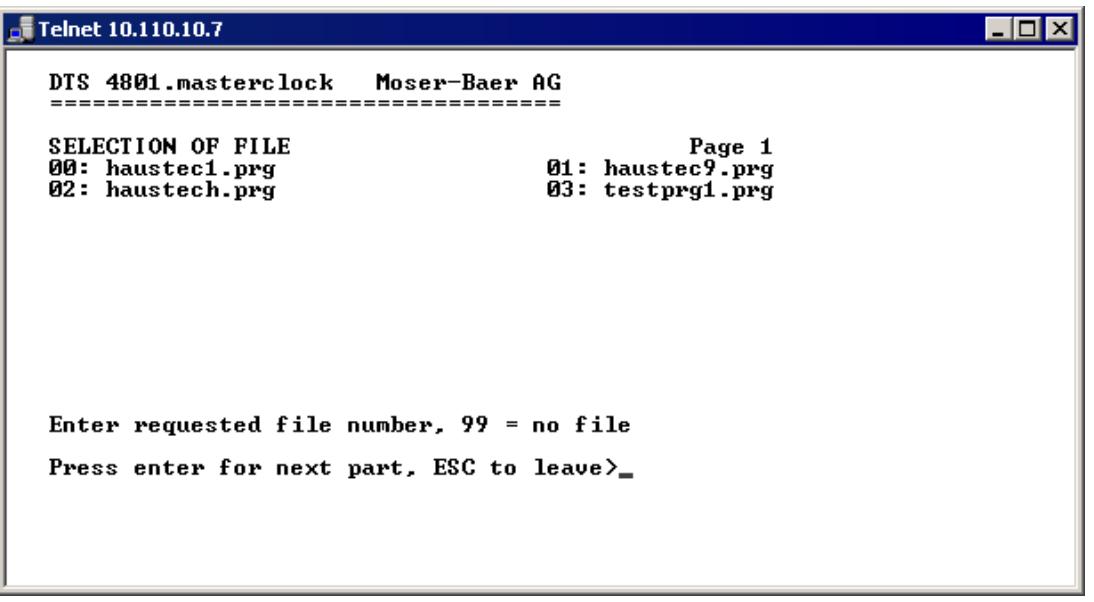

Copying the program files is described in chapter "7.10 Copying telegram or program files to the DTS 480x.masterclock".

Enter **99** to remove the file selection.

#### **Switching function twilight:**

The switch function calculates sunrise and sunset on the basis of the position entered. The accuracy of the calculation is +/-5 min. within the limits 60° north 60° south.

The switch function can be linked with AND, OR, or exclusive to a channel .

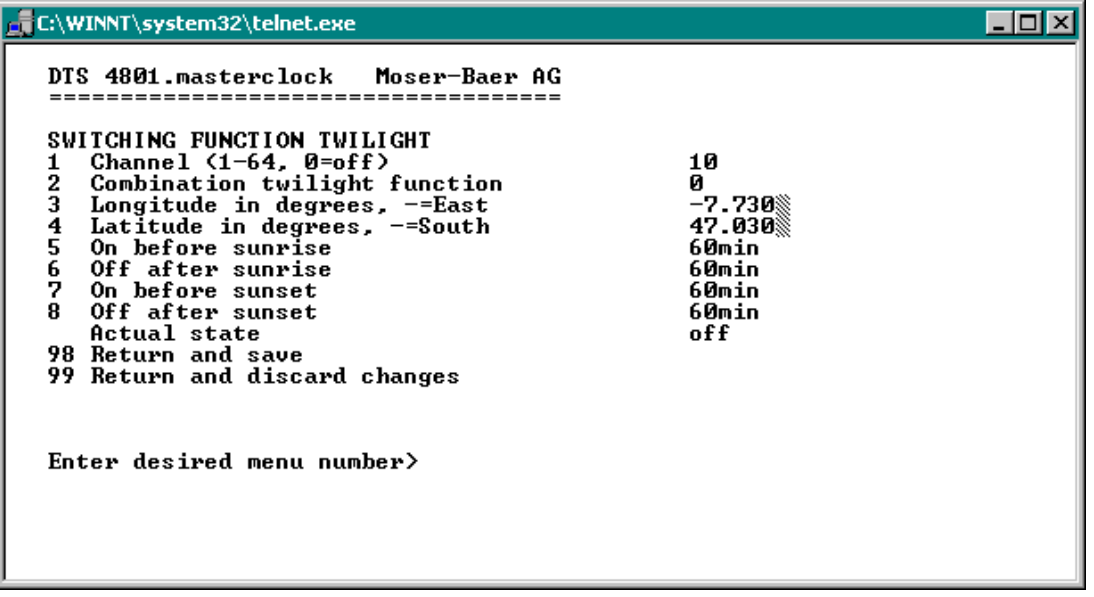

- 1. Channel:  $0 = \text{off}$ , 1  $64 =$  assigned channel.
- 2. Link Twilight: 0 = Exclusive twilight function (the switch programs are hidden on this channel) 1 = The twilight function is linked to the switch program OR 2 = The twilight function is linked to the switch program AND
- 3. Position: longitude in degrees. East = negative
- 4. Position: latitude in degrees. South = negative
- 5. Switch on 0 600 min before sunrise (defines how many minutes before the calculated sunrise time it has to be switched on).
- 6. Switch off 0 600 min after sunrise (defines how many minutes after the calculated sunrise time it has to be switched off).
- 7. Switch on 0 600 min before sunset (defines how many minutes before the calculated sunset time it has to be switched on).
- 8. Switch off 0 600 min after sunset (defines how many minutes after the calculated sunset time it has to be switched off). -1: With this value, the switch off time is delayed till the next sunrise  $\rightarrow$  the illumination is switched on the whole night.
- Actual state: shows if the switch function is on or off. The state change of the lines (MOBALine and RS485) can be delayed up to 1 min.

#### **Control inputs:**

Each of the 4 alarm inputs can be linked as control input or switch input to a channel with AND, OR, or exclusive.

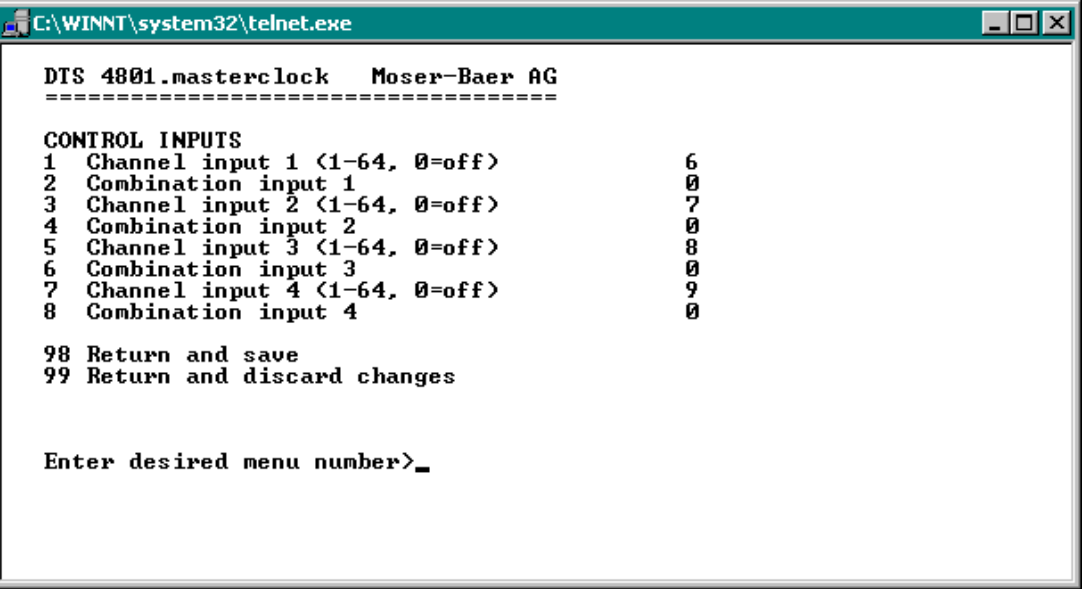

- 1. Channel Input 1:  $0 = \text{off}$ ,  $1 64 = \text{assigned channel}$ .
- 2. Link Input 1:  $0 =$  switch output exclusive (the switch programs are hidden on this channel) 1= The switch input is linked to the switch program OR 2 = The switch input is linked to the switch program AND
- 3. Channel Input 2:  $0 = \text{off}$ ,  $1 64 = \text{assigned channel}$ .
- 4. Link Input 2: see no. 2
- 5. Channel Input 3:  $0 = \text{off}$ ,  $1 64 = \text{assigned channel}$ .
- 6. Link Input 3: see no. 2
- 7. Channel Input 4:  $0 = \text{off}$ .  $1 64 = \text{assigned channel}$ .
- 8. Link Input 4: see no.

If an alarm input is used as switch input, it must be masked in all alarm masks.

In chapter "10 Description of switch function" the set up and dependency of the switch functions are described.

#### **Channel state:**

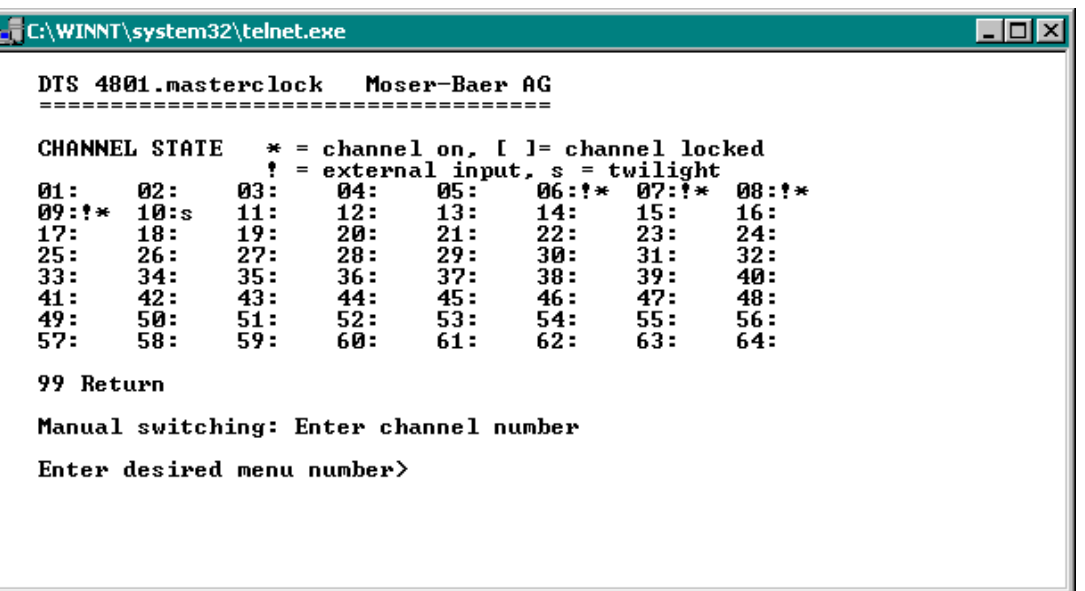

Display of all 64 channels of the switch functions. A switched on channel is displayed with an [\*]. **[ ]** shows a locked channel in a switched off state whereas **[\*]** shows a switched on channel in a locked state.

An **!** shows that the channel is linked to a control output.

An **s** shows that the channel is linked to the twilight calculation.

By entering a channel, the page can be changed to that of manual switching for that channel:

After a restart or after changing the program file, it can take up to 2 min until the states displayed correspond to the effective states on the channel relay.

#### **Manual switching:**

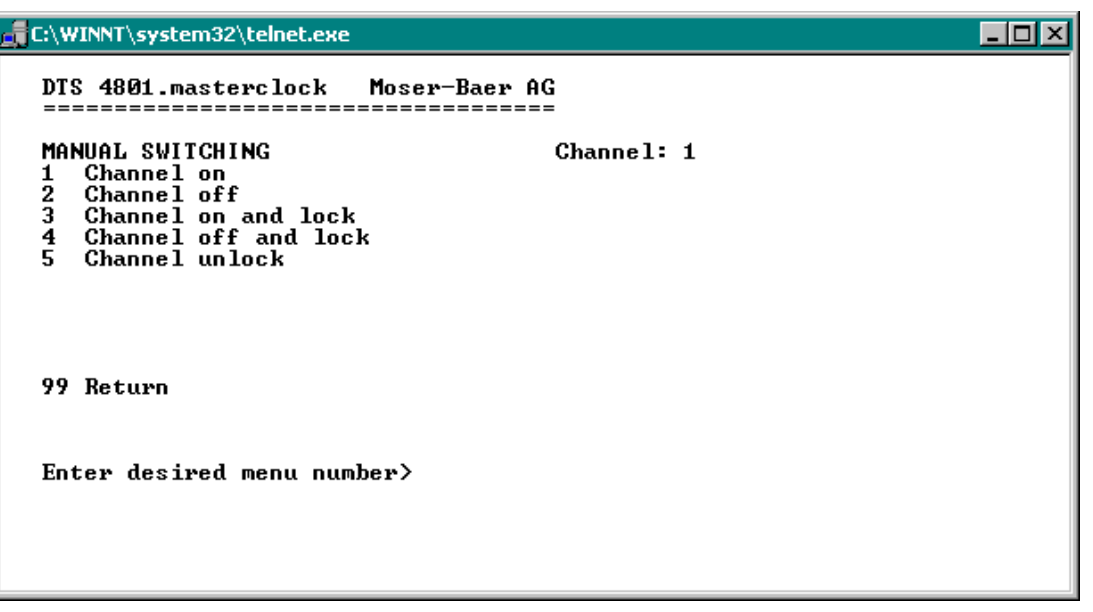

- 1. Channel on: The channel is switched on immediately. The channel then takes over the state of the switch programs , switch function or switch inputs again. It can take up to 2 minutes to adopt.
- 2. Channel off: The channel is switched off immediately. The channel then takes over the state of the switch programs, switch function or switch inputs again. It can take up to 2 minutes to adopt.
- 3. Channel on and lock: The channel is switched on immediately and locked in this state.
- 4. Channel off and lock: The channel is switched off immediately and locked in this state.
- 5. Unlock channel: The channel takes over the state of the switch programs, switch function or switch inputs again. It can take up to 2 minutes to adopt.

## **6.5.11 Time handling**

In the menu '2 Configuration  $\rightarrow$  2 Time handling', settings can be undertaken for the following functions:

- General settings  $\rightarrow$  See Chapter 6.5.12
- Configuration of the local time source  $\rightarrow$  See Chapter 6.5.13
- $\bullet$  NTP Server / NTP Sources  $\rightarrow$  See Chapter 6.5.14
- $\bullet$  CAN (MTC)  $\rightarrow$  See Chapter 6.5.15
- $\bullet$  Manual time set  $\rightarrow$  See Chapter 6.5.16

## **6.5.12 General time configuration**

```
C:\WINNT\system32\telnet.exe
                                                                                                 \Boxolxi
   DTS 4801.masterclock
                                    Moser-Baer AG
   GENERAL TIME CONFIGURATIONS
       Stratum limit for synchalarm
                                                                   E,
      Leap second mode<br>Leap second mode<br>Leap second date (UTC)
   \frac{2}{3}Й
                                                                   <u> ดีต:ดต:ดต ดา ดา 1 ต</u>
   98 Return and save<br>99 Return and discard changes
   Enter desired menu number>
```
- 1. Stratum limit for synchalarm: Stratum limit (1-16) for generating the alarm "Failure time source Str". Default value: 5. Explanation: If the **stratum** of the DTS 480x is **higher** or **equal** than the value **"Stratum limits for synchalarm"**, then after a fix delay of 1 min the alarm **"Failure time source Str"** occurs **sync LED turns off !**
- 2. Mode leap second:
	- $0$  Off
	- 1 Additional second is added to the time period set Is set to 0=off after adding the leap second.
	- -1 A second is omitted at the time period set.
	- Is set to 0=off after adding the leap second.<br>2 Recognize leap second automatically. Only Recognize leap second automatically. Only possible in the case of a source notifying the leap second!
- 3. Set period of time for the leap second in UTC with the format: "hh:mm:ss TT.MM.YY". The next usual time will be displayed as a proposal.

Description of leap second see chapter "8.6 Leap Second".

# **6.5.13 Time source**

Time source configuration: '2 Configuration  $\rightarrow$  2 Time handling  $\rightarrow$  2 Local time source settings':

```
EC:\WINNT\system32\telnet.exe
                                                                                                                     \Boxo\BoxDTS 4801.masterclock
                                            Moser-Baer AG
     LOCAL TIME SOURCE
          Source type<br>Time zone of the source<br>DCF/GPS source correction
                                                                                  їот итс
     2
     3
                                                                                  Øms
          Plarm delay for failure of the source<br>Synch. only offset<br>Fix stratum (0=auto, 1-15=fix)<br>Stratum TO (0-16) DCF/GPS fail
     \overline{\bf{4}}3min
     5
                                                                                  Øms
     \frac{6}{2}Й
                                                                                 \frac{1}{12}h98 Return and save<br>99 Return and discard changes
     Enter desired menu number>
1. Source type: 0=none, 1=DCF, 2=local, 3=serial
```
(serial only in connection with NMEA)

- 2. Time zone of the source: see chapter "6.5.28 Time zone selection")
- 3. DCF/GPS source correction: (-60000ms..+60000ms)
- 4. Alarm delay at failure of time source (minutes):

 $0 =$  off,  $1 - 2'160$  min, default = 0 Error: "Failure time source TO"

5. Synch. only offset: 0=off 100 - 5000ms= Limits as from which time is no longer accepted  $\rightarrow$  Alarm "Syn only diff too large" 6. Fix stratum: 0=Stratum is calculated automatically on the basis of the

> time source 1 - 15=Stratum of the DTS 480x is set by means of the description in the table in chapter "8.3 Fix stratum for local time source"

7. Stratum TO (Timeout) (0-16) DCF/GPS fail: Duration of stratum change 1 to 16 in the case of time loss (1-999h), e.g. 24 hrs  $\rightarrow$  after DCF/GPS time source failed, stratum counts up from 1 to 16 within 24 hrs Default value: 12h

For description of time source see chapter "8 Time administration"

# **6.5.14 NTP server**

NTP can run as server or combined as server/client. To run NTP as source (NTP as client), in the menu '2 Configuration'  $\rightarrow$  '2 Time

handling'  $\rightarrow$  '3 NTP Server / NTP Sources' at least one server has to be set.

The exact behavior of NTP time sources is described in chapter "8.2 Time take-over, NTP".

Further 2 multicast or broadcast addresses can be configured:

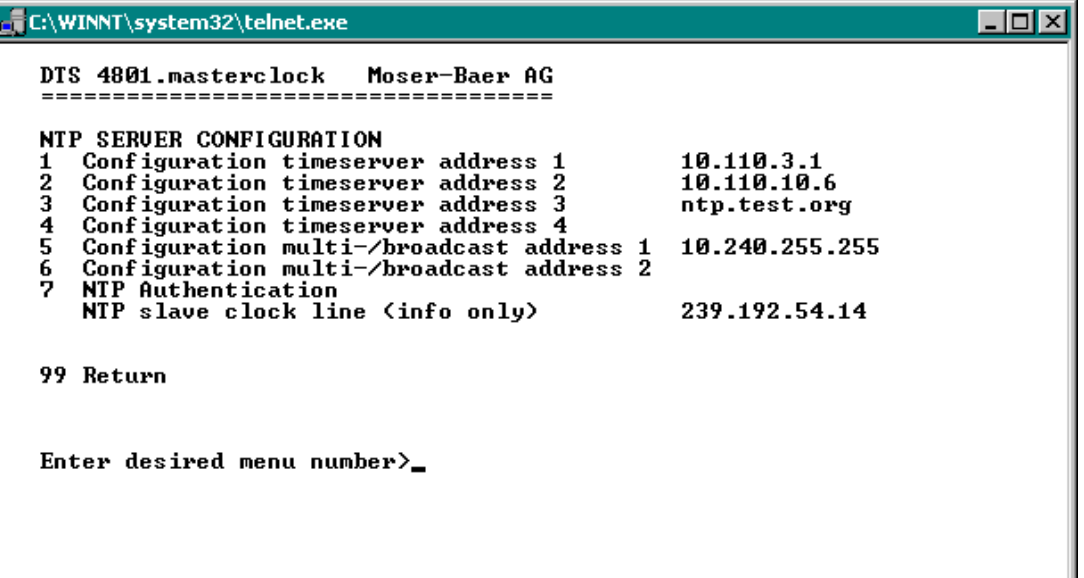

- 1.-4. Summary about configured NTP time sources. Select to configure and display changes to the menu "ENTRY TIMESOURCE"
- 5.-6. Summary about configured NTP broadcast addresses. Select to configure and display changes to the menu "NTP MULTI- / BROADCAST- ENTRY"
- 7. NTP Authentication: Changes to the menu "NTP AUTHENTICATION"

Information about a multicast – address, configured for NTP slave clocks.

 **Configuration of the individual server/peer address is as follows:**

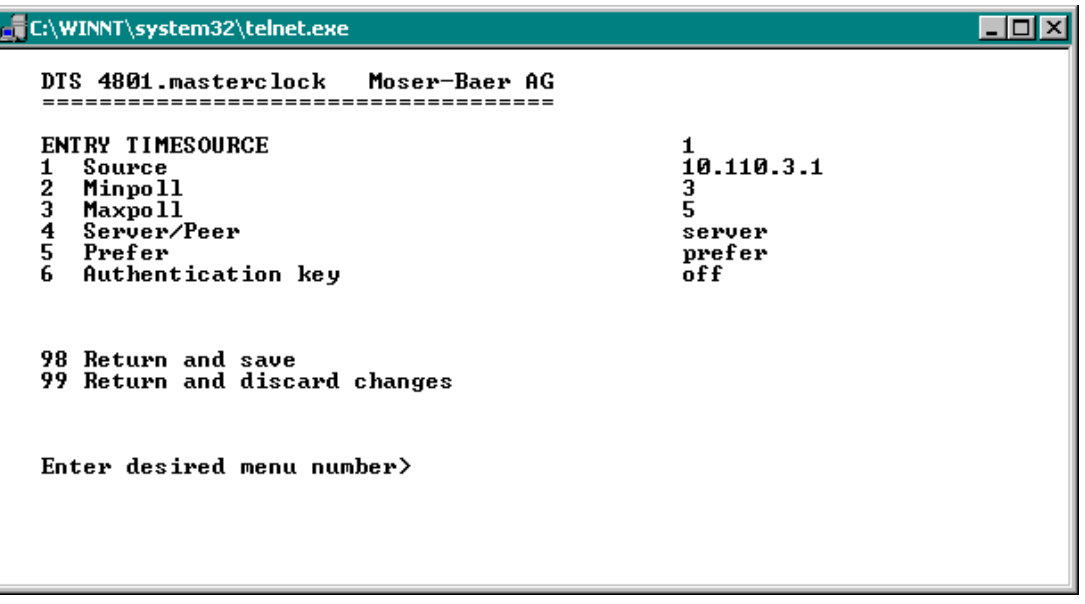

- 1. Insert time sources (IP-address or Name e.g. "ntp.metas.ch" ENTER without entry of an address will delete value.
- 2.-3. Configurations of **Minpoll** and **Maxpoll**: Inquiry interval 2^**poll value** in seconds.  $0 =$  automatically

```
e.g. poll value=2 \rightarrow intervall 2: 2<sup>2</sup> = 4sec., poll value=5 \rightarrow intervall 5: 2<sup>5</sup> = 32sec.
Range of poll values (exponent): 1 – 16
```
To get an exact synchronization it's better to limit Maxpoll to 6 (64 sec.).

- 4. Set type of inquiry: server or peer
- 5. Preferred source: on or off If possible, one source should always be preferred (even if only one source is defined), except if DCF is active.
- 6. Authentication key: off, key number, autokey

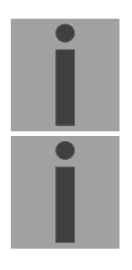

**Important:** All changes lead to a **restart** of the NTP server!

**Important:** Maxpoll should not be selected under 4 (16 sec), as otherwise, internal trimmung may be inaccurate. Maxpoll and Minpoll on automatic can lead to insufficient synchronization accuracy. The specified accuracies were measured with Minpoll = 3 and  $Maxpoli = 6$ . The configuration server should be used as far as possible.

 **Configuration of the Multi- / Broadcast address is as follows:**

```
C:\WINNT\system32\telnet.exe
                                                                       Colxi
  DTS 4801.masterclock
                          Moser-Baer AG
  NTP MULTI- / BROADCAST-ENTRY
                                                 1
                                                 10.240.255.255
     - Multi- or broadcast IP address
  \frac{1}{2}Interval
                                                 4secā
     TTL (only for multicast)
                                                 1hops
  \bar{4}Authentication key
                                                 off
  98 Return and save<br>99 Return and discard changes
  Enter desired menu number>
```
- 1. IP address of the destination network (multicast or broadcast). ENTER without entering an address will delete the entry.
- 2. Interval for sending out the NTP information in seconds. The interval is rounded after the entry to NTP standard, which only permits values of format 2<sup>x</sup>: 1,2,4,8,16,32,64... maximum 65536 seconds.
- 3. TTL (time to live) in hops. Only required for multicast. Number of routers over which the multicast packet should be transmitted: for simple networks without a router - enter 1, for 1 router - enter value 2.
- 4. Authentication key: off, key number, autokey

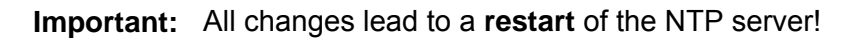

## **Configuration of the NTP authentication:**

The NTP authentication is described in chapter "8.7 NTP authentication".

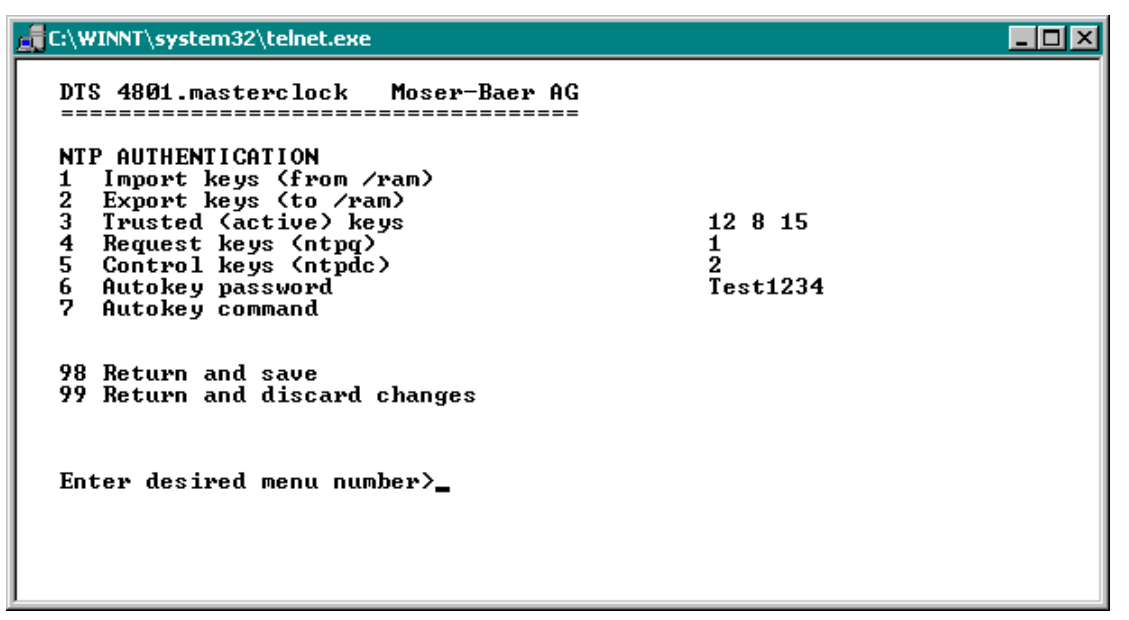

1. Import keys (from/ram directory) The file ntp.keys must first be copied into the directory /ram.

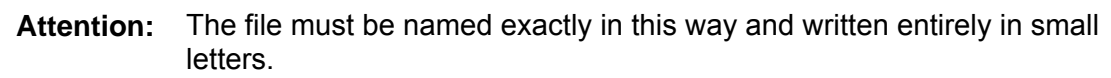

- 2. Export keys (to /ram directory) The current ntp.keys file is written in the directory /ram.
- 3. Select the trusted keys separated by spaces
- 4. Select the request key
- 5. Select the control key
- 6. Set the auto key password
- 7. Execute for auto key commands:

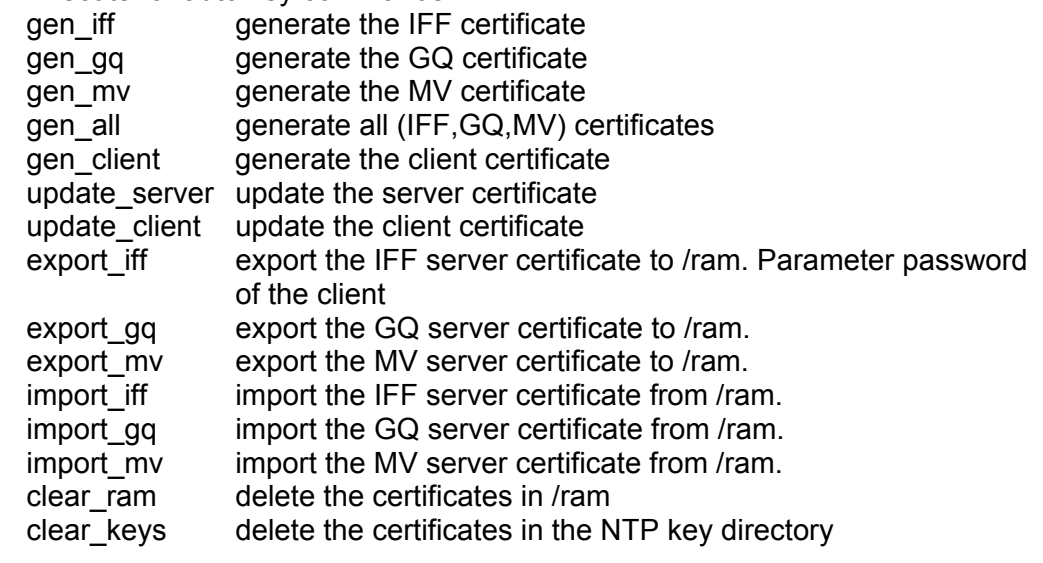

Example: *export\_iff myPassword* exports the IFF client certificate to /ram.

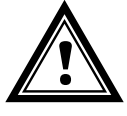

# **6.5.15 Communication Alarm Network (CAN) to MTC**

Call menu: '2 Configuration  $\rightarrow$  2 Time handling  $\rightarrow$  4 CAN (MTC)':

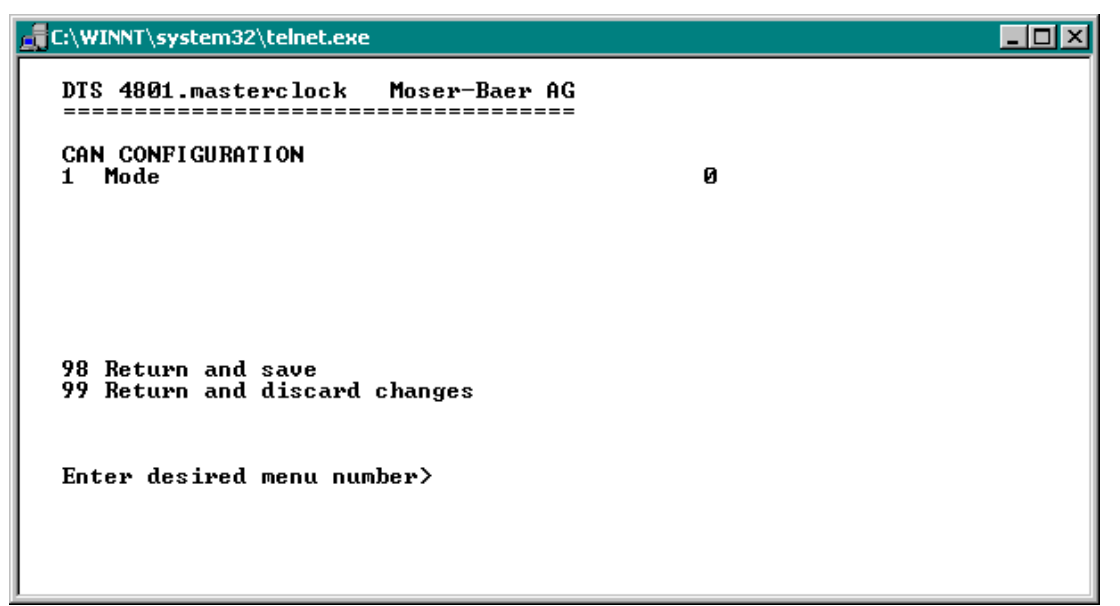

1. CAN –mode on or off

If CAN is switched on, all the time source entries are accepted according to the set values of the MTC CAN module U6.5. The time sources can no longer be changed if CAN is switched on on the DTS 480x.

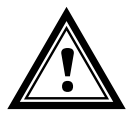

**Attention:** If multicast is used, the local time source must be set to "local". Otherwise, it can be set to "off". **!** 

# **6.5.16 Manual time set**

Call menu: '2 Configuration  $\rightarrow$  2 Time handling  $\rightarrow$  5 Manual time adjustment':

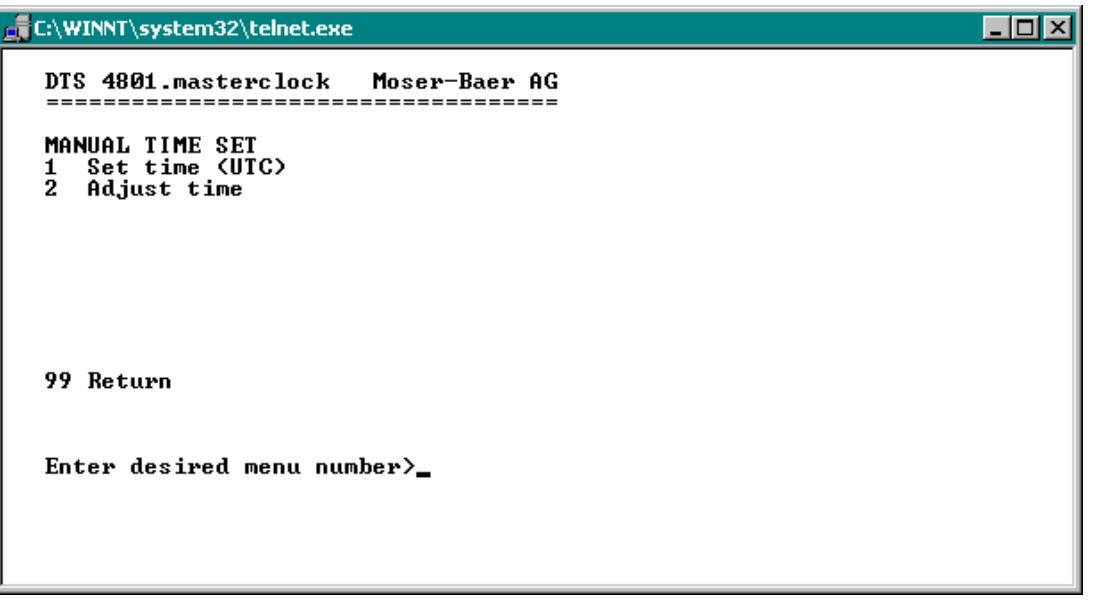

- 1. Set UTC time in the format "YY.MM.DD hh:mm:ss". **Time is set with ENTER!**
- 2. Correct time in ms (- = backwards). Range: +/-10'000ms **Time is set with ENTER!**

# **6.5.17 Alarms**

Under alarms, settings can be undertaken for the following functions:

- Alarm relays  $\rightarrow$  see chapter 6.5.18
- $\bullet$  E-Mail  $\rightarrow$  see chapter 6.5.20
- $\bullet$  SNMP-Traps  $\rightarrow$  see chapter 6.5.21

# **6.5.18 Alarm relays**

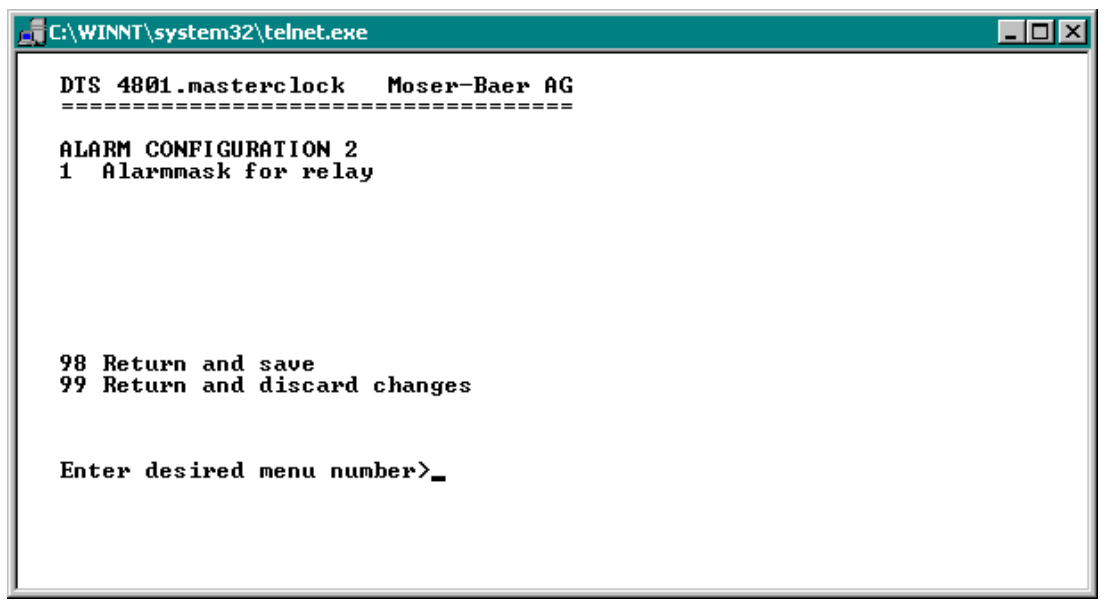

1. Alarm mask for relay (see chapter "6.5.19 Alarm mask")

# **6.5.19 Alarm mask**

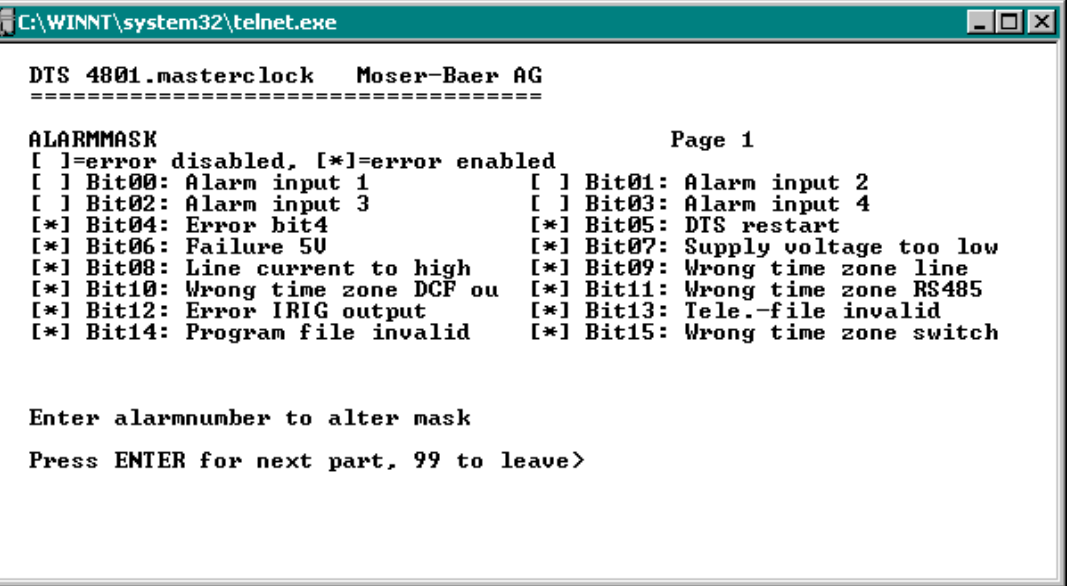

Display of all the DTS 480x alarms (64) on 4 pages. Pages can be scrolled through with ENTER.

An alarm on the current page can be switched on or off by entering an error number. The page can be exited with 99. The modifications will be saved or restored one menu level higher in "ALARM CONFIGURATION". All Alarms with "Error bitxx" are not yet used.

A description of individual errors can be found in Appendix "C Alarm list".

The alarm masks for the various applications (E-Mail, SNMP, SNMP Traps, alarm relay) can differ.

The alarm masks only apply to the corresponding function, but not for the internal alarm recording (Menu '1. Status'  $\rightarrow$  '1. Alarm state' and Menu '1. Status'  $\rightarrow$  '2. Alarm history').

# **6.5.20 E-mail**

E-mail alarm messages via SMTP.

**E-mail configuration page 1:**

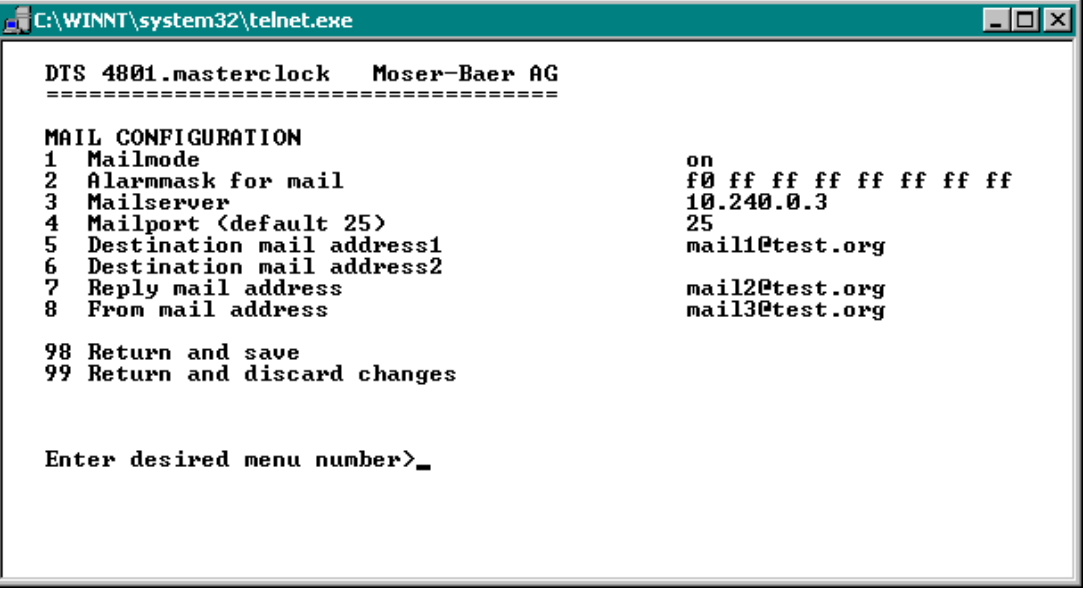

- 1. E-mail function on or off.
- 2. Alarm mask for e-mail notifications (see chapter "6.5.19 Alarm mask") Changes are stored or reset on the overlying menu page "MAIL CONFIGURATION".
- 3. IP address of the mail server e.g. 10.249.34.5 ENTER without entering an address will delete the entry.
- 4. Mail server port (often 25)
- 5.-6.Destination e-mail address ENTER without entering an address will delete the entry.
- 7. Reply address (e.g. support, administrator...) ENTER without entering an address will delete the entry.
- 8. Sender address (important for authentication through the mail server) ENTER without entering an address will delete the entry.

Press ENTER to change to page 2.

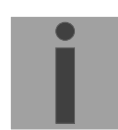

**Important:** Configuration of a gateway is required for sending e-mails (see chapter "6.5.23 Network"). This can be set via DHCP or manually.

**E-Mail configuration page 2:**

```
\Boxo\BoxC:\WINNT\system32\telnet.exe
   DTS 4801.masterclock
                             Moser-Baer AG
   MAIL CONFIGURATION 2
   11 Authentication mode<br>12 User name<br>13 Password
                                                     1
                                                     username
                                                     password
   98 Return and save<br>99 Return and discard changes
   Enter desired menu number>_
```
- 11. Authentication mode: 0=off (sender e-mail address used for authentication) 1=auto (tries CRAM-MD5, LOGIN- PLAIN in this sequence) 2=PLAIN 3=LOGIN 4=CRAM-MD5
- 12. User name (only for authentication mode 1-4)
- 13. Password (only for authentication mode 1-4)

Press ENTER to change to page 1.

#### **Format of an error message via E-Mail:**

Event <Alarm 21 set: NTP does not run> Time <13:34:34 06.02.09> Hostname <DTS480x (10.241.0.18)>

# **6.5.21 SNMP-Traps**

For a description of SNMP functionality, see also chapter "9 SNMP".

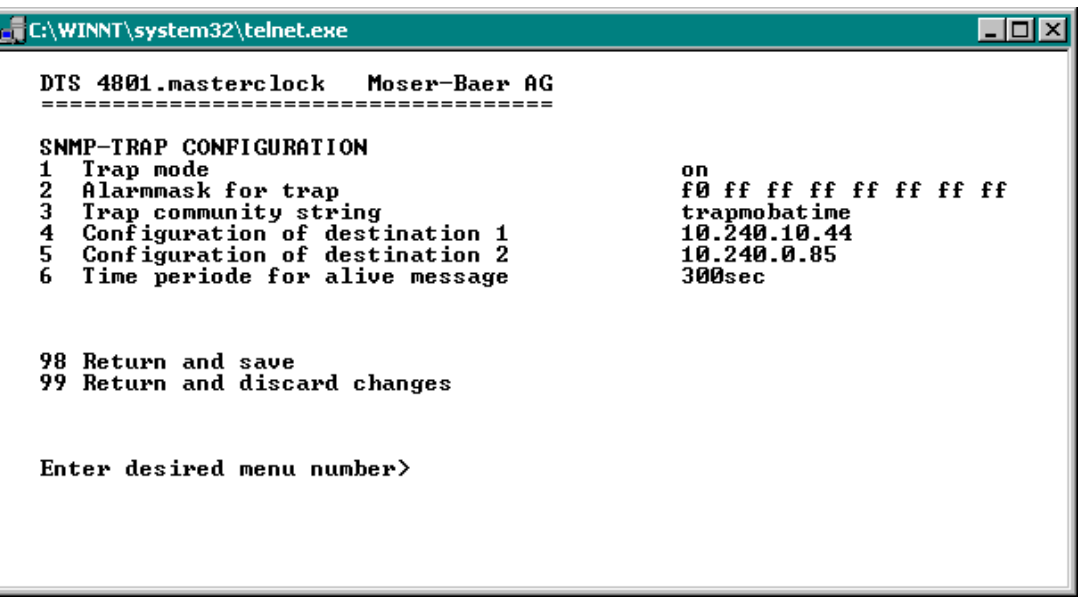

- 1. Trap mode on or off
- 2. Alarm mask for SNMP trap messages (see chapter "6.5.19 Alarm mask") Changes are first stored or reset on the overlying menu page "SNMP TRAP CONFIGURATION".
- 3. Trap community string (group membership for traps). Standard: *trapmobatime*.
- 4. Configuration of the receiving system (trap sink) 1
- 5. Configuration of the receiving system (trap sink) 2
- 6. Time period for alive messages in seconds.  $0 =$  no alive traps are sent Range: 1-7'200sec

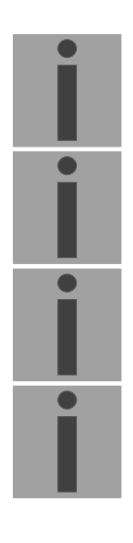

- **Important:** General settings for SNMP can be found in menu '2. Configuration' → '7. SNMP'. See also chapter "6.5.25 SNMP").
- **Important:** Configuration of a gateway is required for sending SNMP traps (see chapter 6.5.23 Network). This can be set via DHCP or manually.
- **Important:** Each configuration change leads to a restart of the SNMP DTS Agent.

**Important:** SNMP has to be activated for sending traps.

#### **Configuration of the receiving systems**

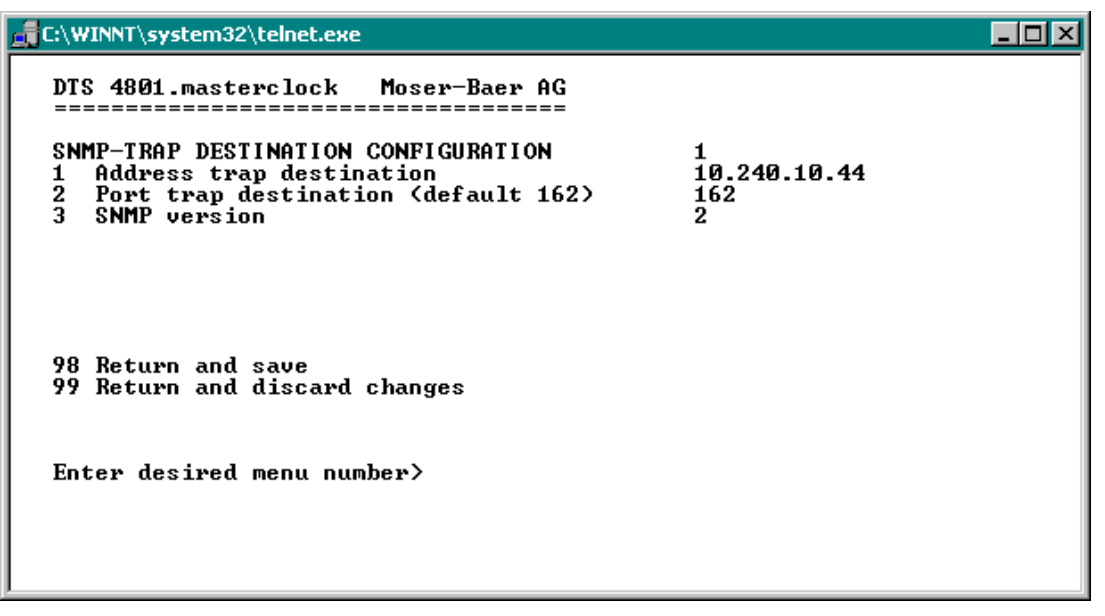

- 1. Address of the evaluation system e.g. 10.241.0.15. ENTER without entering an address will delete the entry.
- 2. Port of the evaluation system (usually 162).
- 3. SNMP Version: 1=SNMP V1, 2=SNMP V2c

**Important:** Each configuration change leads to a restart of the SNMP DTS Agent.

# **6.5.22 General settings**

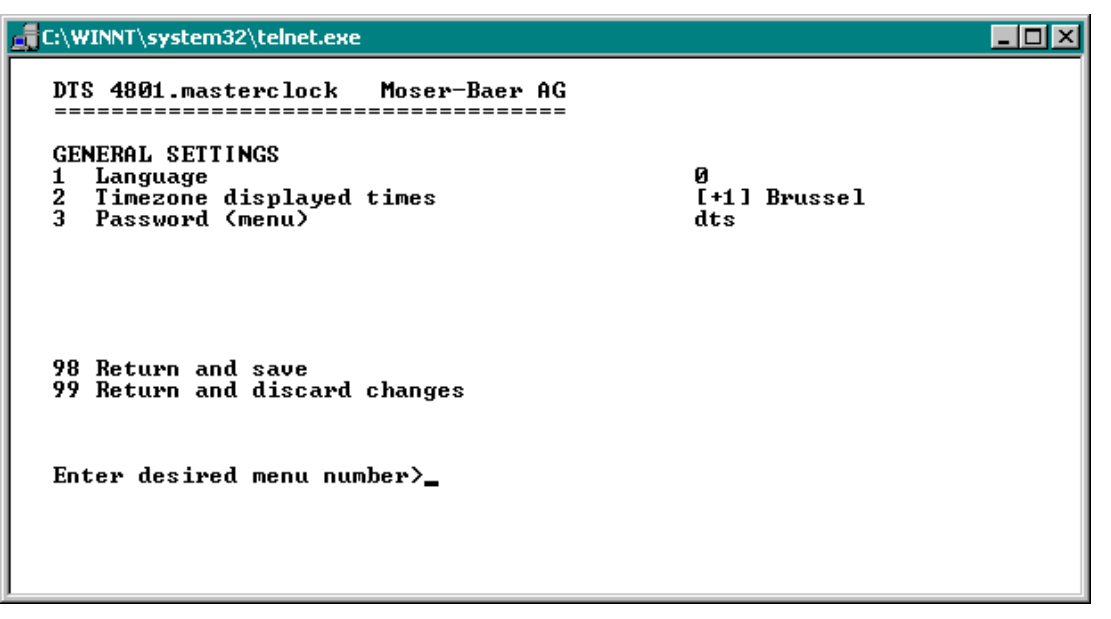

- 1. Setting the display language
- 2. Setting the time zone for the display, and also all alarm logs, e-mail and SNMP. (See chapter "6.5.28 Time zone selection")
- 3. Enter password for the menu (user *dts*) (max. 15 characters). A password must be configured.

## **6.5.23 Network**

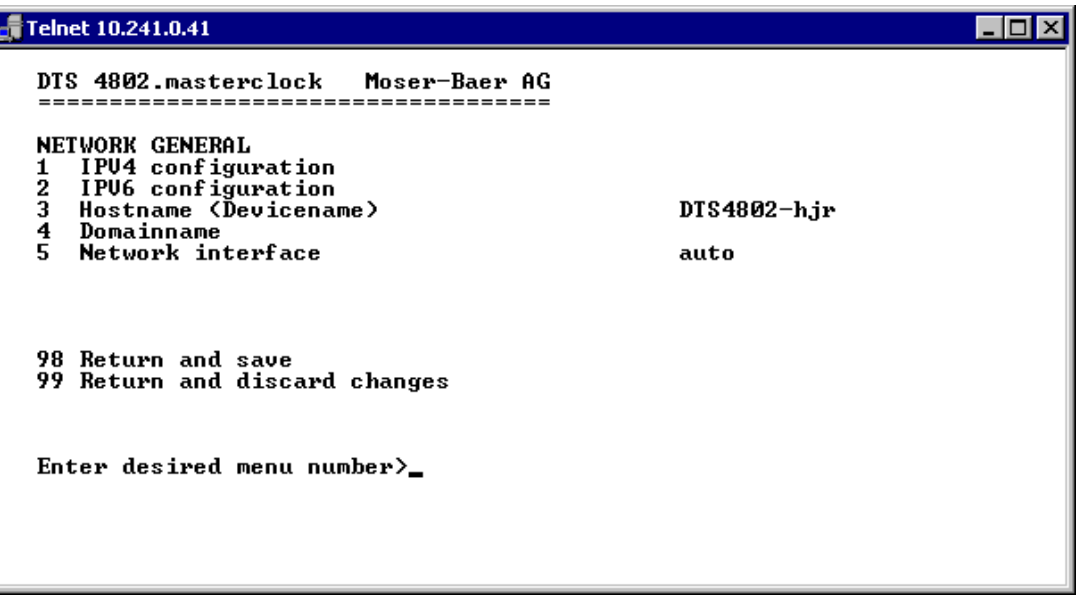

- 1. Configuration of IPV4 parameters
- 2. Configuration of IPv6 parameters
- 3. Set hostname.

# **!**

#### **Attention: A host name must always be configured.**

Host names and their format are described in the Internet standards RFC 952 and RFC 1123: Domains and host names may only contain letters (capitals or small letters) and numerals ("0-9"). In addition, the minus sign ("-") may also be used, as long as it is not at the end. **Everything else is not permitted!**

- 4. Set domain e.g. test.org
- 5. Set network interface: Auto, 100/10Mbit, half-, full duplex.

View of the current network state in Menu: '1 Status'  $\rightarrow$  '6 Info network config.'

**Important:** The menu is closed upon modifying the IP or the DHCP mode.

**Important:** DHCP on/off, each change of this setting will result in a **restart** of the NTP server!

**Important:** For the operation of a **Multicast** communication (NTP and Time Zone Server) **the configuration of a gateway is mandatory**. The gateway can be set manually or by using DHCP. If no gateway is available, the own IP address can be used.

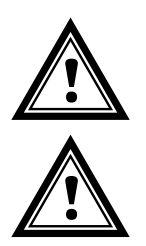

Attention: Only one DNS server should be configured (IPv4 or IPv6).

**Attention:** Settings to the network must be agreed with the network administrator!

#### **Network configuration IPv4:**

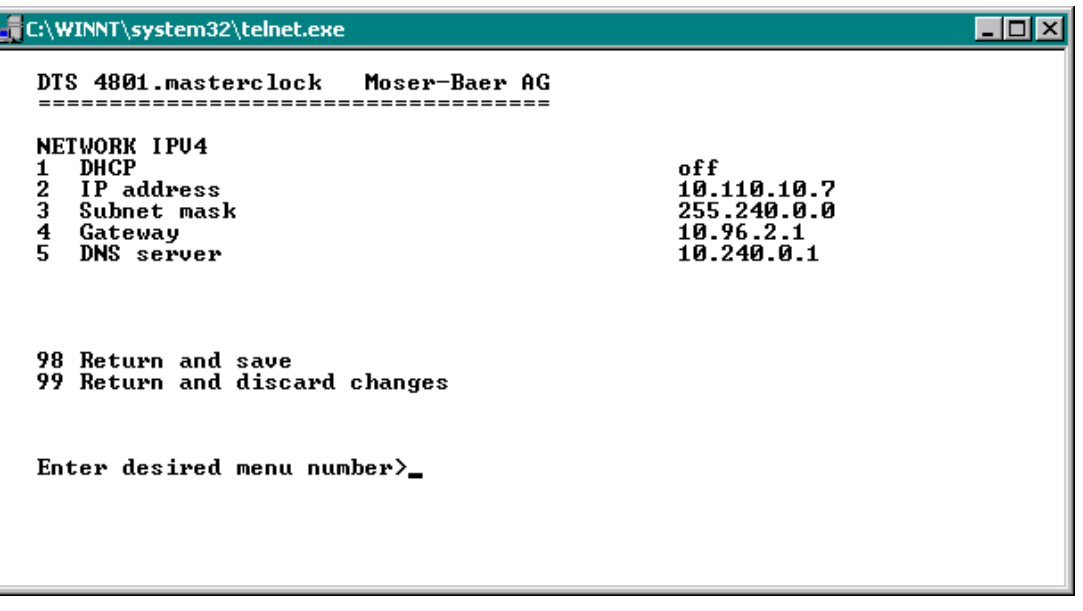

1. DHCP on or off, the following fields are not available in case of DHCP = on. A DHCP **renew** can also be triggered via this point.

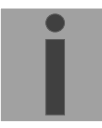

**Important:** DHCP on, if no DHCP server is available, leads to longer start-up time (<75 sec.) of the DTS 480x.

2.-5. Set IP address, subnet mask, gateway and DNS-Server. Format = 10.240.98.7

#### **Network configuration IPv6:**

```
\Boxolxi
C:\WINNT\system32\telnet.exe
    DTS 4801.masterclock
                                               Moser-Baer AG
                                           ---NETWORK IPU6
        TWORK IPOB<br>Mode / Autoconf<br>IP address 1 / Prefix<br>Gateway 1<br>DNS server
    \frac{1}{2}\frac{2}{3}\frac{4}{5}on
                                                                                          on<br>fd03:4432:4646:3454::2000/64<br>fd03:4432:4646:3454::1<br>fd03:4432:4646:3454::1
    98 Return and save<br>99 Return and discard changes
    Enter desired menu number>_
```
- 1. Autoconf on or off
- 2. DHCPv6 on or off
- 3. IP address with prefix in IPv6 format e.g. 2001:2345:6789::12:1:34/64
- 4. Gateway in IPv6 format
- 5. IPv6 DNS server

# **6.5.24 Services (network services FTP, telnet, SSH....)**

Network services configuration:

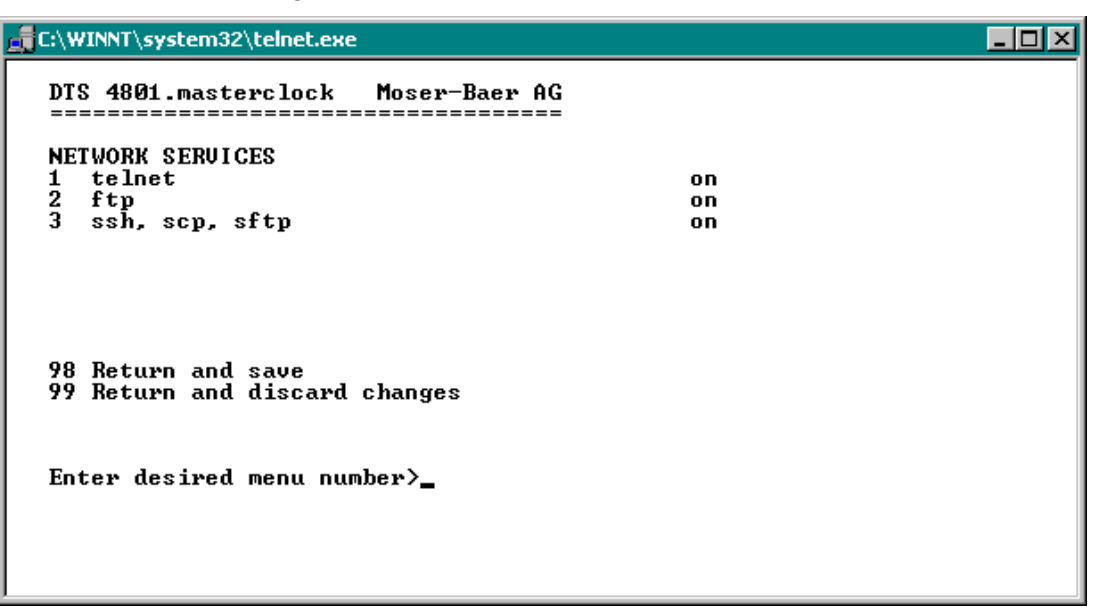

1.-3. Switch the individual services off or on.

# **6.5.25 SNMP**

For a description of SNMP functionality, see also Chapter "9 SNMP".

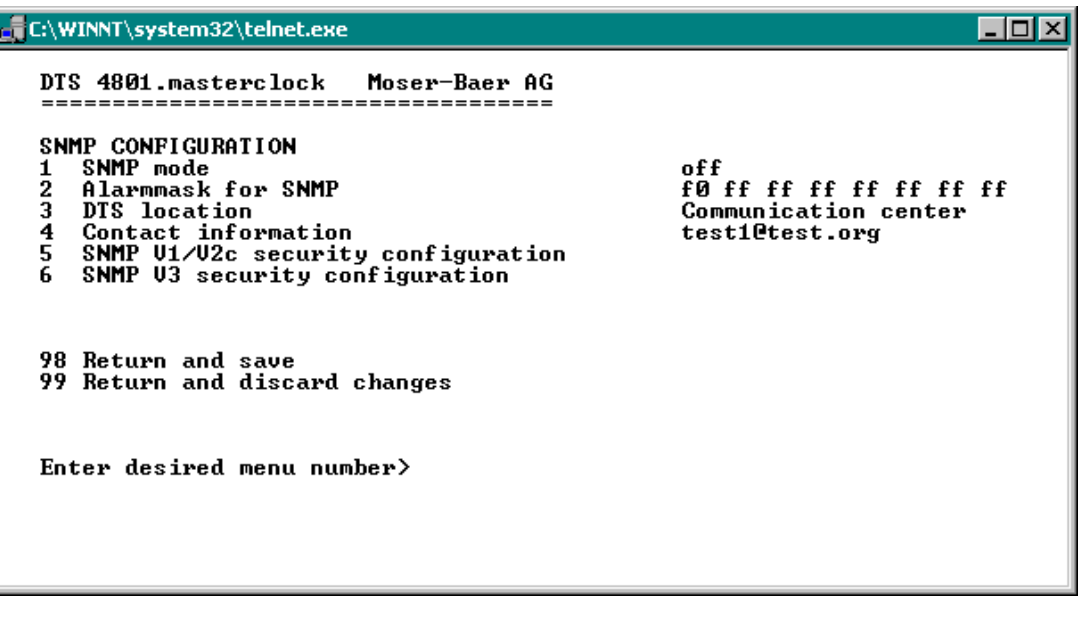

1. Mode Mode. 0=off, 1=on. SNMP information of MIB 2 is always available.

**Important:** To send out MIB-2 traps, the trap community and the destination address must at least be configured in menu '2. Configuration' '3. Alarms' $\rightarrow$  '3. Traps' at least the trap community and the receiver must be configured. See also chapter "6.5.21 SNMP Traps").

- 2. Alarm mask for SNMP status (see chapter "6.5.19 Alarm mask"). The modifications will be saved or restored one menu level higher in "SNMP CONFIGURATION".
- 3. Location information which is displayed in SNMP management tool.
- 4. Contact information which is displayed in SNMP management tool.
- 5. Configuration of SNMP V1 / V2 c (specific settings). See chapter "6.5.26 SNMP V1 / V2c"
- 6. Configuration of SNMP V3 (specific settings). See chapter "6.5.27 SNMP V3"

**Important:** Each configuration change leads to a restart of the SNMP DTS Agent.

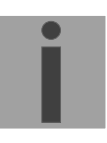

#### **6.5.26 SNMP V1 / V2c**

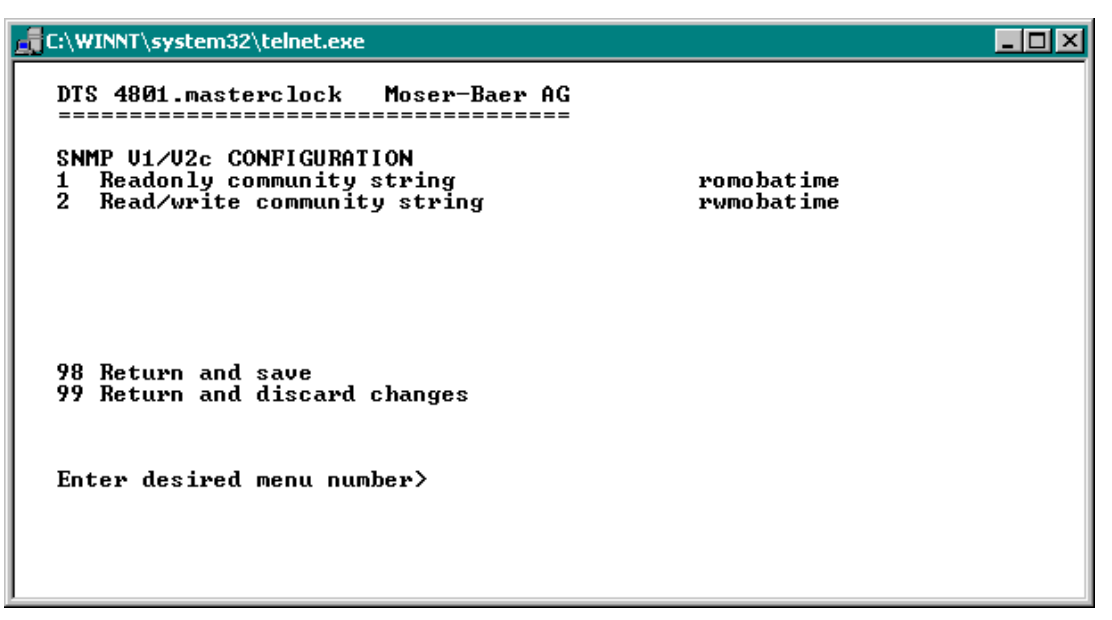

- 1. Community string for **read only** (Group membership for GET). Standard: *romobatime*.
- 2. Community string for **read/write** (Group membership for GET/PUT). Standard: *rwmobatime*.

**Important:** Each configuration change leads to a restart of the SNMP DTS Agent.

## **6.5.27 SNMP V3**

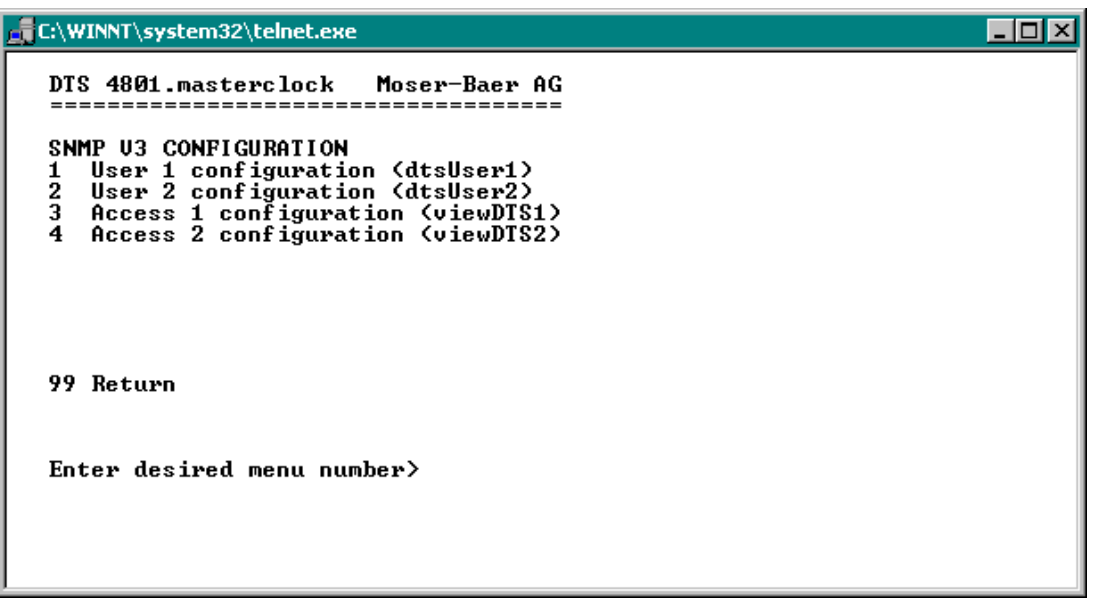

1. - 2. Configuration of user-defined SNMP accounts dtsUser1 and dtsUser2

3. - 4. Configuration of user-defined SNMP access rights viewDTS1 and viewDTS2

**Important:** Each configuration change leads to a restart of the SNMP DTS Agent.

**User configuration SNMP V3:** 

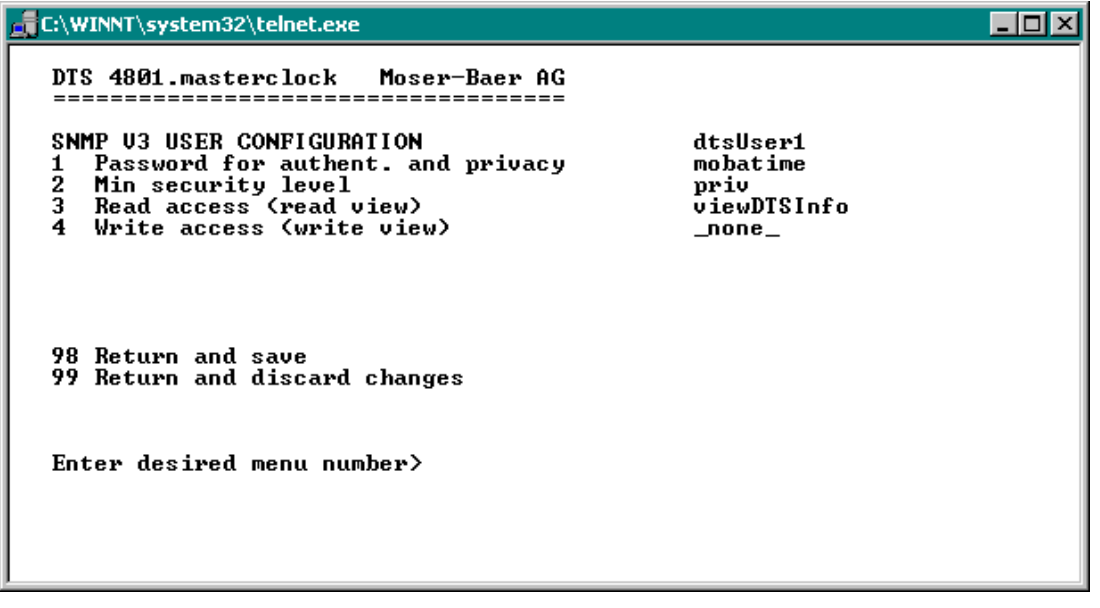

1. Password for authentication (MD5) and privacy (DES). 8 – 40 characters

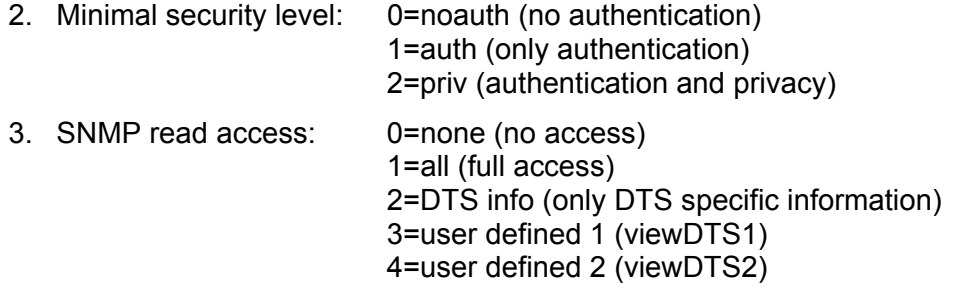

4. SNMP write access: 0=none (no access)

 1=all (full access) 2=DTS info (only DTS specific information) 3=user defined 1 (viewDTS1) 4=user defined 2 (viewDTS2)

**Important:** Each configuration change leads to a restart of the SNMP DTS Agent.

#### **Access configuration SNMP V3:**

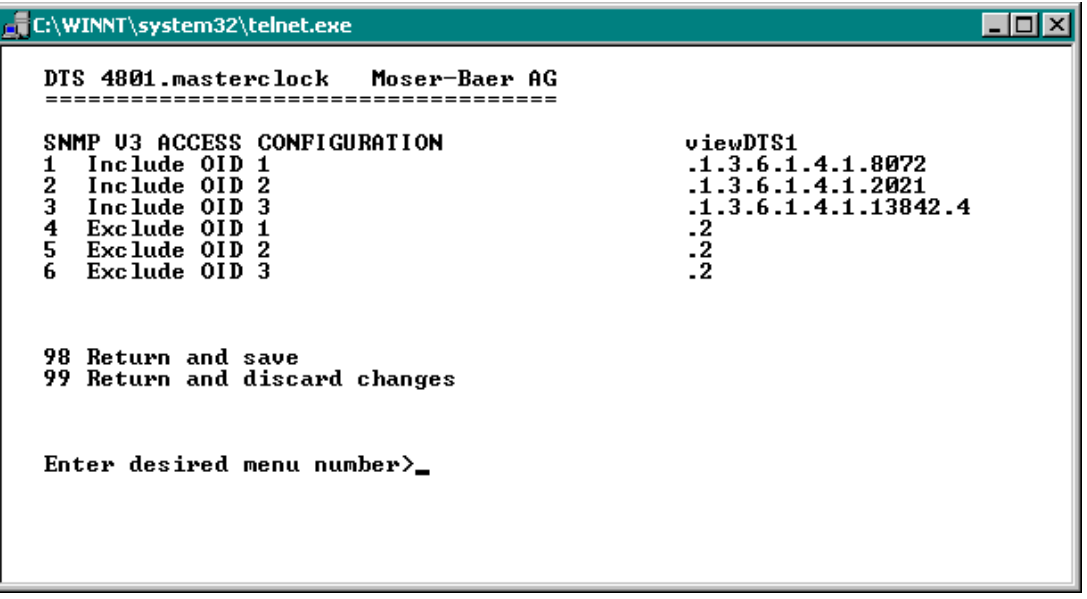

1. - 3. Include View path, form: .*1.3..6.1.4.1.13842.4* (e.g. DTS) or *.iso* (complete SNMP ISO path).

4. - 6. Exclude View path: analogue include.

**Important:** Each configuration change leads to a restart of the SNMP DTS Agent.

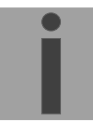

**6.5.28 Time zone selection** 

| E:\WINNT\system32\telnet.exe                                                                                                    |                                                                                                    |  |
|----------------------------------------------------------------------------------------------------|----------------------------------------------------------------------------------------------------|--|
| DTS 4801.masterclock Moser-Baer AG<br>SELECTION TIME ZONE<br><b>00: [0] UTC</b><br>* 02: [+1] Brussel<br>04: [+2] Bucharest<br>06: [+2] Pretoria | Page 1<br>[Ø] London<br>и1 :<br>03: [+2] Athens<br>и5 :<br>[+2] Cairo<br>и7:<br>[+2] Tel Aviv                                             |  |
| 08: [+3] Kuwait<br>10: [+3.5] Tehran<br>12: [+4.5] Kabul<br>14: [+5] Islamabad<br>16: [+6] Dhaka<br>18: [+8] Singapore                           | и9:<br>$[-3]$<br>Moscow<br>Abu Dhabi<br>11:<br>T+41<br>[+5] Yekaterinb.<br>13:<br>15: [+5.5] Mumbai<br>17: [+7] Bangkok<br>19: [+9] Tokyo |  |
| Enter requested time zone<br>Press enter for next part, ESC to leave>_                                                                           |                                                                                                    |  |

Display of all the DTS 480x time zones (100) over several pages. The pages can be scrolled through with ENTER.

A time zone can be selected on the actual page by entering a time zone number.

Only one time zone is selected at any time.

Press ESC to leave the page. The modifications will be saved or restored one menu level higher.

**6.6 Maintenance menu** 

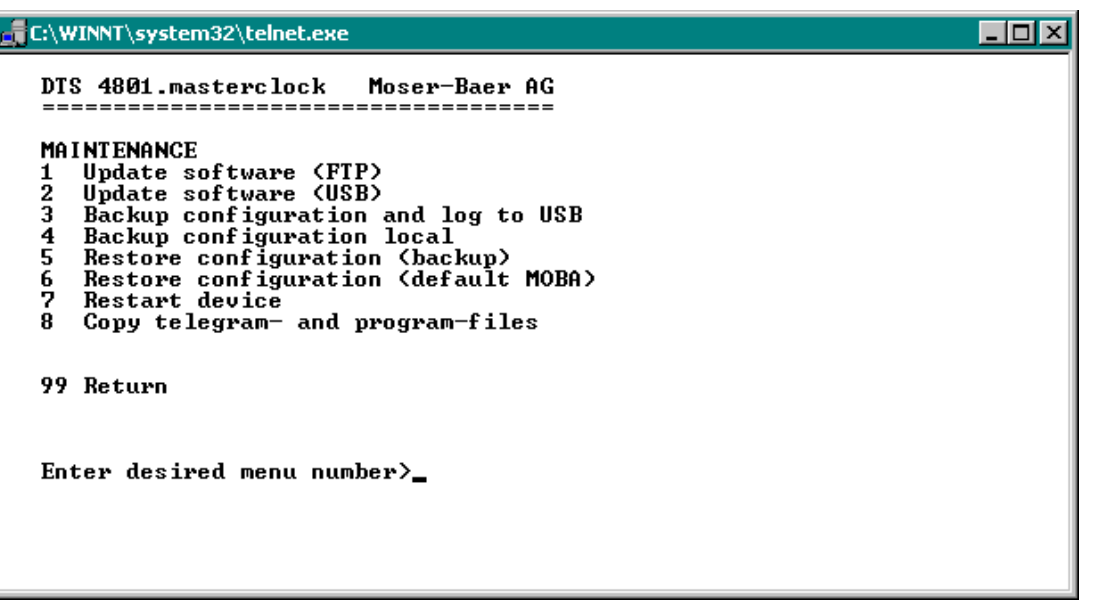

1. Initiating a software update (files must have been copied by FTP into the directory /ram of the DTS 480x before). **→** See chapter "7 Updates". The command always leads to a restart of the DTS 480x (even if no files were copied for update)

**Important:** Possibly save configuration first.

2. Initiate a software update (files must first be put on to a USB stick in the DTS 480x).  $\rightarrow$  See chapter "7 Updates". The command always leads to a restart of the DTS 480x.masterclock (even if no files were copied for update)

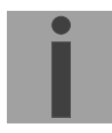

**Important:** Possibly save configuration first.

- 3. Save the entire configuration (incl. program and telegram files) and the log files on a USB stick . Also generates a diagnosis file (dts480xsystem\_xxxxxxxxxxxx.log) in the directory /ram which is also copied on to the USB stick or which can be downloaded per FTP (only for support).
- 4. Backup the entire configuration locally  $\Rightarrow$  file dts480x.conf.bkp is created).
- 5. Restore the entire configuration from a backup stored locally. After the restore the DTS 480x is automatically restarted.
- 6. Restore the entire configuration to factory settings. After the restore the DTS 480x is automatically restarted.
- 7. Restart DTS 480x.masterclock.
- 8. Copy telegram or program files on to the DTS 480x.masterclock.  $\rightarrow$  See chapter "7.10 Copying telegram or program files on to the DTS 480x.masterclock".

See also chapter "7 Updates".

# **7 Updates**

# **7.1 Updating images with MOBA-NMS**

Steps for updating images using MOBA-NMS:

- 1. Select DTS device(s) in the device view.
- 2. Menu 'Edit' → 'Commands' → Select 'Firmware Update...'.
- 3. Enter the path to the file 'dtscheck.md5' or select it using the 'Browse…' button.
- 4. Enter further paths to images or select them using the 'Browse…' button.
- 5. Optionally: Check the box 'Backup device(s) configuration before update' and enter the destination directory for the backup file(s). If a destination folder is selected, the whole device configuration will be saved before the backup. Additionally, if the image 'dtscfg.img' is written too, the saved configuration can be automatically restored after the update. For this, check the box 'restore configuration after update'.
- 6. By clicking the 'OK' button, the update is initiated.

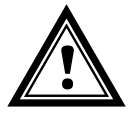

**Attention:** The update procedure (item 6) can take some time (<5 min.) and may not be interrupted under any circumstances. In case of an interruption, the software on the DTS 480x is destroyed and it can only be repaired in the factory.

# **7.2 Updating images via FTP**

Possible images are: u-boot.bin, rootfs.img, uImage26, dtsapp.img, dtscfg.img. Additionally the file dtscheck.md5 must exist. **all file names are case-sensitive.**

Steps for updating images:

- 1. Connect a FTP client software **(binary)** to the DTS 480x.masterclock e.g. with Internet Explorer enter: *ftp://dts@[IP address]*) (as user dts). See also chapter "7.6 FTP-Connection"
- 2. If an update of the image dtscfg.img is made, the configuration of the DTS 480x and the program and telegram files are overwritten. In order to store the configuration, the file dts480x.conf from the directory /etc and any possible program and telegram files must be saved from the directory /var/local/dts. After the update, the file can again be written on the DTS 480x in accordance with chapter "7.3 Updating applications or configurations via FTP". **Impulse lines** should be stopped before the update with dtscfg.img and separated from the DTS 480x (after the update, the line starts with MOBALine).
- 3. Change to the directory */ram*.
- 4. Copy the image into the directory */ram*.
- 5. Close FTP connection.
- 6. The update procedure can be started on DTS 480x by selecting the menu '3. Maintenance'  $\rightarrow$  '1. Update software (FTP)' and press ENTER. The message "Update in progress" appears and at the same time, "Please wait!>" is shown in the command line. All images are copied. The DTS 480x is automatically restarted on completion of the update. The Telnet or SSH session has to be restarted.

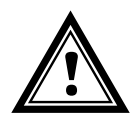

**Attention:** The update procedure (point 6) may take longer time depending on the type and number of images (<5 min) and must not be interrupted under any circumstances. If interrupted, the software on the DTS 480x will be destroyed and it has to be returned to the manufacturer for repairing.

Starting up after an update can also take some minutes (<10 min), or it can result in an additional restart, as the file systems have to be checked first.

To eliminate any mistakes during update procedure, the versions should be verified after the update.

# **7.3 Updating applications or configurations via FTP**

To update individual files such as, e.g. dts4801, dts4801menu, ntpd, dts4801mod.ko, dts4801.conf, etc. on the DTS 480x, the following steps are carried out **all file names are case-sensitive.**

- 1. Connect a FTP client software **(binary)** to the DTS 480x e.g. with Internet Explorer enter: *ftp://dts@[IP address])* (as user dts). See also chapter 7.6 FTP-Connection
- 2. Change to the directory */ram*.
- 3. Copy all the files to be updated into the directory */ram*.
- 4. Close FTP-Connection.
- 5. The update procedure can be started on DTS 480x by selecting the menu '3. Maintenance'  $\rightarrow$  '1. Update software (FTP)' and press ENTER. The message "Update in progress" appears and at the same time, "Please wait!>" is shown in the command line. All images are copied. The DTS 480x is automatically restarted on completion of the update. The Telnet or SSH session has to be restarted.

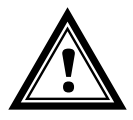

**Attention:** The update procedure (point 5) may take longer time depending on the type and number of images (<5 min) and must not be interrupted under any circumstances. If interrupted, the software on the DTS 480x will be destroyed and it has to be returned to the manufacturer for repairing.

To eliminate any mistakes during update procedure, the versions should be verified after the update.

## **7.4 Updating images via USB**

Possible images are: u-boot.bin, rootfs.img, uImage26, dtsapp.img, dtscfg.img. Additionally the file dtscheck.md5 must exist.

#### **all file names are case-sensitive.**

Steps for updating images:

- 1. Copy images to the USB stick
- 2. Plug the stick in the DTS 480x.masterclock
- 3. If an update of the **dtscfg.img** image is made, the configuration of the DTS 480x and the program and telegram files are overwritten. In order to store the configuration, the file *dts480x.conf* from the directory /etc and any possible program and telegram files must be saved from the directory /var/local/dts. After the update, the file can again be written on the DTS 480x in accordance with chapter "7.3 Updating applications or configurations via FTP". **Impulse lines** should be stopped before the update with dtscfg.img and separated from the DTS 480x (after the update, the line starts with MOBALine).
- 4. The update procedure can be started on DTS 480x by selecting the menu '3. Maintenance'  $\rightarrow$  '2. Update software (USB)' and press ENTER. The message "Update in progress" appears and at the same time, "Please wait!>" is shown in the command line. All images are copied. The DTS 480x is automatically restarted on completion of the update. The Telnet or SSH session has to be restarted.
- 5. As soon as the DTS 480x is restarted, remove the USB stick.
- **Attention:** The update procedure (point 4) may take longer time depending on the type and number of images (<5 min) and must not be interrupted under any circumstances. If interrupted, the software on the DTS 480x will be destroyed and the DTS 480x has to be returned to the manufacturer for repairing.

Starting up after an update can also take some minutes (<10 min), or it can result in an additional restart, as the file systems have to be checked first .

To eliminate any mistakes during update procedure, the versions should be verified after the update.

# **7.5 Updating applications or configurations via USB**

To update individual files such as, e.g. dts4801, dts4801menu, ntpd, dts4801mod.ko, dts4801.conf, etc. on the DTS 480x, the following steps are carried out  $\rightarrow$  all file **names are case-sensitive.**

- 1. Copy applications (or configuration) to the USB stick
- 2. Plug the stick in the DTS 480x
- 3. The update procedure can be started on DTS 480x by selecting the menu '3. Maintenance'  $\rightarrow$  '2. Update software (USB)' and press ENTER. The message "Update in progress" appears and at the same time, "Please wait!>" is shown in the command line. All applications are copied. The DTS 480x is automatically restarted on completion of the update. The Telnet or SSH session has to be restarted.
- 4. As soon as the DTS 480x is restarted, remove the USB stick.

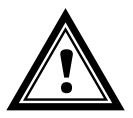

**Attention:** The update procedure (point 3) may take longer time depending on the type and number of images (<5 min) and must not be interrupted under any circumstances. If interrupted, the software on the DTS 480x will be destroyed and it has to be returned to the manufacturer for repair.

To eliminate any mistakes during the update procedure, the versions should be verified after the update.

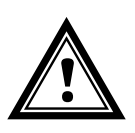

# **7.6 FTP connection**

Establish anonymous connection: *ftp://"IP address of DTS 480x"*  to directly reach the sub-directory **/ram**, e.g. Explorer *ftp://10.241.0.5*

Establish connection as/with a user:

*ftp://dts@"IP address of DTS 480x".*  e.g. with Internet Explorer enter: *ftp://dts@10.241.0.5* Password: **dts** resp. the defined password for the menu. To directly reach the sub-directory */ram*, you can also enter *ftp://dts@10.241.0.5/ram*.

Establish connection with IPv6:

The address **must** be written in brackets [ ]:

e.g. with Internet Explorer enter: *ftp://dts@[fd03:4432:4646:3454::2000]*

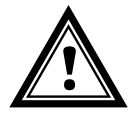

**Attention:** The file has to be copied in **binary mode** (not ASCII).

## **FTP-Tools**

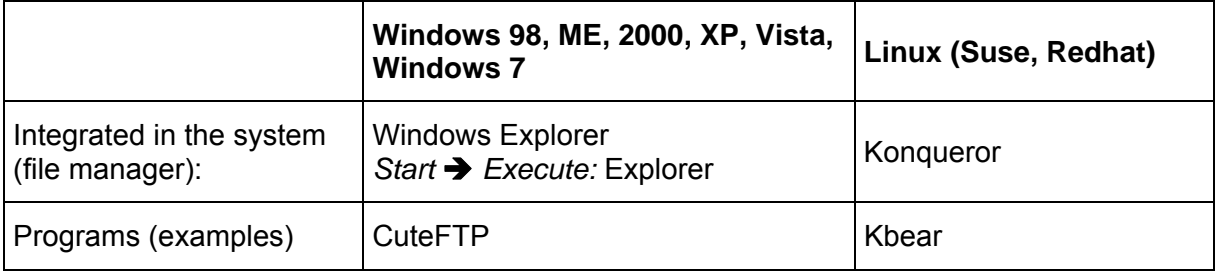

# **7.7 SFTP Connection**

SFTP = SSH File Transfer Protocol

# **SFTP-Tools**

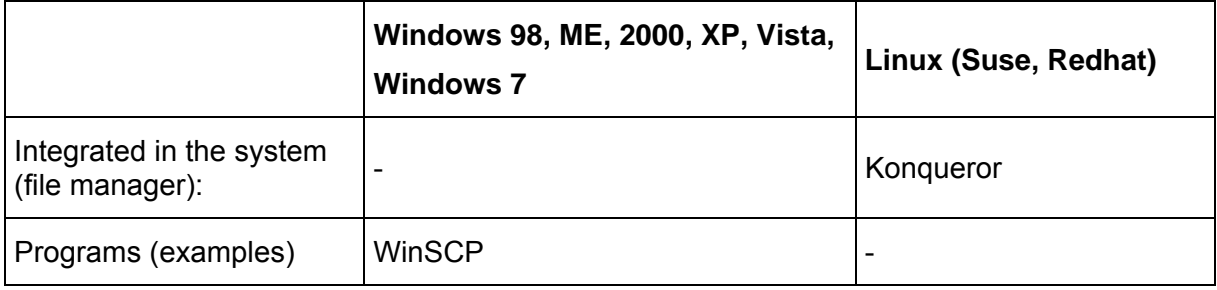

# **7.8 SCP Connection**

SCP = Secure Copy Protocol

**Important:** SCP connection can only be established when no menu (operation) is open.

The following error message can be ignored. There is no influence in the functionality of the operation:

```
Command 'groups' 
failed with termination code 127 and error message 
-sh: groups: not found.
```
# **SCP-Tools**

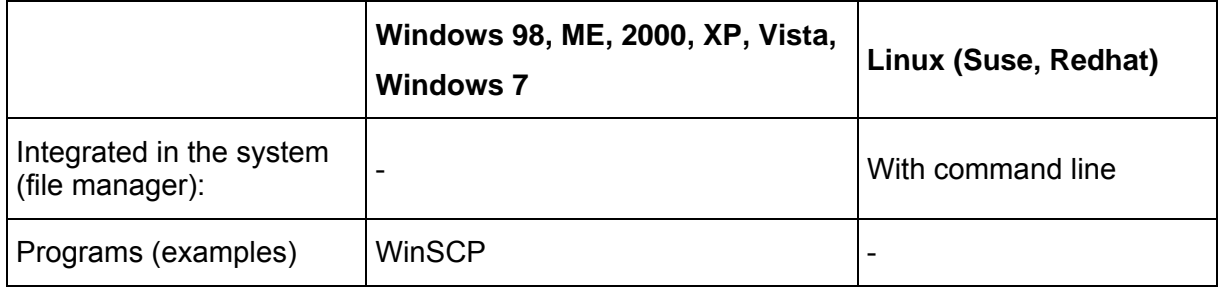

# **7.9 Save configuration externally**

## **(for backup or copy to another DTS 480x)**

## **Save the current configuration via MOBA-NMS:**

- 1. Select DTS device in the device view.
- 2. Menu 'Edit' → Select 'Backup configuration...'.
- 3. Select the elements that are to be saved. (In case of doubt, select everything)
- 4. Click button 'Next >'.
- 5. Indicate destination file by clicking the 'Browse…' button.
- 6. Optionally: enter a free backup comment. E.g. reason for the backup, use, etc. This comment will then be shown during the restoration of the backup.
- 7. By clicking the 'Finish' button, the backup is created.
- 8. At the end of the backup, an overview of the process is shown. It shows which elements were saved and which ones are not available or could not be saved.

## **Save the current configuration via FTP:**

- 1. Connect a FTP client software to the DTS 480x (with Internet Explorer enter: *ftp://dts@[IP address]*) (as user dts).
- 2. Change to the DTS 480x directory */etc*.
- 3. Save the file *dts4801.conf* (configuration) to the user PC (e.g. copy the file to the Desktop or to the directory *My Documents*).
- 4. Additionally also save possible telegram and program files from the DTS 480x directory /**var/local/dts**.

## **Save the current configuration via USB-Stick:**

The whole procedure can be analogously done with an USB stick. The copy procedure to the USB stick can be started on DTS 480x by selecting the menu '3. Maintenance' → '3. Backup configuration and log to USB' and press ENTER. All files (including program and telegram files) will be copied into the root directory of the USB stick.

### **Copy configuration to an other DTS 480x:**

In order to copy the entire configuration or elements of it from a DTS device to another, the according assistant in MOBA-NMS can be used. For this, select the source device (from which the configuration shall be transferred) and start the assistant in the menu 'Edit'  $\rightarrow$  'Transfer configuration...'. It will lead you through the individual steps.

Without MOBA-NMS, perform the procedure explained in chapter 7.3 resp. 7.5 .

**Important:** When copying the configuration from one DTS 480x to an other, the IP address may have to be changed after the download by serial connection

# **7.10 Copying Telegram or Program files to the DTS 480x.masterclock**

Analogously to the previously described procedures telegram and program files can be copied via FTP or USB stick to the DTS 480x.

The copy procedure can be started on the DTS 480x by selecting the menu '3. Maintenance'  $\rightarrow$  '8. Copy telegram- and program-files' and press ENTER. Afterwards, select again in the menu "6.5.7 Serial telegrams" and reload.

The files are stored in the directory **/var/local/dts** and can be deleted or copied via FTP.

In addition to the program files (\*.prg), **\*.mbs3** – files (SwitchEditor) can also be copied to the DTS 480x and also be read again later from there.

### **Special case USB stick:**

If the DTS recognizes the insertion of an USB stick, it is shown on the display. By pressing the red button the copy procedure can be released (analogously to the above described procedure). The button has to be pressed until the copy procedure is started.

### **Management with MOBA-NMS:**

With MOBA-NMS, the files do not need to be copied manually via FTP or USB stick, since this is already integrated in the MOBA-NMS operation. At every file selection, the 'Change…' link can be clicked. This opens a file dialog which shows all files and allows new files to be loaded onto the device or existing ones to be deleted.

Example of a program file choice:

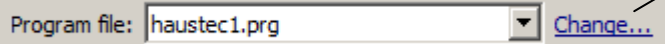

Link for opening the file dialog for editing the file list.

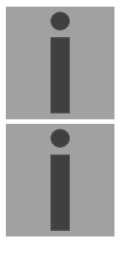

**Important:** After the file copy procedure, the output of the telegram files and the treatment of the switch programs are re-started (take over of the files).

**Important:** The **file name** is limited to **8 characters** before the dot, e.g. **IF482Std.tel.**

# **8 Time administration**

# **8.1 Concept of time administration**

The internal master clock as well as the real-time clock runs with UTC (Universal Time Coordinated). The synchronisation inputs, the time shown on the display, as well as all outputs are linked via a time zone entry with the master clock time, i.e. all inputs and outputs can be individually allocated to a specific time zone.

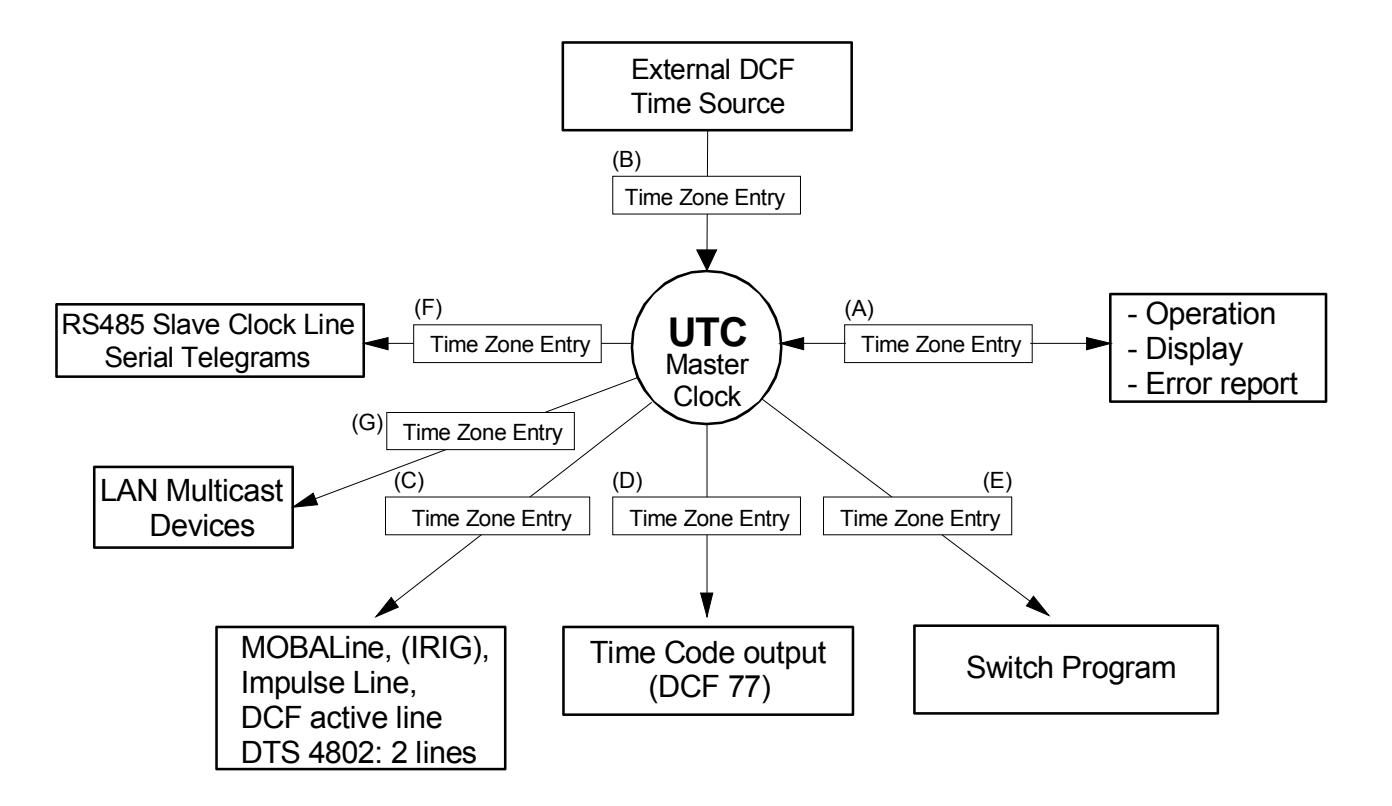

# *Configurable time zones***:**

- (A) Chapter 6.5.22
- (B) Chapter 6.5.13
- (C) Chapter 6.5.2, 6.5.4
- (D) Chapter 0
- (E) Chapter 6.5.10
- (F) Chapter 6.5.7 6.5.8
- (G) Chapter 6.5.9

# **8.2 Time take-over, NTP**

Generally NTP as per RFC 1305. Maximum 4 sources. Reference clock for DCF with selectable time zone.

### **Time take-over from DCF:**

• Reference clock for the reception from DCF. At least 3 minutes of reception required before the NTP server is available. Stratum of the time source =  $0 \rightarrow$  Stratum of DTS 480x = 1.

### **Time take-over from NTP:**

 As per NTP RFC 1305 (www.ntp.org) (see http://support.ntp.org/bin/view/Servers/WebHome for servers on internet)

### **Time take-over from RTC (internal time of the DTS 480x):**

 The NTP server is started with stratum 3, if a DCF source is configured. As soon as a time source delivers the time, the stratum is set accordingly. If there is no DCF time source configured, the NTP server will only start when it receives the time from another NTP server.

### **Manual time setting:**

 The NTP server will be started with stratum 3 if DCF is configured as time source. As soon as a time source delivers the time, the stratum is set accordingly. If there is no DCF time source configured, the NTP server will only start when it receives the time from another NTP server.

### **Error cases:**

## **DCF failure:**

Depending on the setting of the "Stratum TO (1-16)", the stratum will be counted upwards, till it reaches 16.

When the startum reaches the value "Stratum limit for synchalarm", the alarm "Failure time source Str" occures (fix delay of 1 min) and the sync LED turns off. When a time source is available again, the stratum will immediately be set according to the time source (stratum time source + 1).

### **DCF failure with NTP as backup time source:**

Depending on the setting of the "Stratum TO", the stratum will be counted upwards, till it reaches 16.

In case the stratum limit is reached and a NTP server with a better stratum is available, the DTS 480x synchronizes from NTP.

When the local time source is available again, the stratum will immediately be set according the time source (stratum time source + 1).

### **NTP failure:**

The failure of the/all NTP source/s without a defined fix stratum and without DCF. Normally, it takes 8 \* the poll intervall of the current source until the peer is recognized as invalid (source can no longer be reached) and NTP loses synchronization. The length of time, with the exception of the poll interval, also depends on the jitter measured, number of sources, length of synchronization and source deviation, and can thus deviate enormously in individual cases.

### **Exception for time take-over:**

After a software update, the first time take over can last distinctly longer (> 8 minutes).

# **8.3 Fix stratum for local time source**

In operation with NTP time sources and the parameter "Local time source = off", the behavior of the NTP server is that of a standard NTP server. When the time sources are no longer available or invalid, the NTP server becomes unsynchronized after a short time as per NTP algorithm.

To provide multicast NTP for slave clock lines, the NTP server has to remain synchronized. An unsynchronized server does not send out any time. The slave clocks in this case will run to the 12 o'clock position.

Therefore, in this case it makes sense to set the *Fix stratum* value **unequal to 0** and if only NTP time sources are in use for the synchronization of the DTS 480x, to set the local time source to *local*.

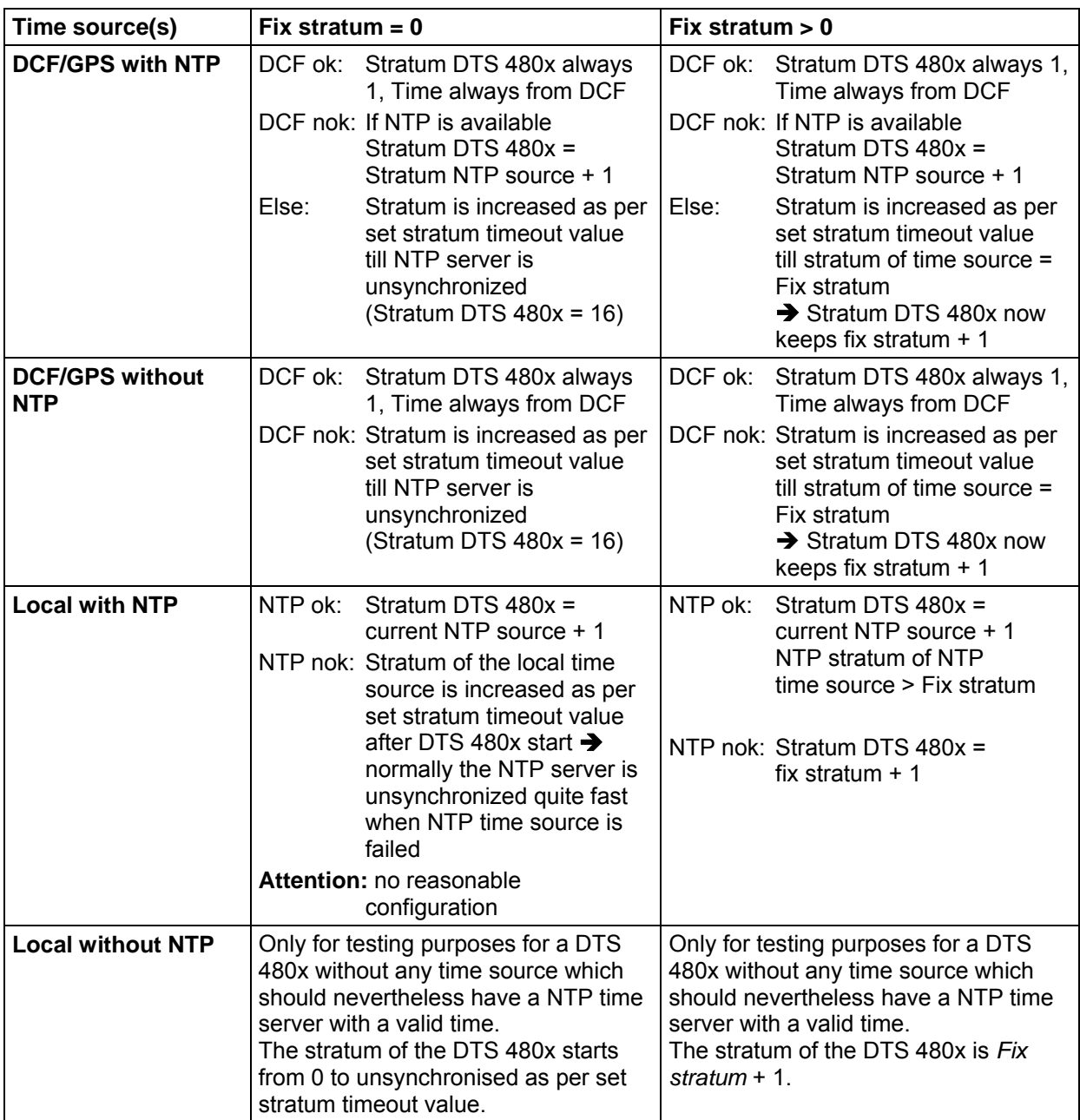

# **8.4 Time server**

- NTP v4 (compatible with v3) as per RFC 1305 (Port 123) NTP Authentication with MD5 Key / Autokey
- SNTP (UDP), RFC2030 (Port 123)
- TIME (TCP/UDP), RFC 868 (Port 37)
- DAYTIME (TCP/UDP), RFC 867 (Port 13)

## **8.5 Time accuracy, time-keeping**

See Appendix I Technical data.

### **8.6 Leap second**

### **Manual mode**

Notification of the leap second is always issued 1 hour before the period of time set via DCF and NTP\*.

\*Notification is only transmitted via NTP, if the local source or a DCF source is switched on. If only a NTP source/s is configured, the state of the source will be passed on.

### **Automatic mode**

In automatic mode, the source is checked for 1 hour before the time of the possible leap second (DCF or NTP) for any possible notification. If notification is recognized, it will be passed on via NTP and DCF output and the leap second added.

# **8.7 NTP Authentication**

NTP provides two variants for authentication in version 4:

- NTP symmetric keys (i.e. symmetric keys)
- NTP autokeys

NTP authentication assures a correct time source and prevents manipulation of NTP information. NTP data itself is, however, not coded.

## **8.7.1 NTP symmetric keys**

A 32-bit key ID and a cryptographic 64/128-bit hash value of the packet is attached to each NTP IP packet.

The following algorithms are used for this purpose:

- Data Encryption Standard (DES) (partly restricted in North America and no longer integrated into new NTP variants  $(>V4.2)$
- Message Digest (MD5)

The DTS 480x only supports the MD5 procedure.

The receiving NTP service calculates the hash value with an algorithm and compares it with the one contained in the packet. Both NTP services must have the same encryption key and the same corresponding key ID for this purpose. Packets with a wrong key or wrong hash value will not be used for synchronization . The DTS 480x must be correspondingly configured to be able to use NTP authentication (chapter 6.5.14 NTP Server). The NTP service of the other equipment (e.g. server, PC...) must also be configured. In the case of standard NTP, this occurs via the ntp.conf file:

# path for key file keys /etc/ntp/ntp.keys trustedkey 1 2 3 4 5 6# define trusted keys requestkey 4 # key (7) for accessing server variables controlkey 5 # key (6) for accessing server variables server ntp1.test.org key 2 server ntp2.test.org key 6 server 192.168.23.5 key 3

The description of the ntp.conf file can be accessed via the corresponding man-page, or consulted at http://www.eecis.udel.edu/~mills/ntp/html/authopt.html

The authentication mode is automatically activated when a key is used and the paths for the keys have been correspondingly configured.

trustedkey defines all keys currently permitted

requestkey defines the key for the ntpq help tool.

controlkey defines the key for the ntpdc help tool.

The keys are located in the ntp.keys file defined with keys. This has the following format:

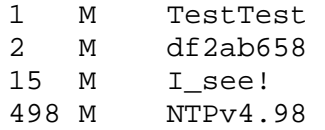

The key ID is in the first column of the file, the format of the keys in the second defined column, and the key itself in the third. There are four key formats, however, nowadays only the MD5 is still used  $\rightarrow$  M. The letter M is no longer written for new NTP variants (>V4.2) and is only necessary for backwards compatibility.

The signs ' ', '#', '\t', '\n' and '\0' are not used in the MD5 ASCII key! Key 0 is reserved for special purposes and should, therefore, not be used here.

ntp.keys: man page for ntp.keys to be noted (check the internet)

# **8.7.2 NTP Autokey**

The validity of the time received to the NTP clients is assured by symmetric keys. For a higher degree of certainty, exchanging the keys used regularly is, however, necessary to obtain protection, e.g. from replay attacks (i.e. attacks in which recorded network traffic is simply played back).

The autokey procedure was introduced as the exchange is very involved in a large network. A combination of group keys and public keys enables all NTP clients to check the validity of the time information which they receive from servers in their own autokey group.

NTP Autokey is relatively complex in its use and studying the functionality is definitely necessary beforehand.

Autokey is descrbied at *http://www.cis.udel.edu/~mills/proto.html* or on the NTP homepage *http://www.ntp.org*.

Autokey is currently defined in an IETF draft. *http://www.ietf.org/internet-drafts/draft-ietf-ntp-autokey-04.txt*

The configuration of Autokey is explained in *http://support.ntp.org/bin/view/Support/ConfiguringAutokey* or in *http://www.ntp.org/ntpfaq/NTP-s-config-adv.htm#S-CONFIG-ADV-AUTH*.

### **9.1 General**

The SNMP version **V2c** or **V3** for *Get*, *Put* and *Notification* (Trap) is used.

A full SNMP agent is implemented on the DTS 480x.masterclock (MIB II, DTS480x).

For SNMP V2c, following standard *Communities* are used:

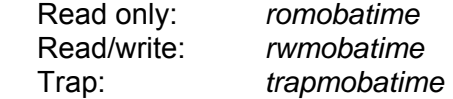

For SNMP V3, following standard *User I Passwords* are used:

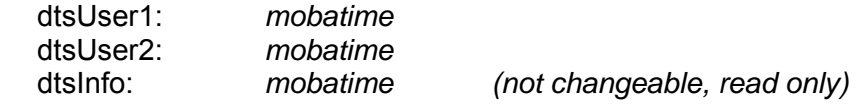

DtsUser1 and dtsUser2 have full read/write access on all objects. With SNMP V3 rules, access can be reduced. But the access can be restricted with corresponding SNMP V3 rules.

SNMP V3 agent supports user validation (authentication MD5) and encoding (encryption DES).

The following MIB definitions are used:

SNMPv2-SMI, SNMPv2-MIB, SNMPv2-CONF, SNMPv2-TC, SNMPv2-TM, SNMP-FRAMEWORK-MIB, SNMP-MPD-MIB, SNMP-NOTIFICATION-MIB, SNMP-TARGET-MIB, SNMP-USER-BASED-SM-MIB, SNMP-VIEW-BASED-ACM-MIB, RFC1213-MIB, IF-MIB, IP-MIB, IP-FORWARD-MIB, TCP-MIB, UDP-MIB, HOST-RESOURCES-MIB, HOST-RESOURCES-TYPES, DISMAN-EVENT-MIB, NOTIFICATION-LOG-MIB, UCD-SNMP-MIB, NET-SNMP-MIB, NET-SNMP-TC

SNMP V2c,V3: DTS-COMMON (File: DTS-COMMON-MIB.TXT) General DTS definition, always required DTS480x (DTS480x-MIB.TXT) Device specific DTS definitions SNMP V1: DTS-COMMON (File: DTS-COMMON-MIBv1.TXT)

 General DTS definition, always required DTS480x (DTS480x-MIBv1.TXT) Device specific DTS definitions

The MIB files can be copied from the DTS 480x.masterclock with FTP (for FTP use, see chapter "7.6 FTP Connection"): DTS-MIB: /etc/snmp/mibs/ Standard MIBS: /usr/share/snmp/mibs/

# **9.2 Device configuration with SNMP**

 If one or several variables are set with *Put* in a configuration group, the variable *dts480x????ConfigCmd* must be set at the end to 1 in the corresponding group. The values of the entire configuration group are assumed from the DTS with this command (1=accept).

As long as the accept command has not been set, the changed variables can be restored to the old values by setting the *dts480x????ConfigCmd* variable to 2 (2=undo, restore).

After sending the accept command, a dts480xConfigChanged *Notification* is sent.

The definitions of the available variables can be taken from the MIB files and from the menu descriptions of this manual.

Example:

**Management System DTS** 

*Put* dts480xFTPMode=1 → Variable is set to 1 internally *Put* dts480xNetServicesConfigCmd=1  $\rightarrow$  Configuration group is assumed Sends dts480xConfigChanged *Notification*

with the new time dts480xNetConfigChangedTime

# **9.3 DTS Subagent SNMP Notification**

Protocol: SNMPv2c Notification

**Important:** For *Notifications* to be sent out, SNMP must be switched on. In addition, at least one receiver system must be configured.

# **9.3.1 Startup [dts480xStartUp]**

Sent out when the subagent for the DTS is started.

This *Notification* is always sent out, as soon as SNMP is activated and a destination address is configured.

# **9.3.2 Shutdown 19.3.2 Shutdown**

Sent out when the subagent for the DTS is stopped.

This *Notification* is always sent out, as soon as SNMP is activated and a destination address is configured.

# **9.3.3 Status changed [dts480xStatusChanged]**

Sent out when the subagent detects a status change in the DTS application process. The following variables are monitored for changes:

dts480xSysStatus, dts480xSysTimeSource, dts480xSysStratum, dts480xSysMasterMode

This *Notification* is always sent out, as soon as SNMP is activated, and a destination address is configured.

The *Notification* sent out contains the following data:

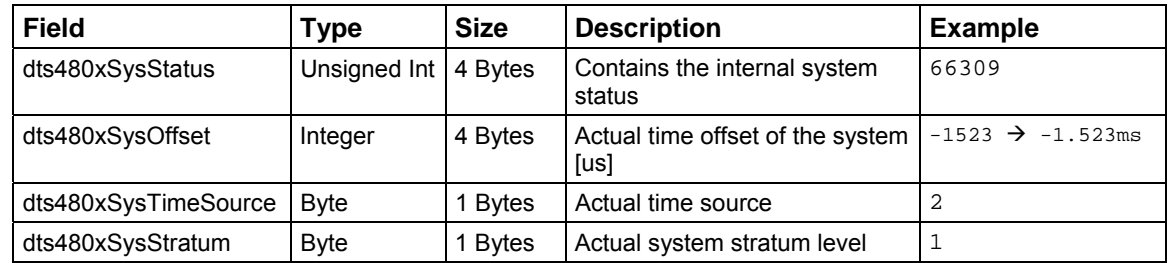

# 9.3.4 Configuration changed **[dts480xConfigChanged]**

Sent out when the subagent detects a configuration change in the DTS application processes.

This *Notification* is always sent out, as soon as SNMP is activated and a destination address is configured.

The *Notification* sent out contains the following data:

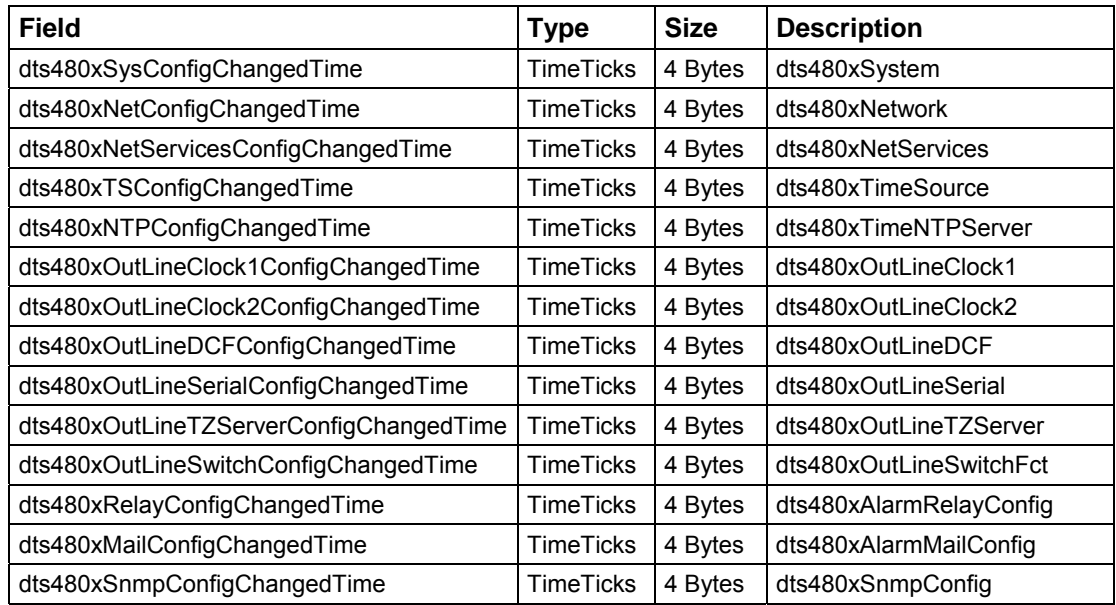

The *ConfigChangedTime* variables show the time (TimeTicks value 1/100 seconds) of the last change of the relevant configuration group. The management system can decide on the basis of these time values, which configurations need to be reloaded.

# **Configuration group table**

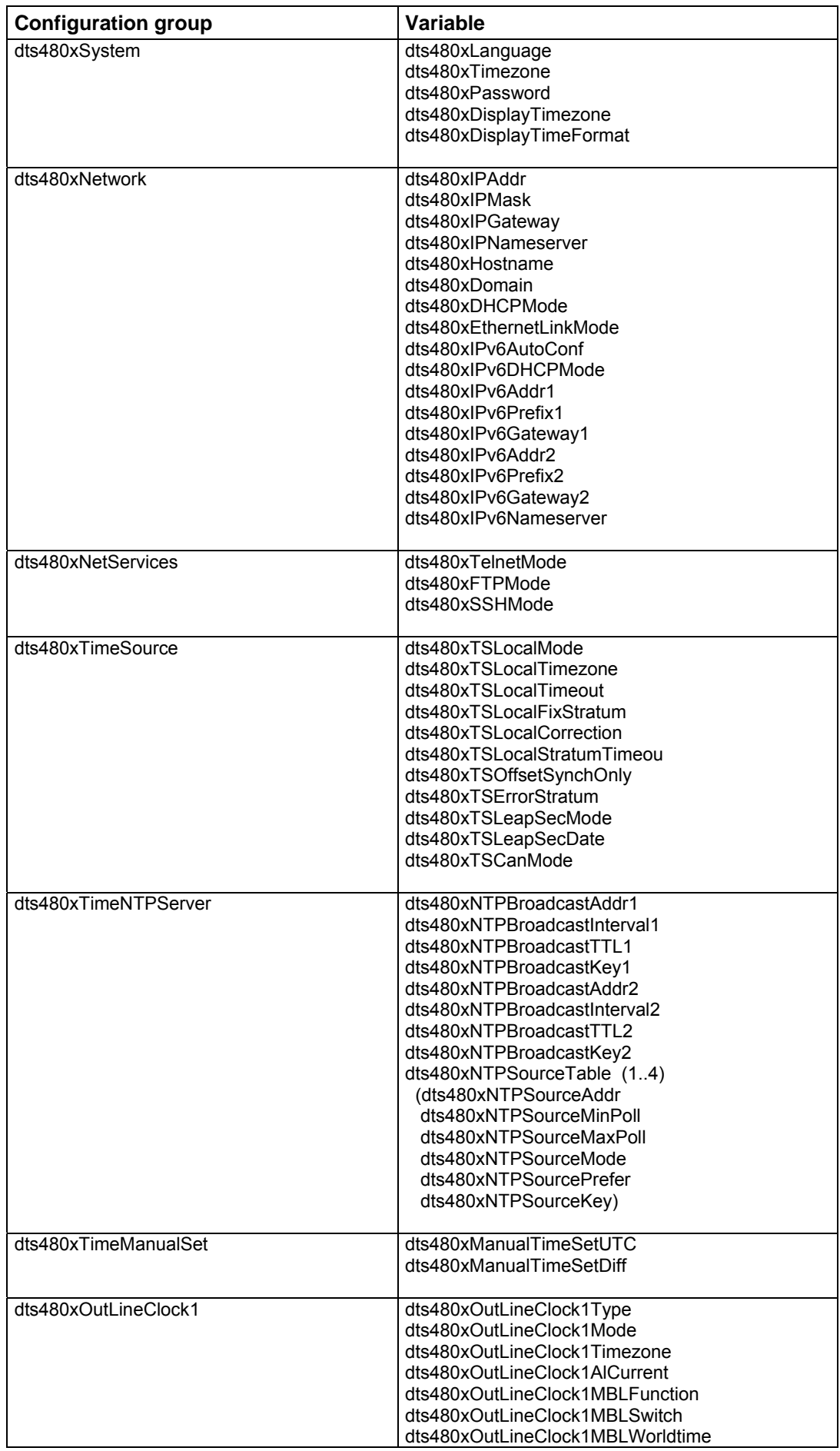

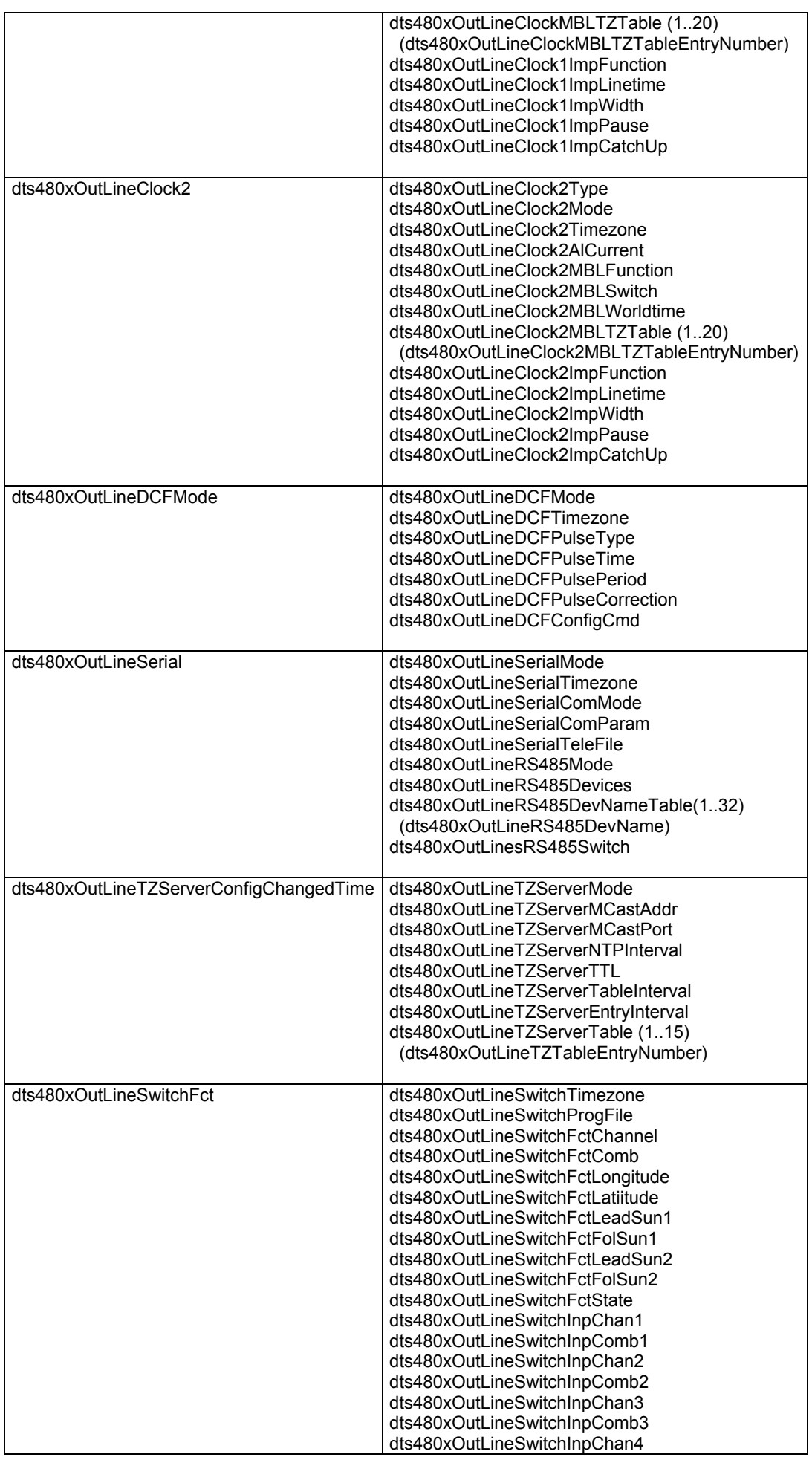

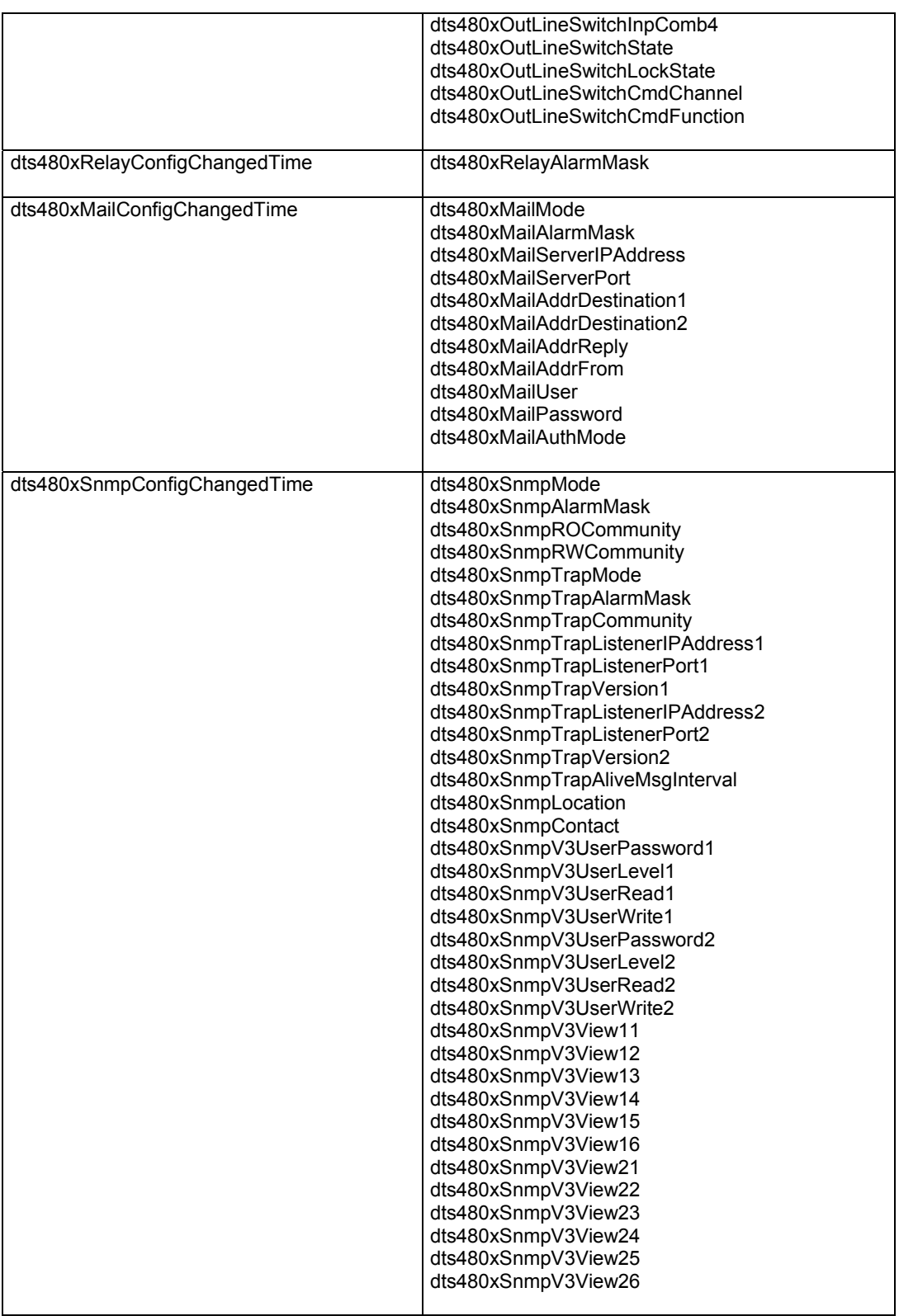

# **9.3.5 Alive Notification and 1 alizable 1 alizable** *dts480xAlive*

Sent out in a configurable interval.

This *Notification* is always sent out, as soon as SNMP and the alarm traps are activated and a destination address is configured.

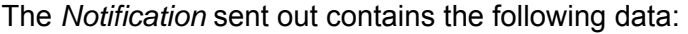

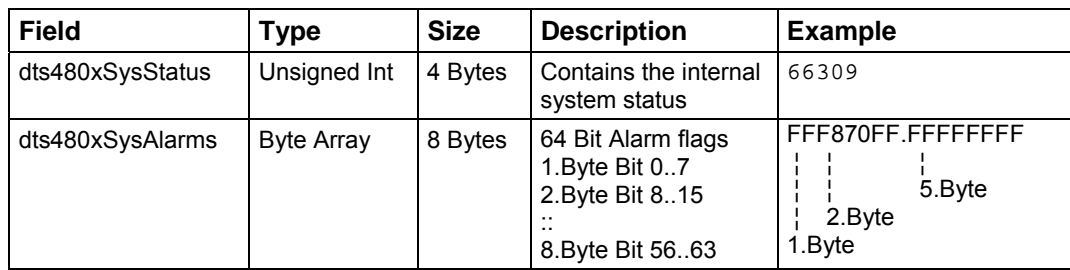

# **9.3.6 Alarm Notification 19.3.6 Alarm Notification**

Sent out if alarm status changes, i.e. *Notification* is sent out when an alarm flag is set or deleted.

This *Notification* is always sent out, as soon as SNMP and the alarm traps are activated and a destination address is configured.

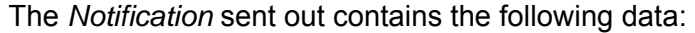

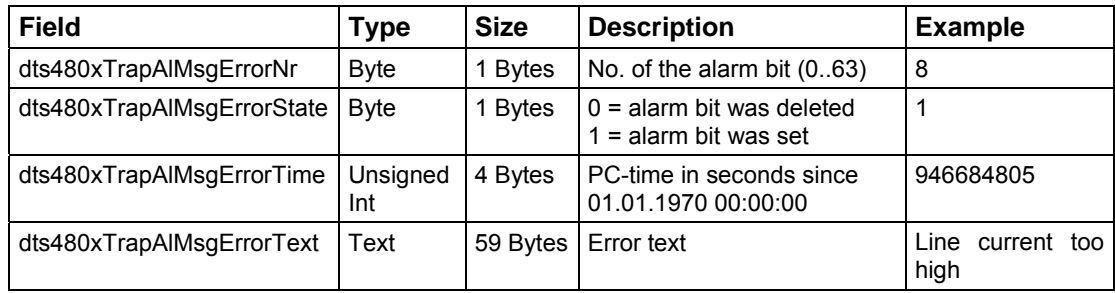

# **10.1 General Description**

The switch program is composed of 99 week programs and 64 channel programs.

The week programs describe the behaviour during one week, independent of date and channel number. Such a week program can contain numerous lines and each line is composed of time of the day, days of week as well as the switching function to be executed at this moment.

The 3 possible switching functions are: ON, OFF, Signal 01 – 99 Seconds.

Now the channel programs assign the week programs to the channels, which are dependent on the date. Such a channel program can contain several lines. Each line is composed of the starting date and the number of the week program to be used.

Up to 1000 lines can be programmed in this way. This is the total sum of the lines in the week and channel programs.

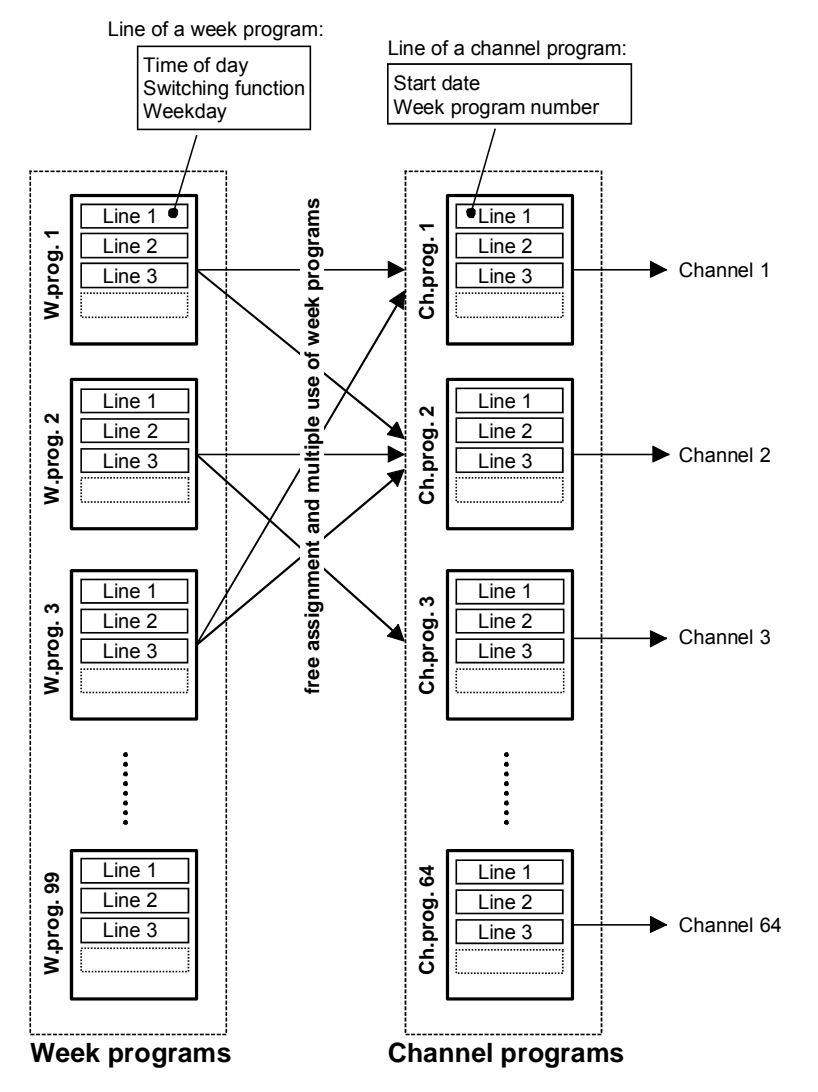

With the PC software "SwitchEditor" the switch programs can be created on a PC and then be downloaded to the DTS 480x via FTP / USB stick.

A maximum of **8 characters** are allowed for the file name of the **switch program file** and its extension is **PRG**, **Prg** or **prg**.

Additionally the SwitchEditor project file (mbs3) can be stored on the DTS 480x.

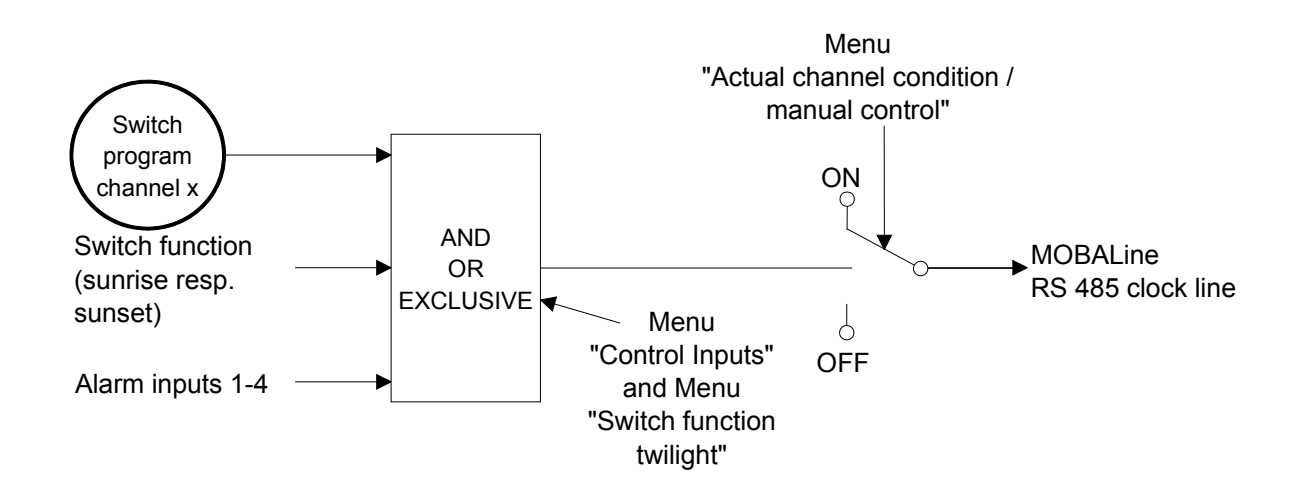

Each of the 4 alarm inputs can as control input or switch input be linked to a channel with AND, OR, or exclusive.

If the control input is exclusive, the switch status is transmitted as quickly as possible via MOBALine (0-10sec).

If the control input AND or OR is linked to the switch program, the status of the input is transferred to the next but one minute.

The switch inputs have priority as opposed to the twilight function: i.e. if a control input and the twilight function is linked to the same channel, the twilight function is ignored.

If an alarm input is used as switch input, it must be masked in all alarm masks.

# **10.3 Behavior at start-up, exchange of switch program file**

After starting up the DTS 480x, or after changing the program file, it can take up to 2 min until the switch states to the channel relay are correct.

**Important:** The max. number of signal commands is limited to 15 per minute.

# **A Connection diagrams**

# **A.1 Front connections**

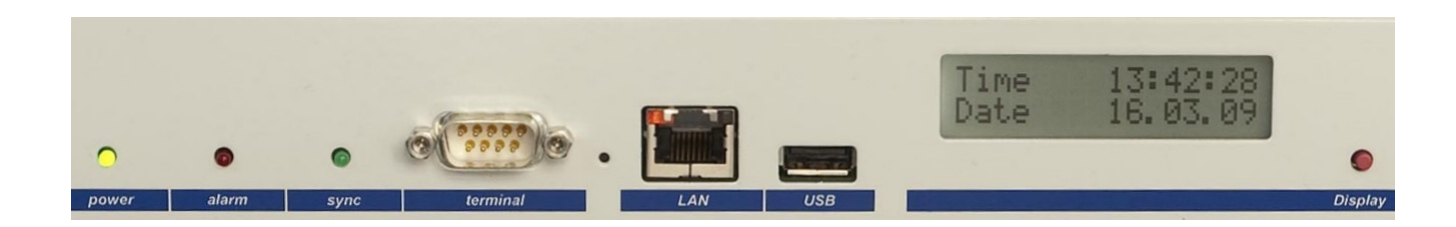

# **PC - Terminal Connection:**

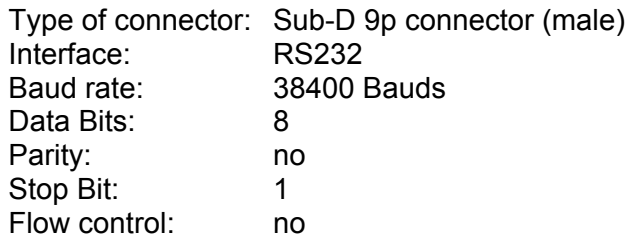

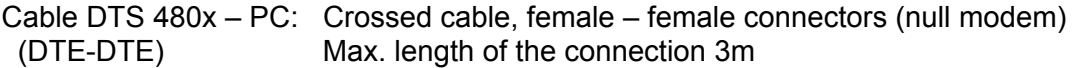

Verbindungen zwischen Buchse 1 (SUB-D 9 / 1) and Buchse 2 (SUB-D 9 / 2)

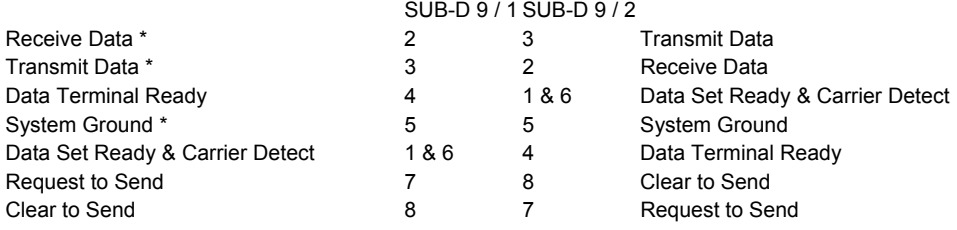

\* At least needed connections.

# **LAN Connection:**

Plug: RJ45 Interface: Ethernet, 10/100Mbit half or full duplex Use only shielded cables!

# **USB Connection:**

Plug: USB-Host

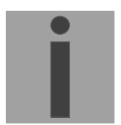

**Important:** Only permitted for the operations with a USB stick!

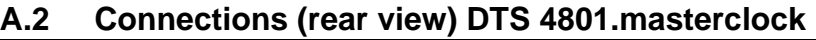

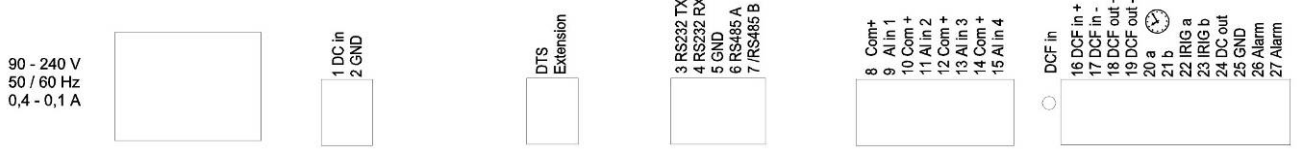

## **DTS 4801 connections**

**!** 

For technical data see in Appendix "I Technical data"

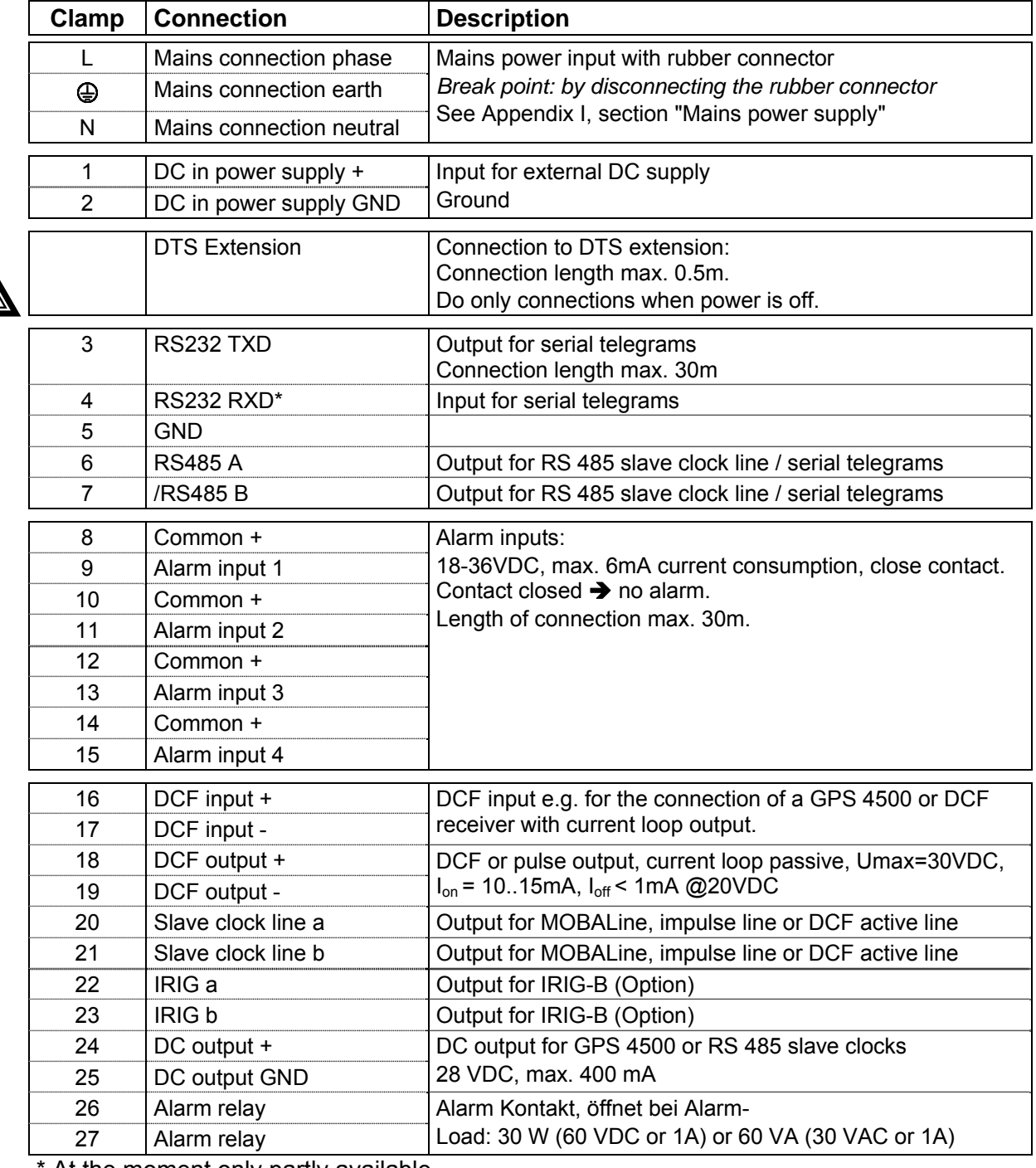

At the moment only partly available.

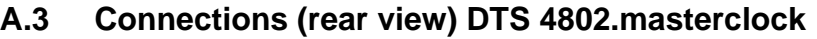

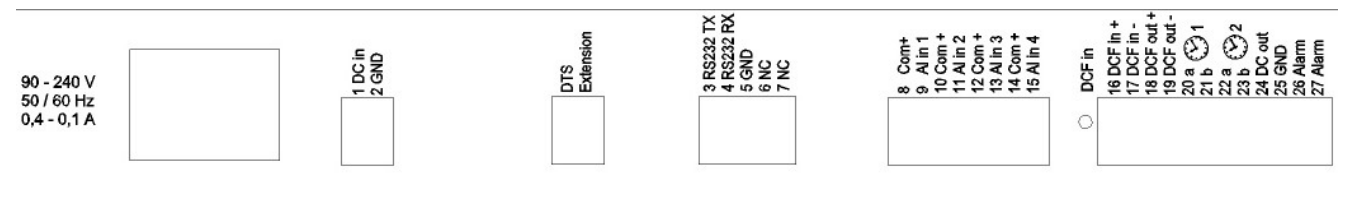

# **DTS 4802 connections**

For technical data see in Appendix "I Technical data"

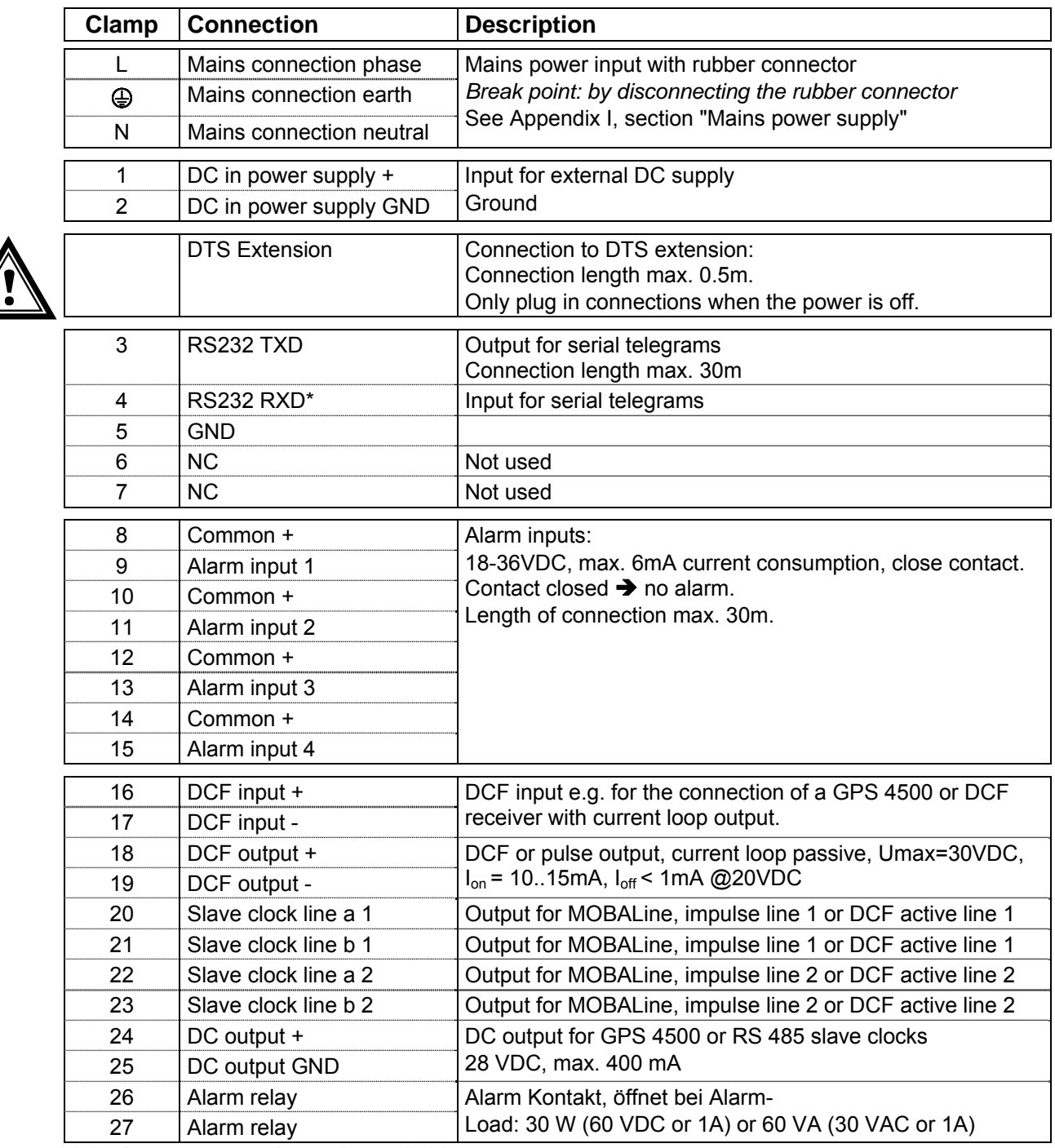

\* At the moment only partly available.

# **A.4 Plug-in spring terminals**

Multiple contact strip 100% protected against wrong plug; WAGO CAGE CLAMP®-connection Cross section of 0,08 mm² to 1,5 mm² (from AWG 28 to AWG 14) Voltage CSA 300 V / current CSA 10 A Rated voltage: EN 250 V Rated surge voltage: 2,5 kV Nominal current: 10 A Strip length: 7 mm (0,28 in)

Pulled out spring terminal with operation tool:

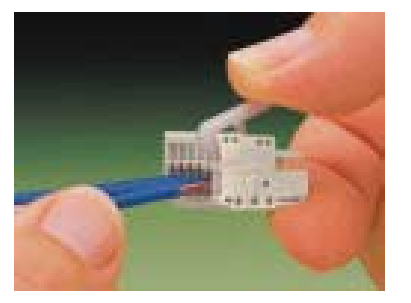

2 operation tools are delivered with the accessory bag.

# **A.5 Connection of GPS 4500, DCF 450 / 4500 or GNSS 3000**

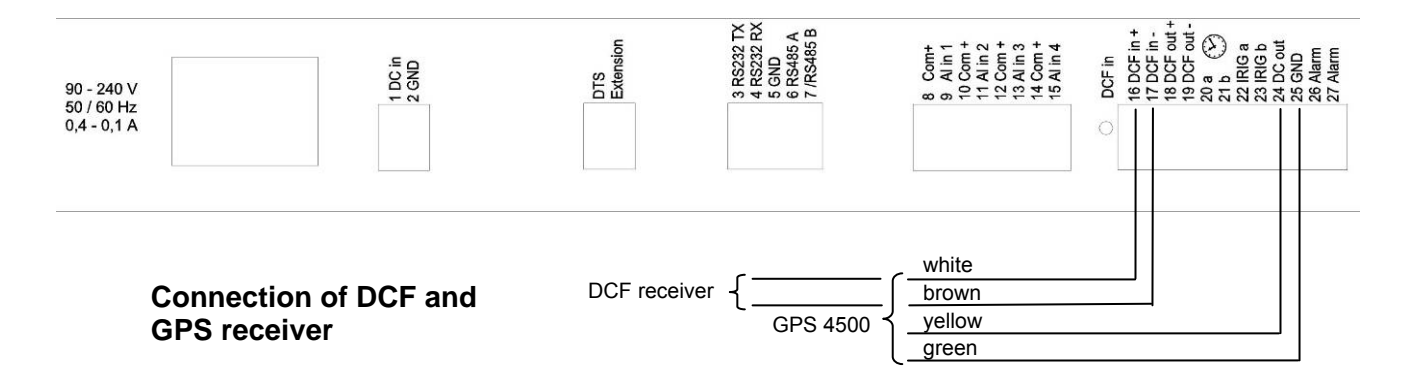

GNSS 3000 according to manual Bx-800813 chap. 9.2 Connection schematics DCF current loop

# **B Time Zone Table**

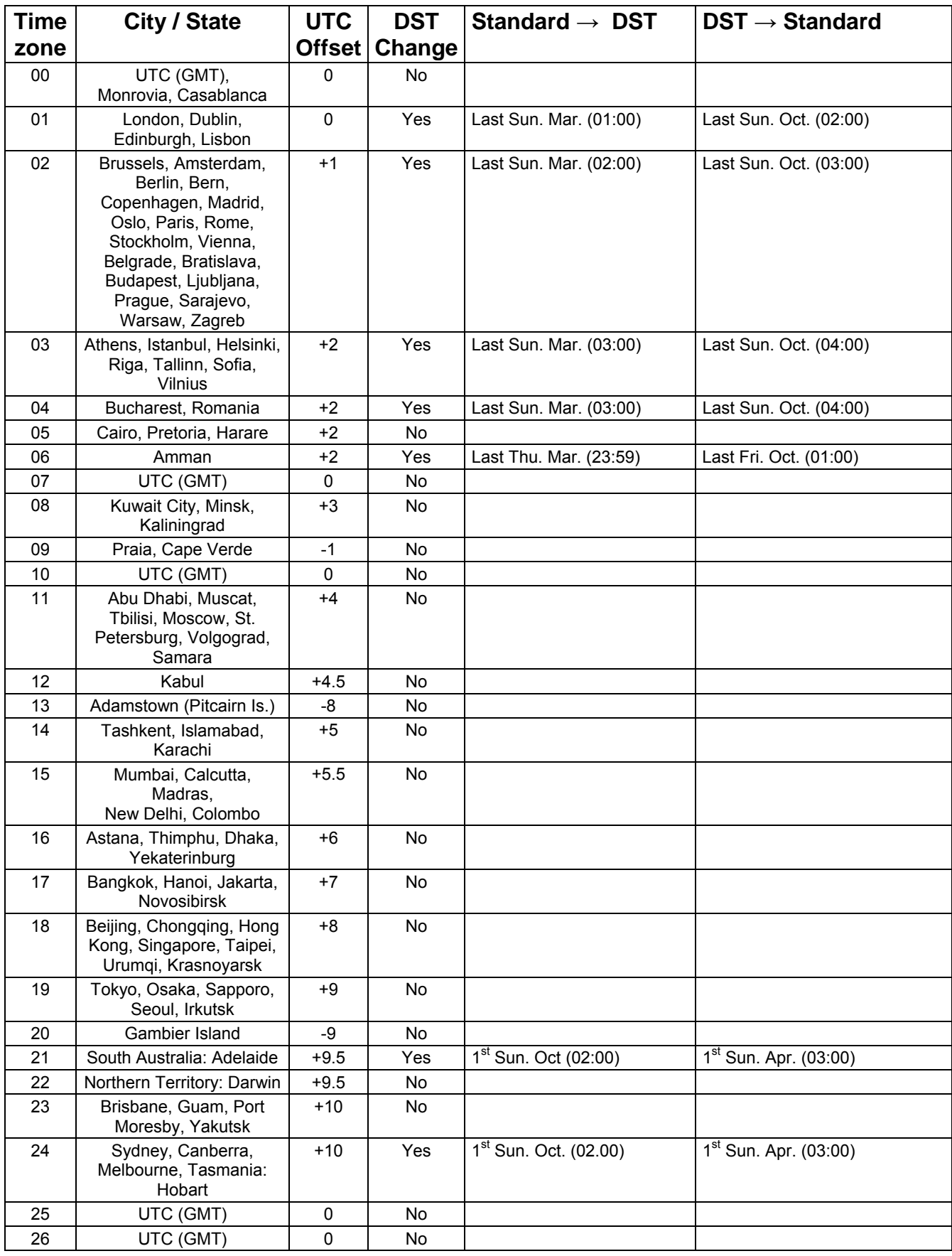

Time zone entries in the standard season table (version 10.0).

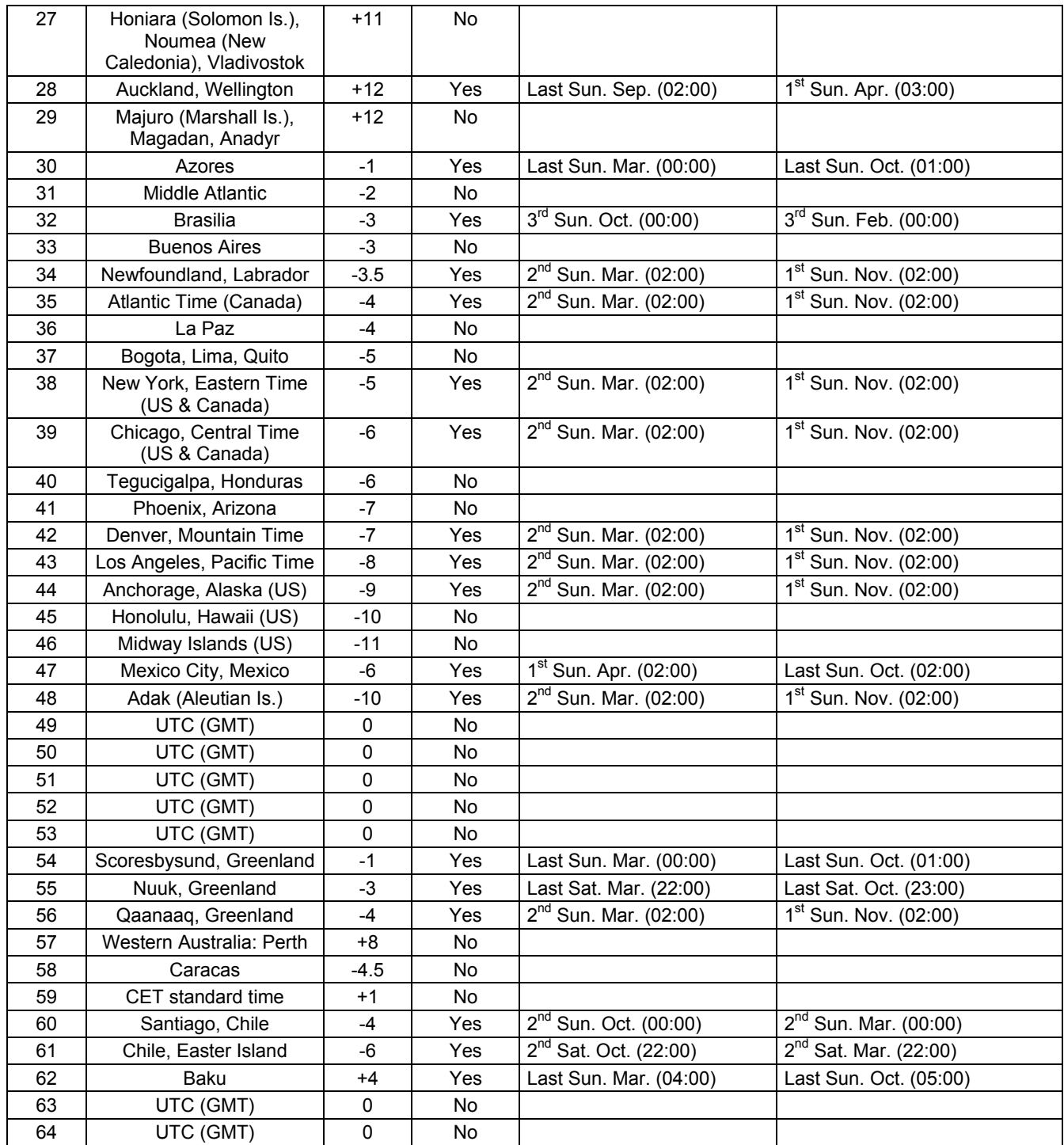

In countries where the DST switch date changes annually (e.g. Iran, Israel), the time zone has to be defined manually in the user time zone table (entries  $80 - 99$ ).

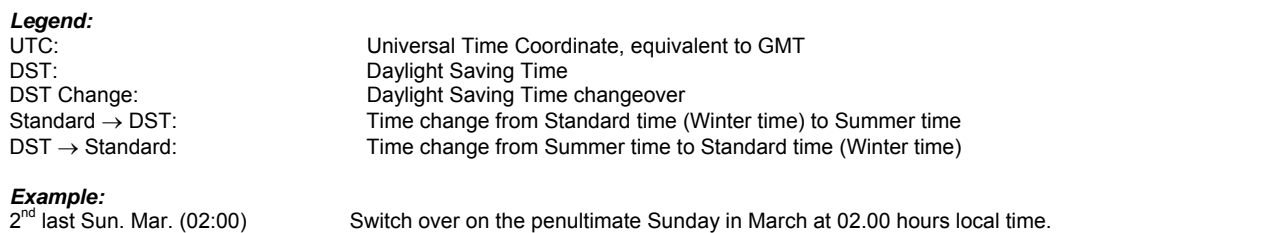

**Important:** The Time Zone Table is usually updated as needed. The current table is available for download under the following address: *www.mobatime.com Customer Area Customer Support Support Resources → Time Zone Table*. In case your device is equipped with a newer version than shown in this manual, the current time zone settings should be checked.

# **Modifications / updating the time zone table:**

The time zone tables are filed in the */etc/mbsn.tbl* (standard table) and */etc/usersn.tbl* (user table) files. The user table can be changed with MOBA-NMS or any other Moser-Baer AG software such as, e.g. ETCW. If not changed using MOBA-NMS, it must be updated in accordance with the update instructions (chapter "7.3 Updating applications and configuration via FTP" or 7.5" Updating applications or configurations via USB)

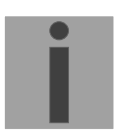

**Important:** The file names *mbsn.tbl* and *usersn.tbl* must be written in small letters.

# **C Alarm List**

# **C.1 Alarms**

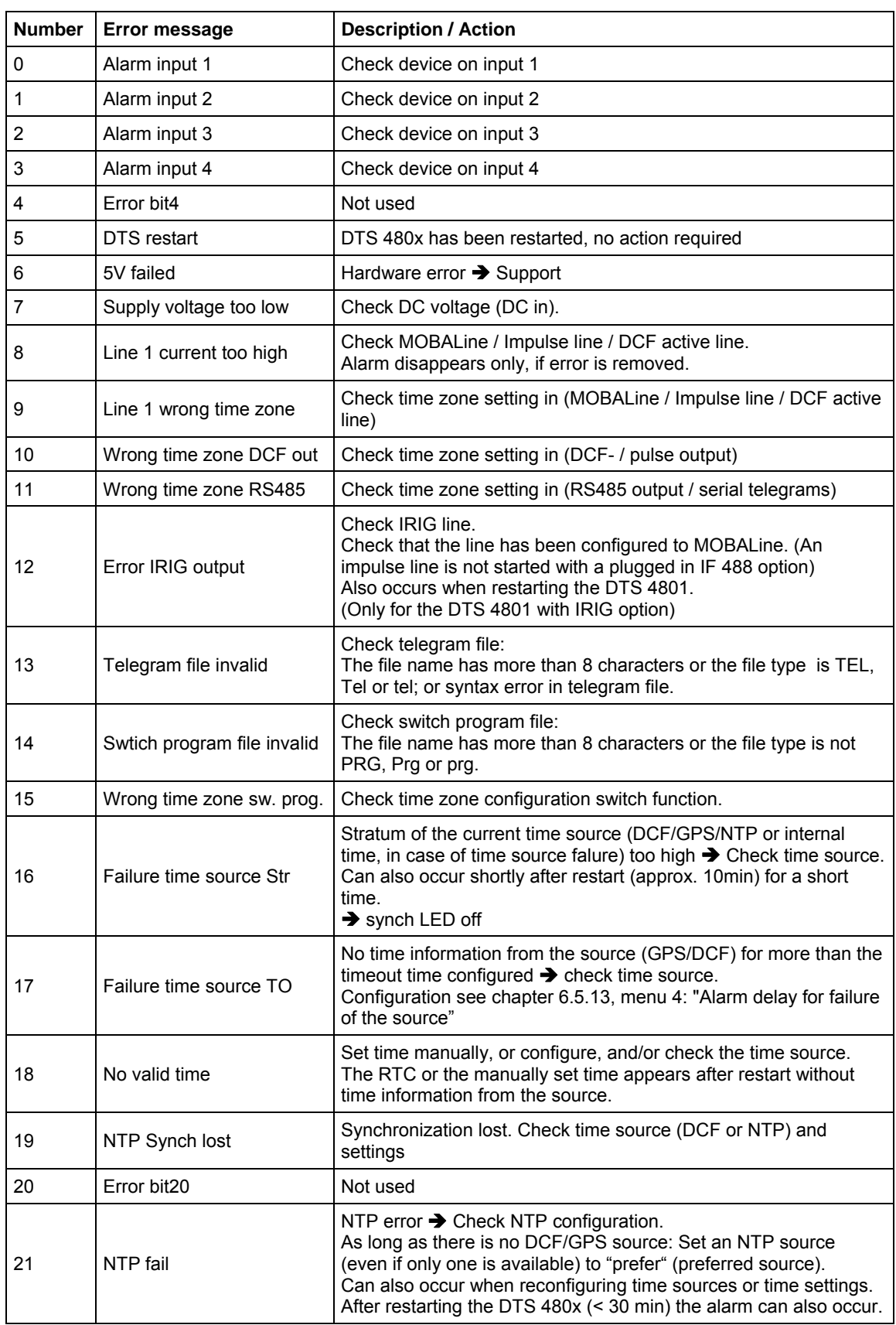

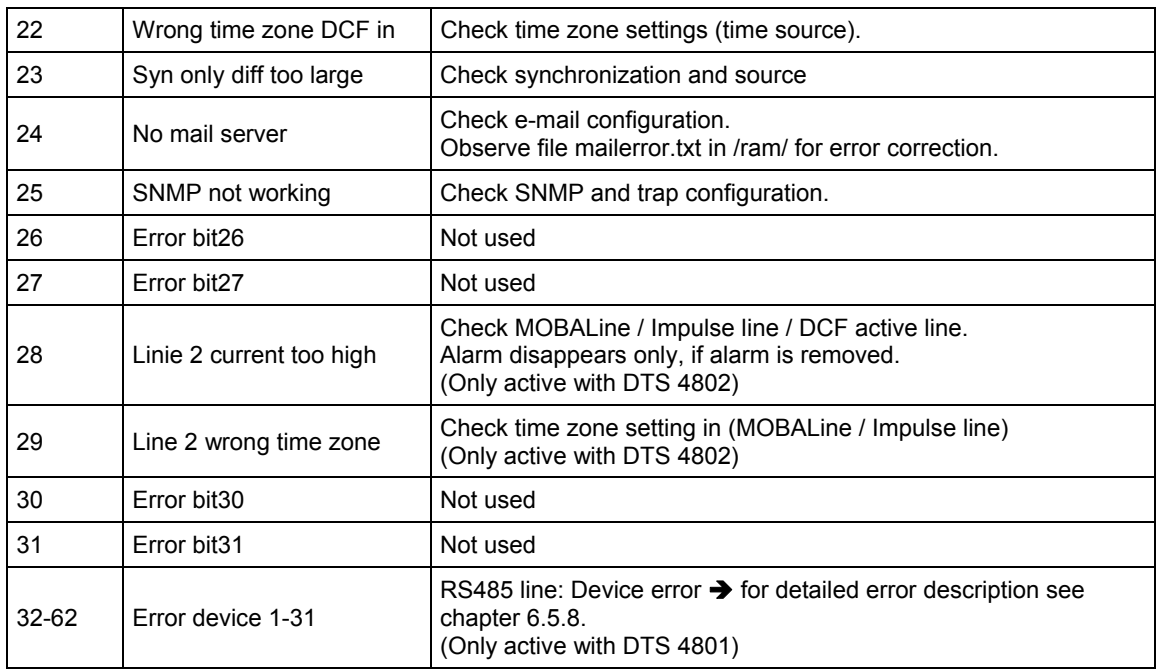

# **D Troubleshooting**

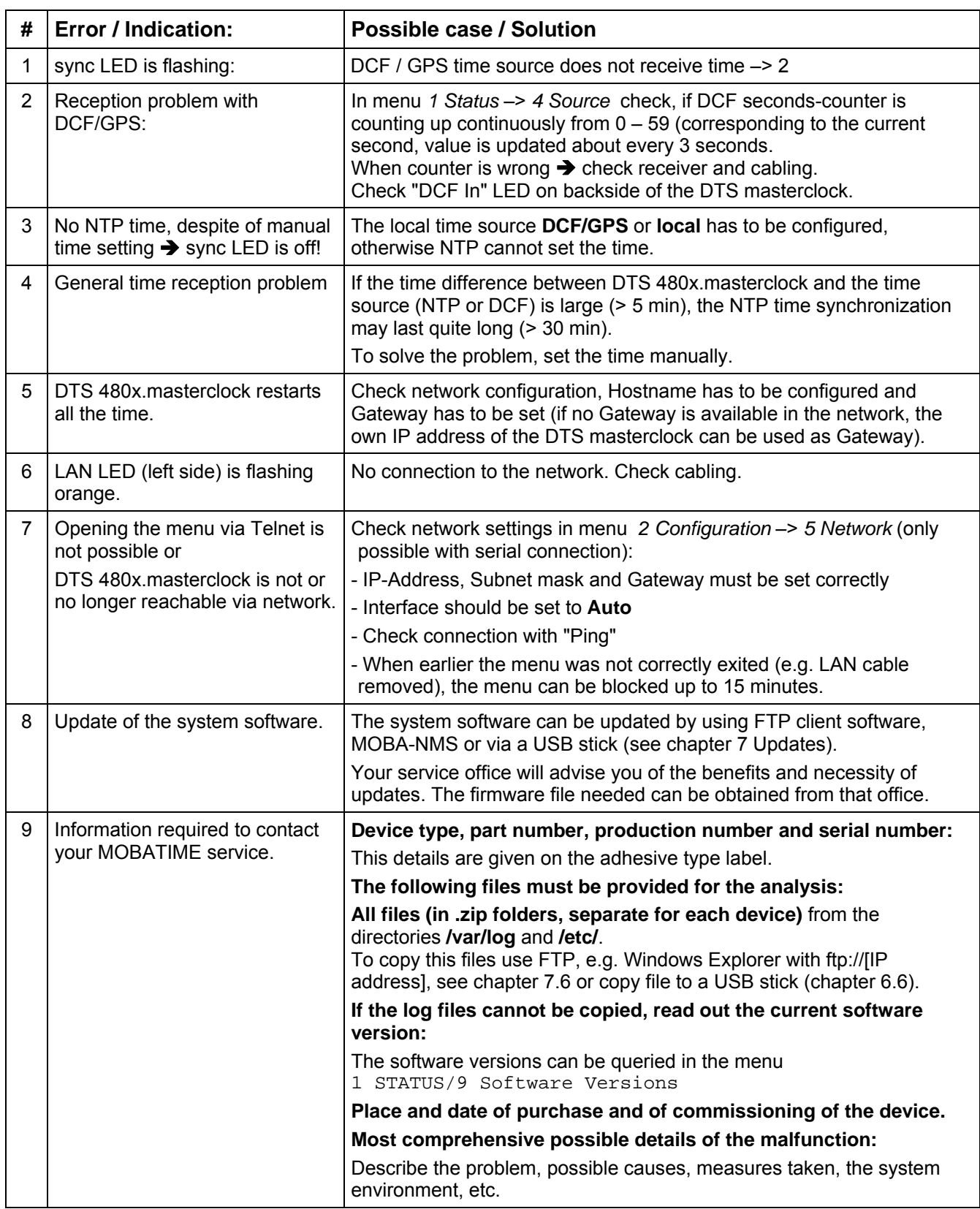

# **E Serial Telegrams**

# **E.1 General**

### **A serial interface can be used in two different modes:**

- Send out time of telegrams automatically (periodically)
- Receive command, send time telegram (on request)

### **Output modes**

- Auto Periodic transmission of a time telegram or a command at the end of a second, minute, hour, or at a max. of 6 programmable times of the day, or definable output – periodicity.
- on request Telegram is transmitted on request. The 'request' strings can be defined. The following requests are possible:
	- stop output
	- output telegram at once (singly)
	- output telegram at the next second (singly)
	- output every second / minute / hourly / daily or switch to auto-mode.

### **Telegram format**

Any character sequence. Fill characters ASCII or binary.

Variable display: ASCII decimal, ASCII hexadecimal or binary. Different variables are assigned to strings in text tables (e.g. month: Jan, Feb..). Syntax for the telegram string analogous to the print command in the programming language "C". See chapter E.2 Syntax of the telegram configuration file.

# **Telegram time**

The telegram always contains the time information for the "next" second for periodical telegram output. The telegram content is valid at the send time of the first character. The send time of the telegram can be shifted with the parameter TC (e.g. the standard IF 482 telegram valid at the end of the telegram).

The transmission time of a time telegram can be calculated with the following table. According to the transmission format set, the transmission time in ms for one character is read from the table and multiplied by the number of telegram characters:

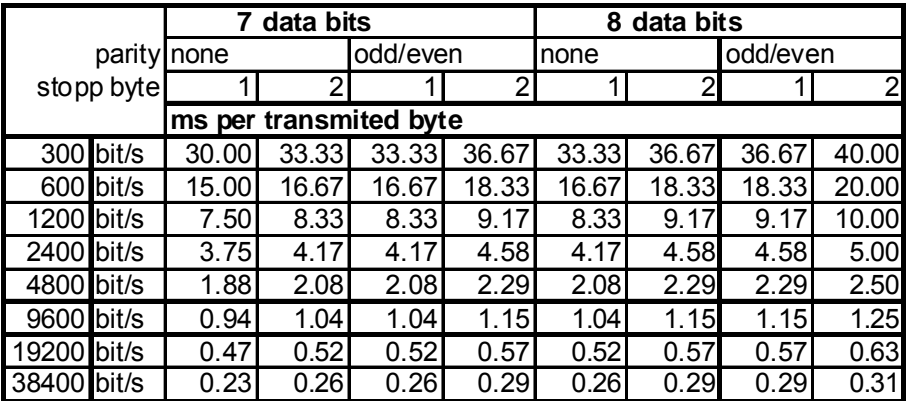

# **Example:**

9600 Bit/s, 8 data bits, none, 1 stop bit, the telegram has 20 characters. Transmission time for the entire telegram:  $20 \times 1.04$  ms =  $20.8$  ms

## **Name of the telegram file**

The telegram file name is limited to 8 characters and its extension has to be TEL, Tel or tel, e.g. IF482Std.tel.

**E.2 Syntax of the telegram configuration file** 

```
!TEL 
           ;telegram type also !CTC or !MTS possible 
;-- Start of the file (always on the first line) ------------------------ 
;DEFINITIONS CONFIGURATION FILE FOR PRECISION MASTER CLOCK 
;********************************************************** 
;Customer: 
;Date: 
;Author: 
;File: 
;Interface: 
;-- Output string --------------------------------------------------- 
    the output string has a similar format to the print command in the
    ; programming language 'C'. 
; !TS! - String with format information 
; !TV! – Variables list in output sequence 
    The formats and variables available can be seen below:
: 
!TS!"........%d....%d..." ;String with Format information 
!TV!var1,var2,.. ;Variables list 
          %;-- Control and special characters<br>%;- " -> String beginning
           ; " -> String beginning/end 
          ;<br>; \" -><br>; \xFE ->
           ; \xFE -> h'FE (Byte binary) 
          \begin{array}{ccccc} & & & \wedge & & & \multimap \\ & & \wedge & & & \multimap \\ & \cdot & \searrow & & & \multimap \end{array} ; \n -> new line <CR> <LF> (h'0D h'0A) 
          \begin{array}{cccc} ; & & \hat{\diamond}\hat{\diamond} & & & -\geq & & \hat{\diamond} \\ ; & & \hat{\diamond} & \dots & & -\geq & & \text{FC} \end{array} ; %... -> Format information (see below) 
           ;-- Possible formats: 
          i<sup>*</sup>dn ascii-dez where n=1/2/3/4 (number of decimal points, max. 3 places received)
          i e.g. variable value d'40 => 40 @ n=2
                                                   \Rightarrow 040 \text{ @ } n=3 ;%X ascii-hex 
          i e.g. variable value d'40 => 28
           ;%c char (binary) 
           ; e.g. variable value d'40 => h'28 
           ;%s string (always up to,(comma) see text tables 
                e.g. string Jan, => Jan
           ;%b hex-output of an asciihex-string (always up to(comma)see 
           ; text tables 
                e.g. string 120A, => h'12 h'0A
           ;-- Possible variables: 
\mathcal{L}^{\text{max}}_{\text{max}} ;Name: Description: Range: Format: 
           ;-------|-----------------------|-----------|------ 
\mathcal{L}^{\text{max}}_{\text{max}}%WAR (Millisecond) (0..999) 1W<br>Harry (Hundredth of a second) (0..99) 1B
          HSE (Hundredth of a second) (0.99) 1B<br>HSE (Tenth of a second) (0.9) 1B
                   (Tenth of a second) (0..9)<br>(Second) (0..59) ;SEK (Second) (0..59) 1B 
           ;MIN (Minute) (0..59) 1B 
           ;STD (12h or 24h format) (0..12) 
          ;<br>
; jAR (Year) (0..24) 1B (see !PM!)<br>
(0..99) 1W
                                                  (0.99);<br>
; MTG (Day of the month) (1.31) 1B<br>
; TTG (1.31)
          \frac{1}{10}; \frac{1}{31} (Day of the month) (1..31) 1B<br>\frac{1}{310} (Day of the year) (1..366) 1W
          %JTG (Day of the year) (1..366) 1W<br>WTG (Day of the week) (0..6) 1W Text table !WT!
                    (Day of the week)(Su..Sa)<br>(0..7)%TOOW (Day of the week) (0..7) 1B !DW!<br>KAW (Calendar week) (1..53) 1B (acc
          \mathcal{K}AW (Calendar week) (1..53) 1B (according to Din ISO 8601)<br>\mathcal{K}MON (Month) (1..12) 1W Text table !MO!
          \begin{array}{ll}\n i\text{MON} & (\text{Month}) \\
 i\text{MNT} & (\text{Month})\n \end{array}\n \qquad\n \begin{array}{ll}\n (1..12) & 1\text{W Text table }!\n 1\text{NOT} & \text{Month}\n \end{array}(1..12) 1B
\mathcal{L}^{\text{max}}_{\text{max}}iAMF (am/pm flag) (0/1) 1W Text table !AM!<br>iTMQ (synchronization qual.) (0..255
                   (synchronization qual.) (0..255
                                                   or A..Z) 1B (see !TQ!)<br>(0..2) 1W Text tab
           ;SAI (Season) (0..2) 1W Text table !SA! 
          ;<br>
;<br>
;<br>
;<br>
;<br>
;<br>
(O/1) 1W Text t
          iAKS (Season change (0/1) 1W Text table !AK!<br>
i announcement)
                    announcement)
```

```
 ;AMF (am/pm-Flag) (0/1) 1W Text table !AM! 
 ;SST (Season status) (0..3) 1W Text table !ST! 
         ; (Bit 0 = Early warning bit) 
         ; (Bit 1 = Summer bit) 
         ;SYA (Synch. alarm) (0/1) 1W Texttabelle !SY! 
        ; (0:synch ok, 1: synch alarm \rightarrow Alarm Nr.16, 17 or 19)<br>:CHS (Check sum) (0 255) 1R
 ;CHS (Check sum) (0..255) 1B 
 ;XCH (XOR Check sum) (0..255) 1B 
 ;X1C (XOR Check sum low nibble in ASCII) (0..9, A..F) 1B 
 ;X2C (XOR Check sum high nibble in ASCII)(0..9, A..F) 1B 
 ; Definitions: 
 ; CHS = (Sum of all bytes up to CHS) AND h'FF 
 ; XCH = XOR link of all bytes up to CHS 
         ;e.g. time telegram with following format (36 ASCII characters) 
\mathcal{L}^{\text{max}}_{\text{max}} ; "Date: tt:mm:yy Time: hh:mm:ss,mmm<CR><LF>" 
\mathcal{L}^{\text{max}}_{\text{max}} ;!TS!"Date: %d2:%s:%d2 time: %d2:%d2:%d2,%d3\n" 
         ;!TV!MTG,MON,JAR,STD,MIN,SEK,MSE 
       ;-------------------------------------------------------------------- 
;-- Send offset automatic telegram output ----------------------- 
!SO!hh:mm:ss! 
\mathcal{L}^{\text{max}}_{\text{max}} ;Send offset from midnight 00:00:00 at periodic time 
         ;output (!CS!a!...). 
\mathcal{L}^{\text{max}}_{\text{max}} ;hh = hour ('00..23') 
 ;mm = minute ('00..59') 
 ;ss = second ('00..59') 
\mathcal{L}^{\text{max}}_{\text{max}} ;e.g. the periodic time output should start at 06:00:00 
        ; in each case:
\mathcal{L}^{\text{max}}_{\text{max}} ; !SO!06:00:00! 
\mathcal{L}^{\text{max}}_{\text{max}};-------------------------------------------------------------------- 
;-- Interval automatic telegram output ------------------------- 
!TI!p!hh:mm:ss! 
         ; 
         ;Interval from send offset of the periodic time output. 
\mathcal{L}^{\text{max}}_{\text{max}}is = every second<br>im = every minute
 ;m = every minute 
 ;h = hourly 
         ;d!hh:mm:ss! daily (max. 6 entries) 
         ;p!hh:mm:ss! constant 
         ;hh = hour ('00..23') 
 ;mm = minute ('00..59') 
 ;ss = second ('00..59') 
\mathcal{L}^{\text{max}}_{\text{max}} ;e.g.1 telegram output every second 
                |TT|s!
\mathcal{L}^{\text{max}}_{\text{max}} ;e.g.2 telegram output daily at 13:00:00 hours 
                 ; !TI!d!13:00:00! 
\mathcal{L}^{\text{max}}_{\text{max}} ;e.g.3: the interval of the periodic time output should be 5 seconds: 
         ; !TI!p!00:00:05! 
;-------------------------------------------------------------------- 
;-- Hours format --------------------------------------------------- 
!PM! 
         ;Hours format 12h with am/pm flag 
        ;without this entry: 24h format 
;-------------------------------------------------------------------- 
;-- Synchronization mode ------------------------------------------- 
!TC!mmm! 
         ;Pretiming of the telegram in ms (-90..995). To synchronize the telegram 
         ;end with the second start the TC has to be set according to the telegram 
         ;length and the transmission format. If TC is set, it will be performed. 
\mathcal{L}^{\text{max}}_{\text{max}} ;e.g. Telegram start 120ms before the start of the second: 
; \qquad j ! TC! 120!
                             ;--------------------------------------------------------------------
```

```
;-- Format time quality --------------------------------------------- 
!TQ!MAX VALUE!STEP! 
          ;If this entry is absent, the byte value of TMQ is 
          ;outputted 
          ;MAX VALUE corresponds to the byte value for 1 
          ;MAX VALUE+STEP corresponds to the byte value for 2 
          ;MAX VALUE+2*STEP corresponds to the byte value for 3 ... 
\mathcal{L}^{\text{max}}_{\text{max}} ;Example: Stratum 1 = A 
                      Stratum 2 = BStratum 3 = C\mathcal{L}^{\mathcal{L}} . The contract of the contract of the contract of the contract of the contract of the contract of the contract of the contract of the contract of the contract of the contract of the contract of the contrac
\mathcal{L}^{\text{max}}_{\text{max}} ; !TQ!1!1! 
                                            ;-------------------------------------------------------------------- 
;-- Command Strings ------------------------------------------------ 
!CS!n!l!"ss..."! or !CS!n!ll!"ss..."! 
\mathcal{L}^{\text{max}}_{\text{max}}in = Number of the command ('2...9') ; n=2 Quit (no telegram output) 
                  n=3 Telegram output immediately(singly)
          ; n=4 Telegram output at the next second(singly) 
          ; n=5 Telegram every second 
          ; n=6 Telegram every minute 
          ; n=7 Telegram hourly 
                   ; n=8 Telegram daily (-> entry: !TI!d!xx..) 
                  n=9 Output command (Request for external time source)
                  n=a Telegram output periodic according to !TI!p! and !SO!
\mathcal{L}^{\text{max}}_{\text{max}} ;l or ll = Command length in bytes ('01...20') 
                  1=0 Command not active
\mathcal{L}^{\text{max}}_{\text{max}} ;ss... Command string 
                  (max. 20 characters - must conform with 'l' or 'll')
                  Wildcards can be set with the '?' sign.
                  This serves as wildcard for any character.
          ; Characters can also be outputted in AsciiHex format: 
         ; e.g. \chiFE d.h <FE>=(h'FE) is inserted
                           \setminus d.h '\setminus' is inserted
          ;e.g. Definition of a commando for immediate telegram 
         ; output after a request (command n=3) :<br>: \frac{1 + \text{imec}(\text{FS})}{n} (characters 11 = 0.5)
         ;<br>fime<CR>' (characters 11=05)<br>i (CS13105!"time?"!
                   ; !CS!3!05!"time?"! 
          ; !CS!3!5!"time\x0D"! 
;-------------------------------------------------------------------- 
;-- Area for check sum calculation-------------------------------- 
!CK!aa,bb! 
           ;aa = first character considered (telegram start position: 0) 
           ;bb = last character considered + 1 
;Missing !CK! in this case the check sum is formed via the whole telegram up to the 
;check sum position. 
;-------------------------------------------------------------------- 
;===================================================================== 
;General info about the text tables: 
    Name of the table: ! !xx!
    Separating character of the entries: , (comma)
    Maximal 16 characters pro Entry
   Warning: , do not forget(comma) after the last entry!
;==================================================================== 
;-- Text table day of the week (WTG Su..Sa) 7 entries ------------------- 
!WT!Sunday,Monday,Tuesday,Wednesday,Thursday,Friday,Saturday,
;-------------------------------------------------------------------- 
;-- Weekday modus 1 entry --------------------------------------- 
!DW!0..3 
                    ; 0 : 0 = Sunday, 1 = Monday,... 6 = Saturday
                    ; 1 : 1 = Sunday, 2 = Monday, ... 7 = Saturday
                    : 2 : 6 = Sunday, 0 = Monday, ... 5 = Saturday
                    ; 3 : 7 = Sunday, 1 = Monday,... 6 = Saturday
;--------------------------------------------------------------------
```

```
;-- Text table months (Jan..Dec) 12 entries ----------------------- 
!MO!Jan,Feb,Mar,Apr,May,Jun,Jul,Aug,Sep,Oct,Nov,Dec, 
;-------------------------------------------------------------------- 
;-- Text table season (Win,Sum,UTC) 3 entries --------------------- 
!SA!Win,Som,UTC, 
                     ;-------------------------------------------------------------------- 
;-- Text table season change announcement -------------------- 
;-- (no announcement, announcement) 2 entries 
!AK!0,1, 
;-------------------------------------------------------------------- 
;-- Text table season status --------------------------------------- 
i-- (0 = no announcement, winter
;-- 1 = announcement, winter 
;-- 2 = no announcement, summer 
;-- 3 = announcement, summer) 4 entries 
!ST!A,B,C,D, 
;-------------------------------------------------------------------- 
;-- Text table AM/PM flag 2 entries ------------------------------- 
!AM!am,pm, 
 ;1.Entry AM/PM flag=0 d.h. 00:00..11:59 
 ;2.Entry AM/PM flag=1 d.h. 12:00..23:59 
;-------------------------------------------------------------------- 
;-- Text table synchronization alarm 2 entries -------------------- 
!SY!ok,alarm, 
 ;1.Entry synchronization ok 
 ;2.Entry synchronization s-failure 
;-------------------------------------------------------------------- 
i -- File End ---
!EE! 
;-- Name of the file (optional) ---- 
@nnn... 
             ;nnn... File name, maximum 12 characters and a final 
             ; <CR>. The name can also be omitted, in this 
                    case CTC 'NONAMEx.TEL'appears in the directory.
\mathcal{L}^{\text{max}} ;IMPORTANT: 
                      ; 1) The name must stand AFTER the file end!EE!. 
\mathcal{L}^{\text{max}}2) If a file with the same name is loaded on to the
                        CTC, such as one stored on the CTC, the stored one
                        will be OVERWRITTEN.
\mathcal{L}^{\text{max}}\mathcal{L}^{\text{max}} ;e.g. !EE! 
             ; @TELEDEF.TEL 
                      ; ;last line 
;--------------------------------------------------------------------
```

```
;last line (guarantees a <CR> after the file name)
```
# **F Option IRIG-B: IF 488 Configuration**

Generates a time synchronous DCF-FSK, or IRIG-B,or IRIG-E code telegram for automatic time transfer to external time systems from the MOBALine-Code of the DTS 4801. With the integrated DIP switch, 7 different time code formats can be selected. The alarm contact is monitored by the DTS 4801.

(DTS 4801 IRIG-B: Art. No: 203495)

## **Output code format:**

With DIP switch 1 to 4 "MODE" is configurable:

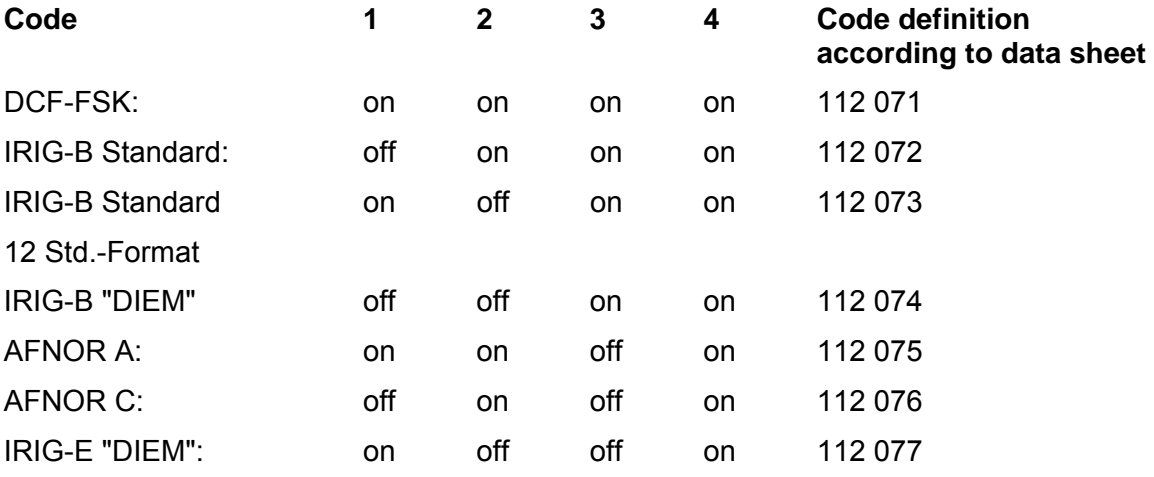

## **Technical specifications:**

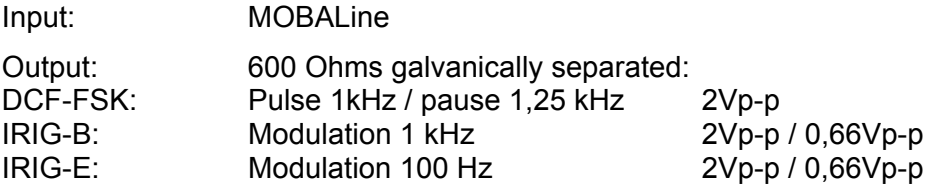
## **G Copyright Notice**

All rights of the software remain the property of Moser-Baer AG.

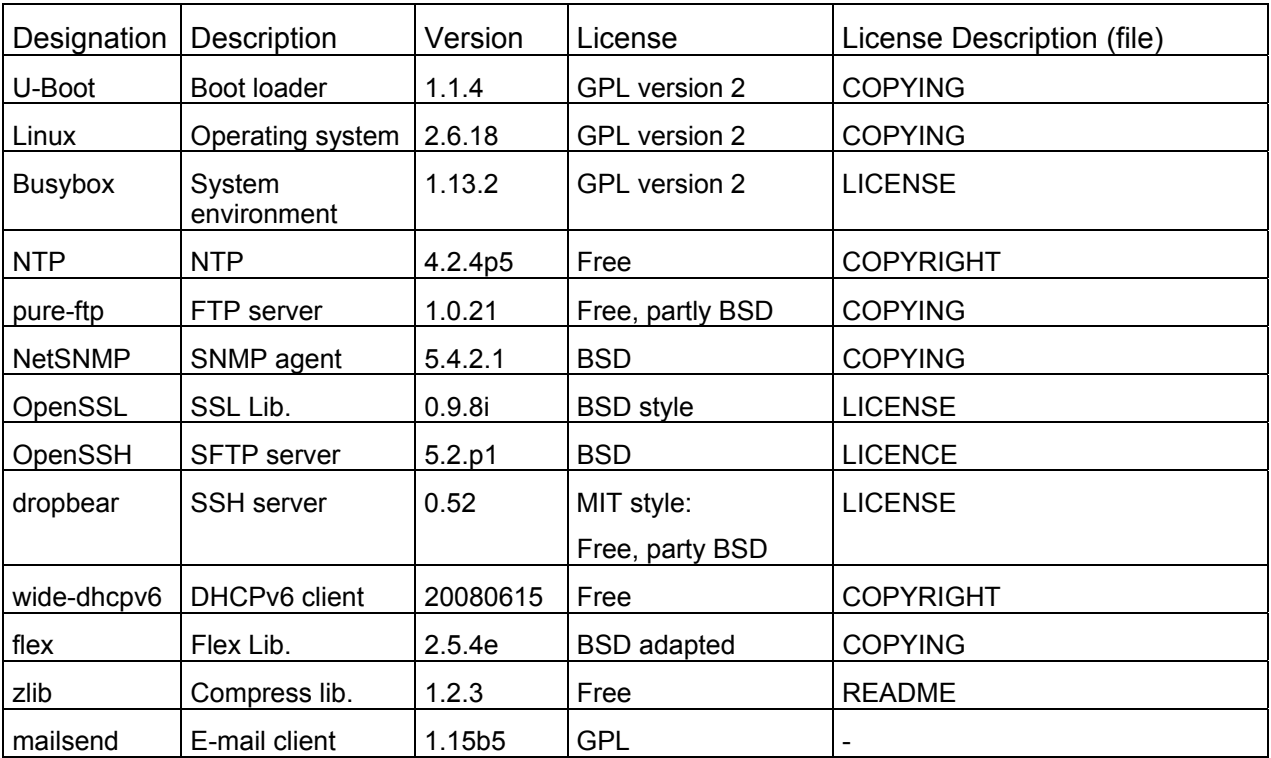

Existing software (OpenSource) with their own licences were partly used:

The complete license descriptions can be referred to in the file indicated in the respective original source code on the corresponding project page.

Licence text GPL, BSD and MIT:

GPL version 2: http://www.gnu.org/licenses/gpl-2.0.html

BSD: http://www.opensource.org/licenses/bsd-license.php

MIT http://www.opensource.org/licenses/with-license.php

The source code of the open source projects running under GPL can be requested from Moser-Baer AG (support@mobatime.com). Handling costs will be charged!

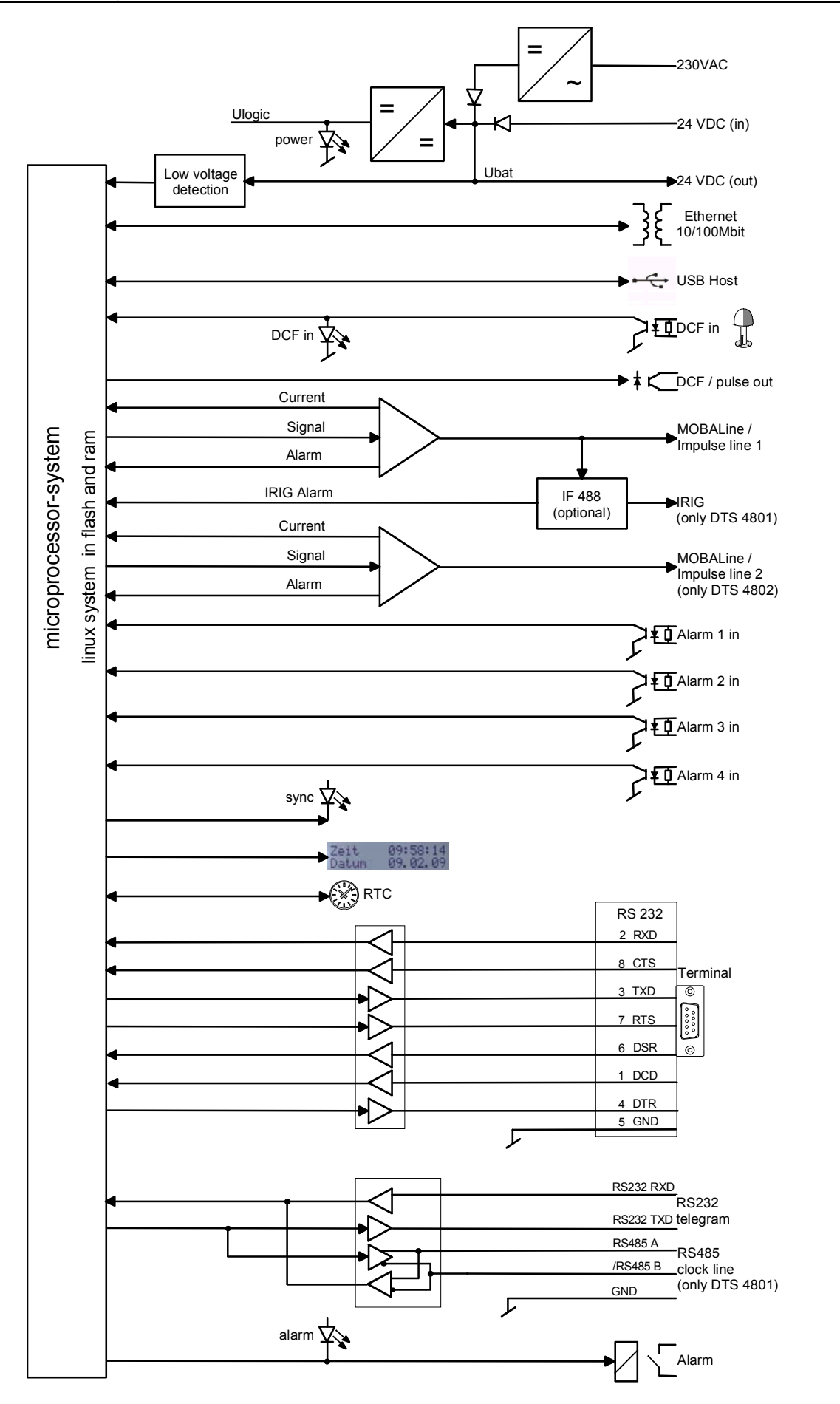

# **I Technical data**

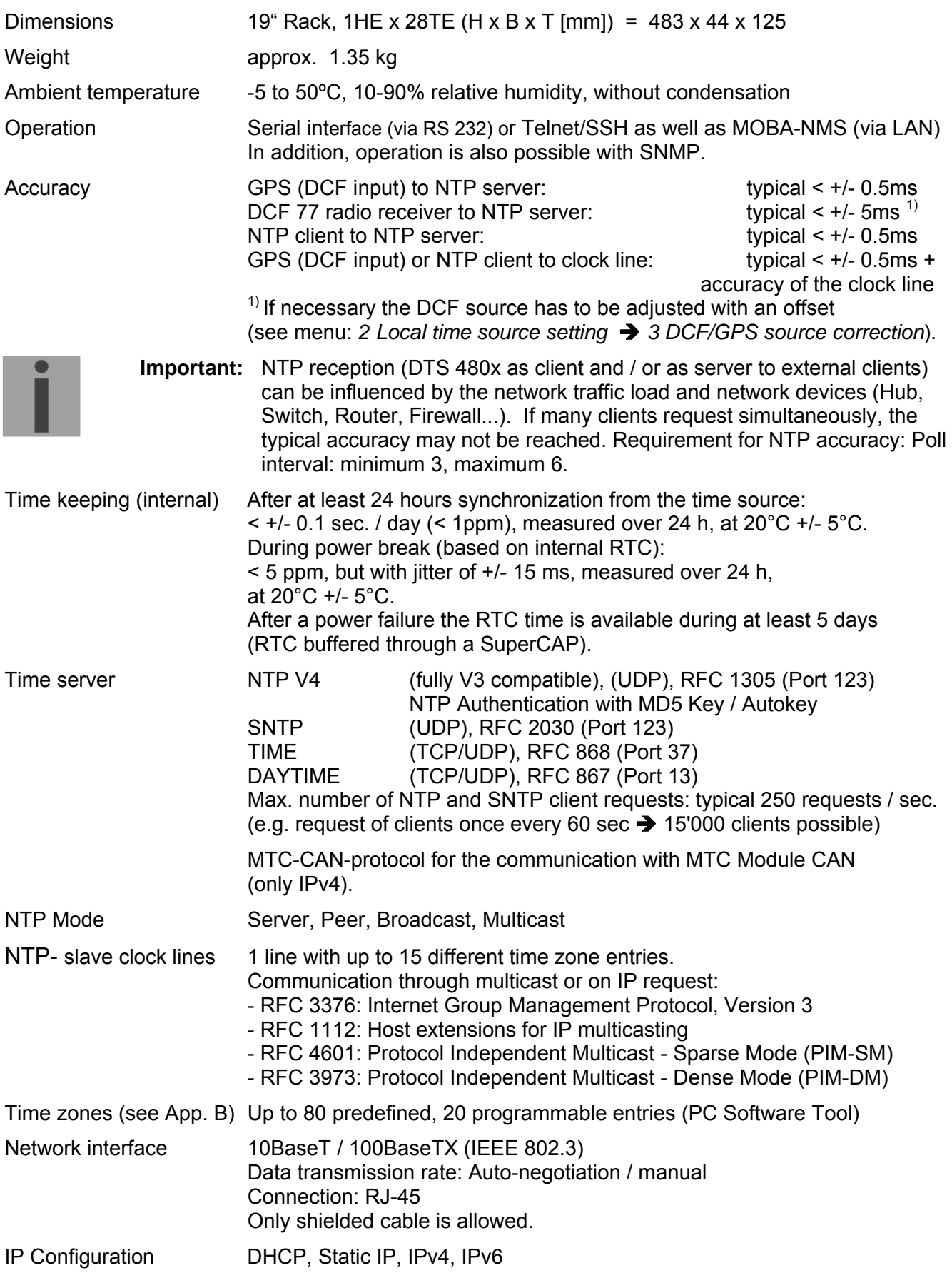

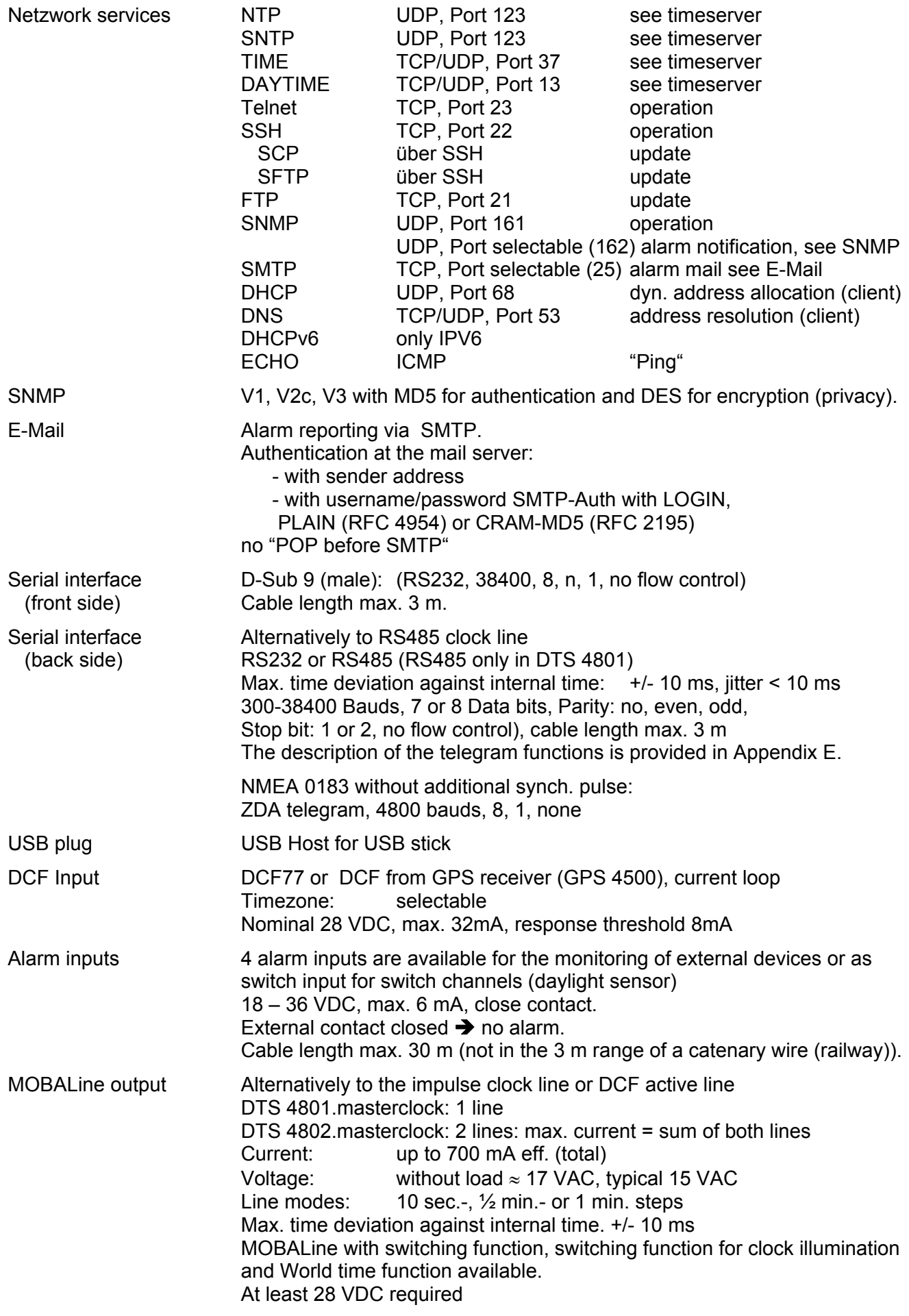

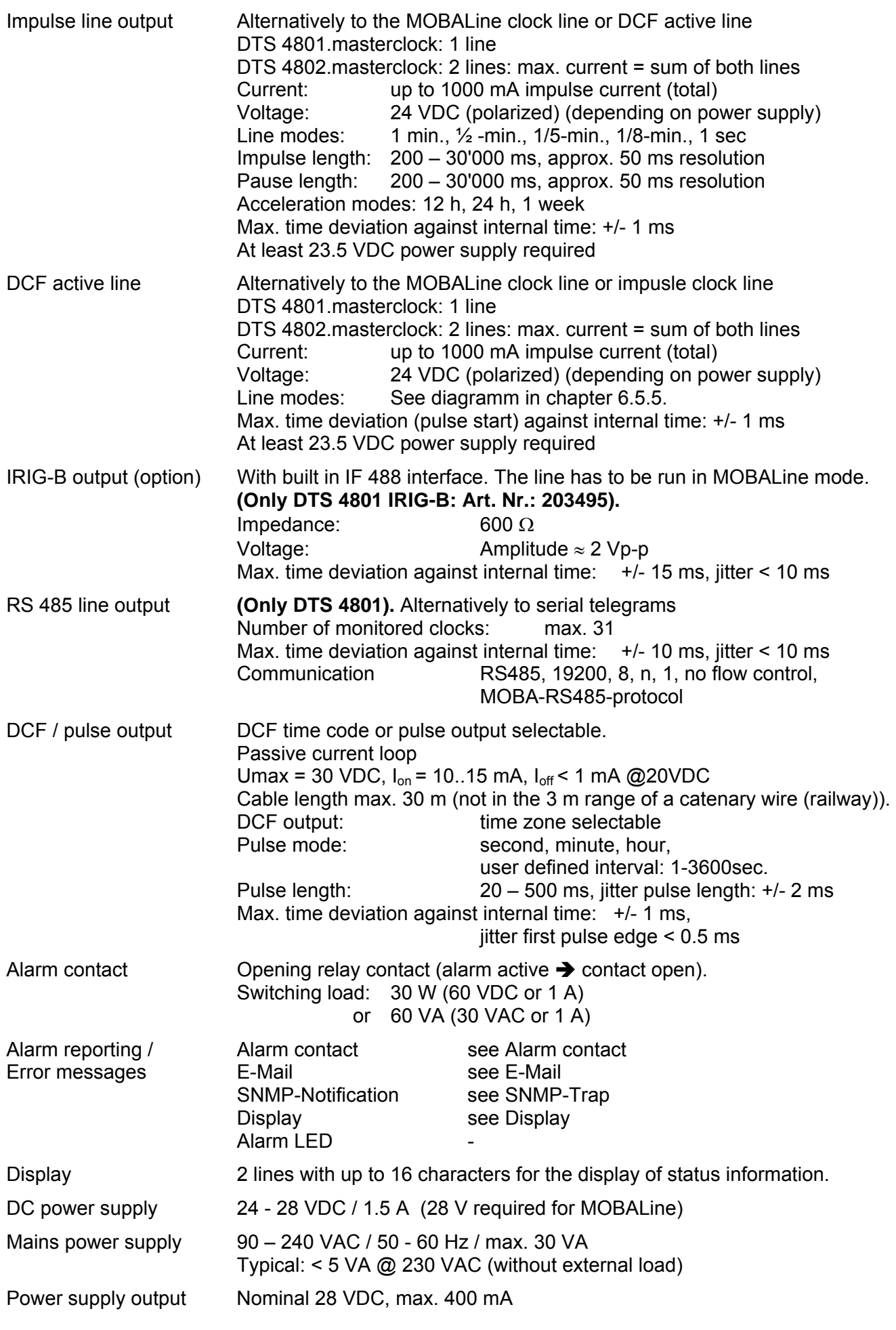

# *A*

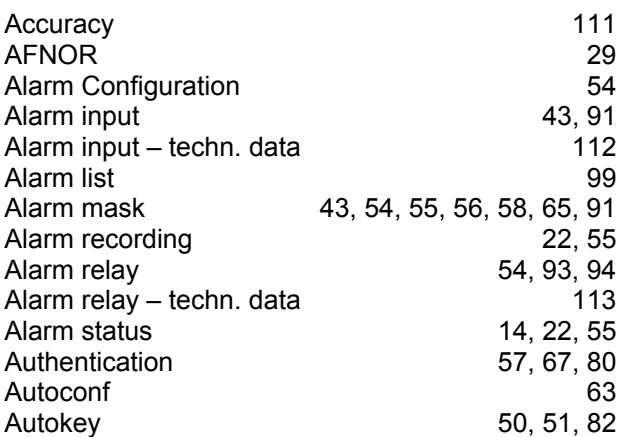

## *B*

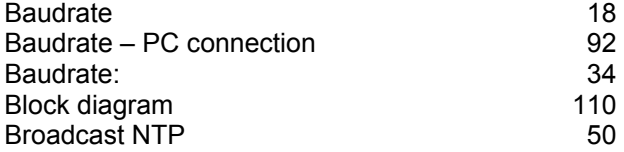

# *C*

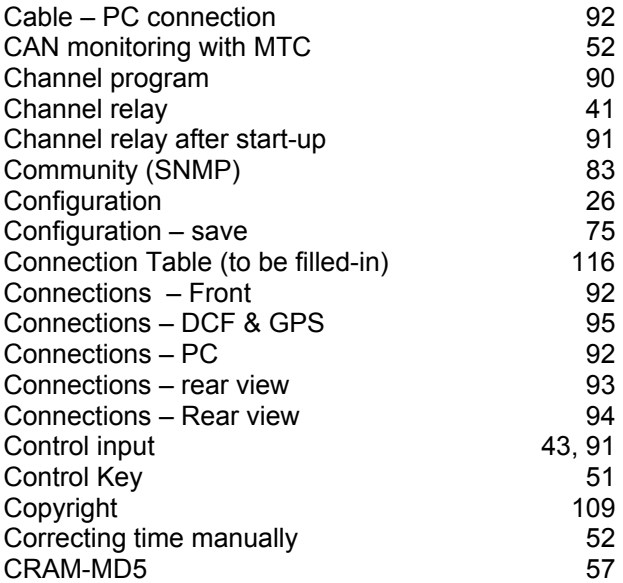

## *D*

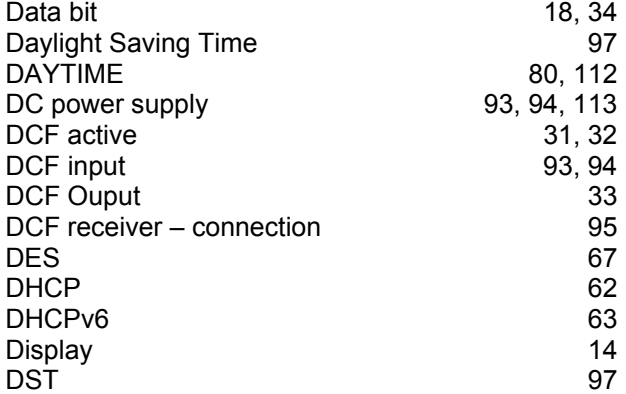

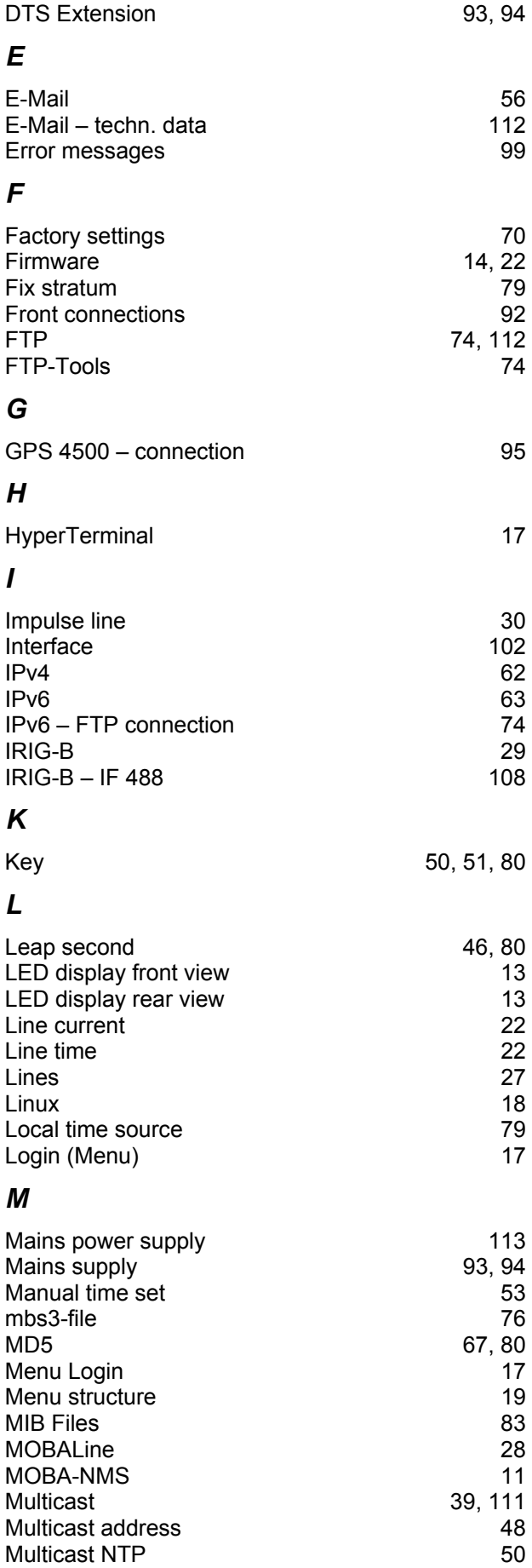

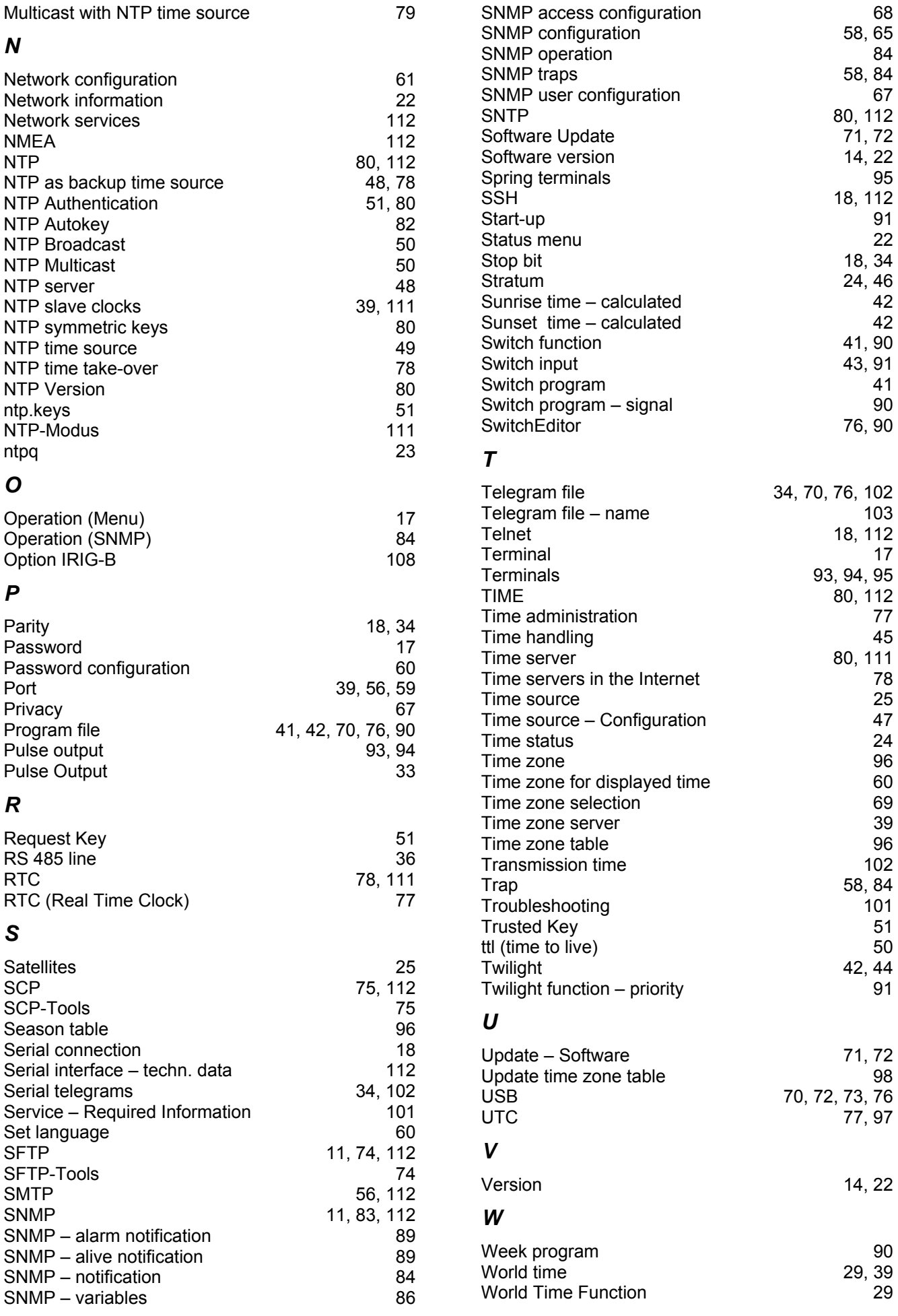

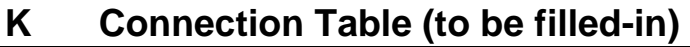

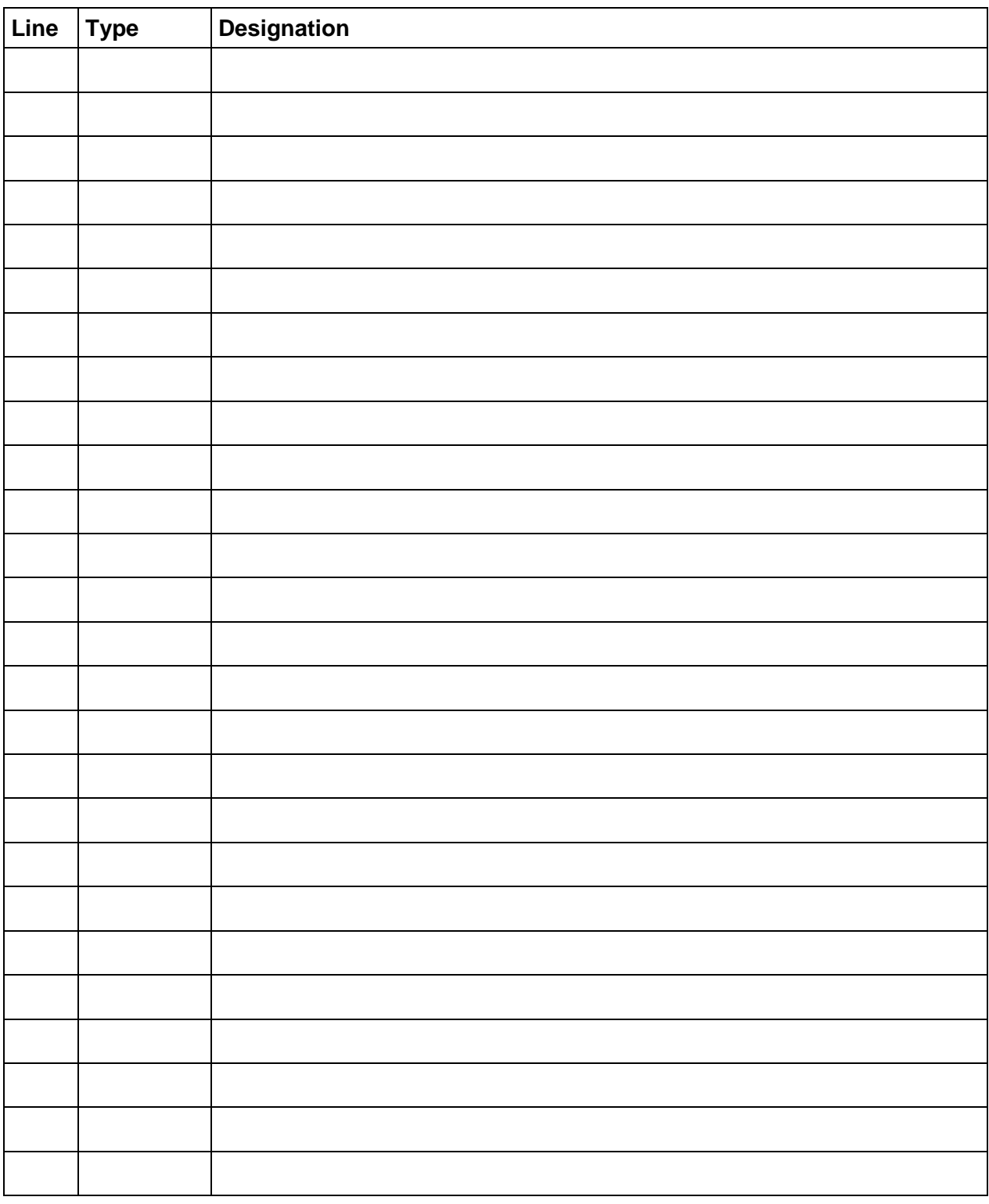

## **Example:**

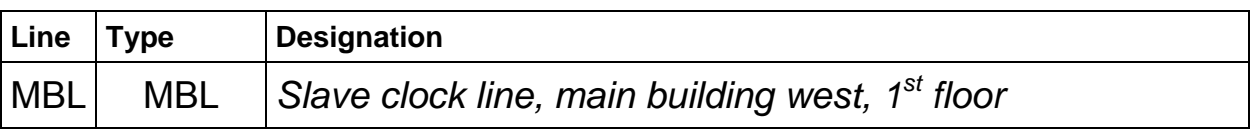

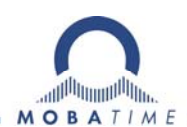

## **HEADQUARTERS / PRODUCTION**

MOSER-BAER AG Spitalstrasse 7, CH-3454 Sumiswald Tel. +41 34 432 46 46 / Fax +41 34 432 46 99 moserbaer@mobatime.com / www.mobatime.com

#### **SALES SWITZERLAND**

**MOBATIME AG** Stettbachstrasse 5, CH-8600 Dübendorf Tel. +41 44 802 75 75 / Fax +41 44 802 75 65 info-d@mobatime.ch / www.mobatime.ch

### **SALES GERMANY, AUSTRIA**

**BÜRK MOBATIME GmbH** Postfach 3760, D-78026 VS-Schwenningen Steinkirchring 46, D-78056 VS-Schwenningen Tel. +49 7720 8535 0 / Fax +49 7720 8535 11 buerk@buerk-mobatime.de / www.buerk-mobatime.de

## **SALES WORLDWIDE**

MOSER-BAER SA EXPORT DIVISION 19 ch. du Champ-des-Filles, CH-1228 Plan-les-Ouates Tel. +41 22 884 96 11 / Fax + 41 22 884 96 90 export@mobatime.com / www.mobatime.com

**MOBATIME SA** En Budron H 20, CH-1052 Le Mont-sur-Lausanne Tél. +41 21 654 33 50 / Fax +41 21 654 33 69 info-f@mobatime.ch / www.mobatime.ch